## HP Photosmart Plus B209 series

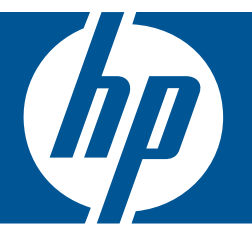

# Windows palīdzība

## HP Photosmart Plus B209 series

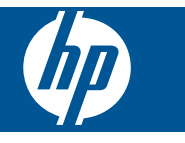

## **Saturs**

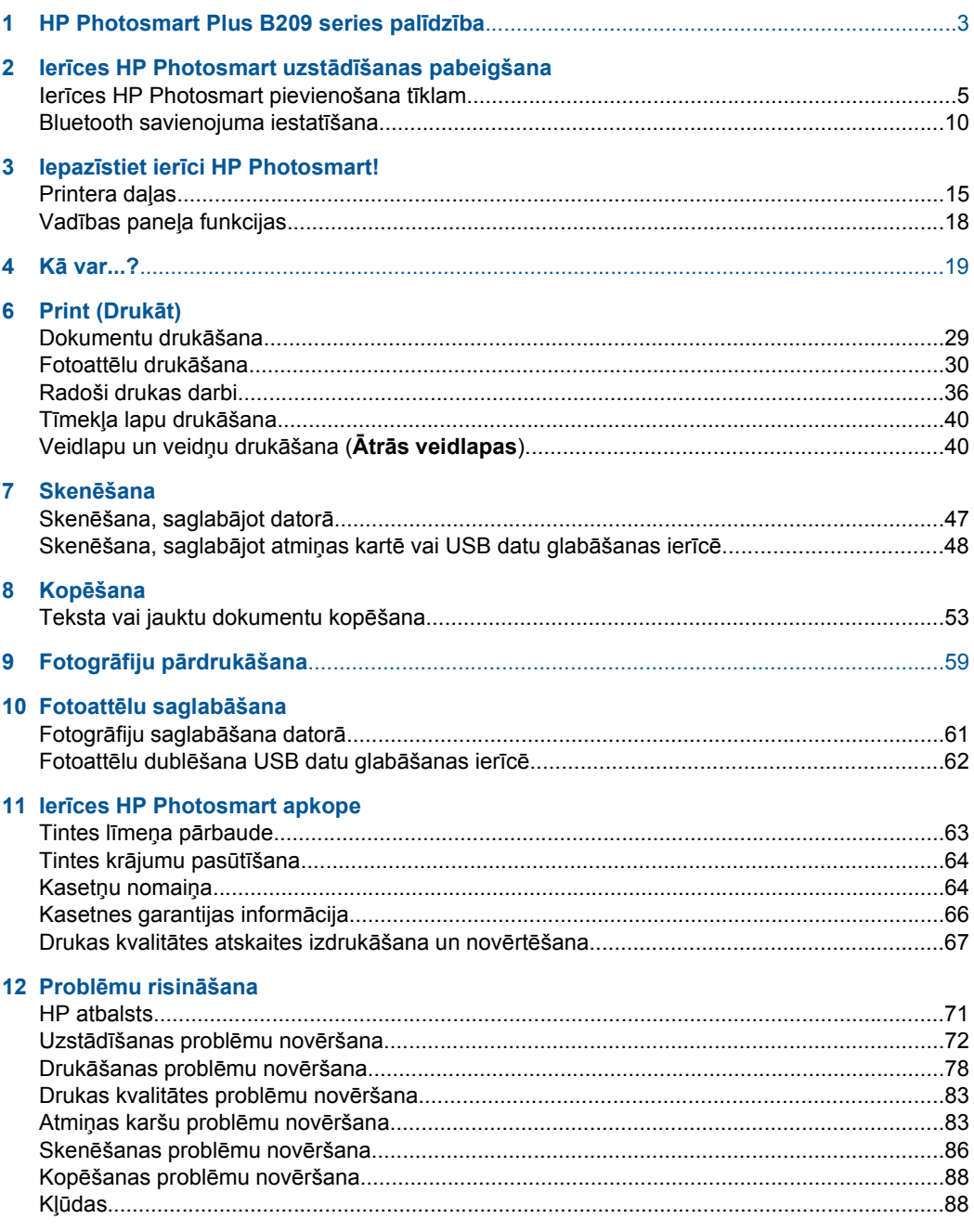

#### 14 Tehniskā informācija

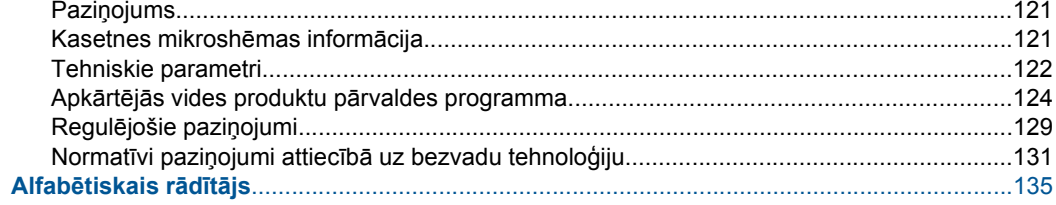

## <span id="page-5-0"></span>**1 HP Photosmart Plus B209 series palīdzība**

Lai iegūtu informāciju par HP Photosmart, skatiet:

- "Ierīces HP Photosmart uzstādī[šanas pabeigšana" 5. lpp.](#page-7-0)
- "lepazīstiet ierī[ci HP Photosmart!" 15. lpp.](#page-17-0)
- "Kā [var...?" 19. lpp.](#page-21-0)
- • ["Print \(Druk](#page-31-0)āt)" 29. lpp.
- "Skenē[šana" 47. lpp.](#page-49-0)
- "Kopē[šana" 53. lpp.](#page-55-0)
- "Fotogrāfiju pārdrukā[šana" 59. lpp.](#page-61-0)
- "Fotoattēlu saglabā[šana" 61. lpp.](#page-63-0)
- "lerī[ces HP Photosmart apkope" 63. lpp.](#page-65-0)
- "Tehniskā informā[cija" 121. lpp.](#page-123-0)

## <span id="page-7-0"></span>**2 Ierīces HP Photosmart uzstādīšanas pabeigšana**

- Ierīces HP Photosmart pievienošana tīklam
- [Bluetooth savienojuma iestat](#page-12-0)īšana

### **Ierīces HP Photosmart pievienošana tīklam**

- "WiFi Protected Setup (WPS)" 5. lpp.
- "Bezvadu tī[kls ar maršrut](#page-8-0)ētāju (infrastruktūras tīkls)" 6. lpp.
- "Bezvadu savienojums bez maršrutētā[ja \(ekspromta savienojums\)" 7. lpp.](#page-9-0)

#### **WiFi Protected Setup (WPS)**

Lai pievienotu ierīci HP Photosmart bezvadu tīklam, izmantojot tehnoloģiju WiFi Protected Setup (WPS), nepieciešams:

 Bezvadu 802.11 tīkls ar bezvadu maršrutētāju vai piekļuves punktu, kurš aprīkots ar WPS tehnoloģiju.

 Galda vai klēpja dators ar bezvadu tīkla atbalstu vai ar tīkla interfeisa karti (NIC network interface card). Datoram jābūt pieslēgtam bezvadu tīklam, kurā vēlaties uzstādīt ierīci HP Photosmart.

#### **Lai pievienotu ierīci HP Photosmart, izmantojot WiFi Protected Setup (WPS)**

**1.** Veiciet vienu no šīm darbībām:

#### **Izmantojiet pogas nospiešanas (PBC) metodi**

**a**. Izvēlieties iestatīšanas metodi.

 Ekrānā Sākums pieskarieties uz labo pusi vērstajai bultiņai, lai parādītu vairāk opciju.

Pieskarieties **Setup (Iestatīšana)**.

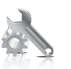

Pieskarieties **Network** (Tīkls).

 Pieskarieties **WiFi Protected Setup (Ar WiFi aizsargāta iestatīšana)**. Pieskarieties **Push Button (Nospiediet pogu)**.

**b**. Iestatiet bezvadu savienojumu.

Pieskarieties **Start (Sākt)**.

Nospiediet maršrutētāja ar WPS vai citas tīklošanas ierīces attiecīgo pogu.

**c**. Instalējiet programmatūru.

<span id="page-8-0"></span>**Piezīme.** Ierīci ieslēdz taimeri apmēram uz divām minūtēm, kuru laikā jānospiež tīklošanas ierīces attiecīgā poga.

#### **Izmantojiet PIN metodi**

**a**. Izvēlieties iestatīšanas metodi.

 Ekrānā Sākums pieskarieties uz labo pusi vērstajai bultiņai, lai parādītu vairāk opciju.

Pieskarieties **Setup (Iestatīšana)**.

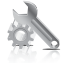

Pieskarieties **Network** (Tīkls).

 Pieskarieties **WiFi Protected Setup (Ar WiFi aizsargāta iestatīšana)**. Pieskarieties **PIN**.

**b**. Iestatiet bezvadu savienojumu.

Pieskarieties **Start (Sākt)**.

Ierīce parāda PIN.

Ievadiet PIN maršrutētājam ar WPS vai citai tīklošanas ierīcei.

Pieskarieties **Labi**.

- **c**. Instalējiet programmatūru.
- **Piezīme.** Ierīci ieslēdz taimeri apmēram uz divām minūtēm, kuru laikā tīklošanas ierīcē jāievada PIN.
- **2.** Skatīt šīs tēmas animāciju.

#### **Saistītās tēmas**

"Tī[kla savienojumam nepieciešam](#page-12-0)ās programmatūras instalēšana" 10. lpp.

#### **Bezvadu tīkls ar maršrutētāju (infrastruktūras tīkls)**

HP Photosmart programmatūras kompaktdisks un iekļautais USB iestatīšanas kabelis nodrošina vieglu HP Photosmart pieslēgšanu bezvadu tīklam.

Optimālai bezvadu tīkla veiktspējai un drošībai HP iesaka ierīces un pārējo tīkla elementu pieslēgšanai izmantot bezvadu maršrutētāju vai piekļuves punktu (802.11). Ja tīkla elementi ir saslēgti, izmantojot bezvadu maršrutētāju vai piekļuves punktu, to sauc par **infrastruktūras** tīklu.

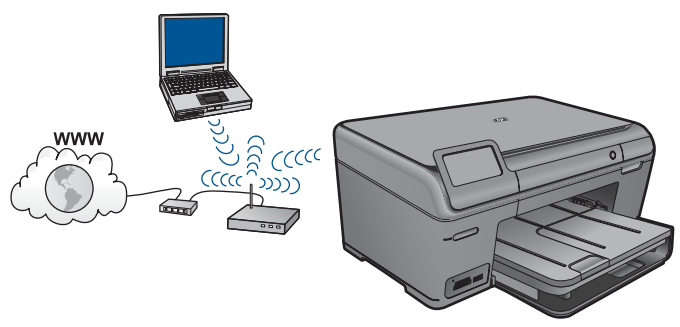

**Ierī**

<span id="page-9-0"></span>Ierīces HP Photosmart pieslēgšanai integrētajam bezvadu WLAN 802.11 tīklam jums būs nepieciešams:

bezvadu 802.11 tīkls ar bezvadu maršrutētāju vai piekļuves punktu.

 Galda vai klēpja dators ar bezvadu tīkla atbalstu vai ar tīkla interfeisa karti (NIC network interface card). Datoram jābūt pieslēgtam bezvadu tīklam, kurā vēlaties uzstādīt ierīci HP Photosmart.

 Platjoslas pieeja internetam (ieteicams) kā kabeļpieslēgums vai DSL. Ja pieslēdzat ierīci HP Photosmart bezvadu tīklam ar interneta pieeju, HP iesaka izmantot bezvadu maršrutētāju (piekļuves punktu vai bāzes staciju), kas izmanto dinamisko resursdatora konfigurēšanas protokolu (DHCP - Dynamic Host Configuration Protocol).

Tīkla nosaukums (SSID).

WEP atslēga vai WPA parole (ja nepieciešams).

#### **Lai pieslēgtu ierīci**

- **1.** Ielieciet produkta programmatūras kompaktdisku datora CD-ROM diskdzinī.
- **2.** Izpildiet ekrānā redzamos norādījumus.
	- Kad tas tiek prasīts, savienojiet ierīci ar datoru, izmantojot iepakojumā atrodamo USB uzstādīšanas vadu. Ierīce mēģinās izveidot savienojumu ar tīklu. Ja savienojuma izveide neizdodas, sekojiet uzvednēm, lai labotu problēmu, un tad mēģiniet vēlreiz.
- **3.** Kad iestatīšana ir pabeigta, jums tiek prasīts atvienot USB vadu un pārbaudīt bezvadu tīkla savienojumu. Ja ierīci izdodas sekmīgi pieslēgt tīklam, instalējiet programmatūru katrā tīkla datorā, kurš izmantos ierīci.

#### **Saistītās tēmas**

"Tī[kla savienojumam nepieciešam](#page-12-0)ās programmatūras instalēšana" 10. lpp.

#### **Bezvadu savienojums bez maršrutētāja (ekspromta savienojums)**

Šo sadaļu izmantojiet, ja vēlaties pieslēgt ierīci HP Photosmart datoram, kas aprīkots ar bezvadu tehnoloģiju, neizmantojot bezvadu maršrutētāju vai piekļuves punktu.

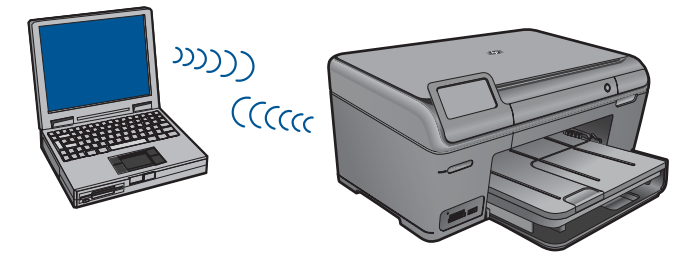

Pastāv divas metodes, kā pievienot ierīci HP Photosmart datoram, izmantojot ekspromta bezvadu tīkla savienojumu. Kad savienojums ir izveidots, var instalēt ierīces HP Photosmart programmatūru.

▲ Ieslēdziet ierīces HP Photosmart un datora bezvadu raidītājus. Datorā pieslēdziet tīkla nosaukumu (SSID) **hpsetup** - noklusējuma ekspromta tīklu, ko izveidojusi ierīce HP Photosmart.

VAI

- ▲ Lai izveidotu savienojumu ar ierīci, izmantojiet ekspromta tīkla profilu savā datorā. Ja datorā nav pareizi konfigurēts ekspromta tīkla profils, pareizo metodi, kā izveidot datorā ekspromta profilu, meklējiet datora operētājsistēmas palīdzības failā. Kad ekspromta tīkla profils ir izveidots, ievietojiet ierīces komplektā iekļauto instalācijas kompaktdisku un instalējiet programmatūru. Izveidojiet savienojumu ar datorā izveidoto ekspromta tīkla profilu.
- **Piezīme.** Ja jums nav bezvadu maršrutētāja vai piekļuves punkta, bet datorā ir bezvadu raidītājs, var lietot ekspromta savienojumu. Tomēr jāņem vērā, ka salīdzinājumā ar infrastruktūras tīkla savienojumu, kurā tiek izmantots bezvadu maršrutētājs vai piekļuves punkts, ekspromta savienojumā tīkla drošības līmenis ir zemāks un, iespējams, arī sliktāka veiktspēja.

Lai pieslēgtu ierīci HP Photosmart datoram ar Windows operētājsistēmu, izmantojot ekspromtsavienojumu, datoram jābūt bezvadu tīkla adapterim un ekspromta profilam. Izveidojiet tīkla profilu datoram ar operētājsistēmu Windows Vista vai Windows XP, izmantojot turpmākos norādījumus.

**Piezīme.** Ja tiek lietota nevis Windows Vista vai Windows XP, bet cita operētājsistēma, HP iesaka izmantot konfigurēšanas programmu, kas bija komplektā ar bezvadu LAN karti. Lai atrastu bezvadu LAN kartes konfigurācijas programmu, atveriet datora programmu sarakstu.

#### **Tīkla profila izveidošana**

- **Piezīme.** Ierīce tiek piegādāta jau konfigurēta ar tīkla profilu, kurā norādīts tīkla nosaukums (SSID) **hpsetup**. Tomēr drošības un privātuma aizsardzības nolūkā HP iesaka izveidot datorā jaunu tīkla profilu, kā tas ir aprakstīts šeit.
- **1.** Logā **Vadības panelis** veiciet dubultklikšķi uz **Tīkla savienojumi**.
- **2.** Logā **Tīkla savienojumi** klikšķiniet ar labo peles pogu uz **Bezvadu tīkla savienojums**. Ja uznirstošajā izvēlnē redzat opciju **Iespējot**, atlasiet to. Gadījumā, ja izvēlnē redzat opciju **Atspējot**, bezvadu pieslēgums jau ir aktivizēts.
- **3.** Noklikšķiniet ar labo peles pogu uz **Wireless Network Connection (Bezvadu tīkla savienojums)** ikonas un tad noklikšķiniet **Rekvizīti**.
- **4.** Noklikšķiniet uz cilnes **Wireless Networks**.
- **5.** Atzīmējiet izvēles rūtiņu **Use Windows to configure my wireless network settings**.
- **6.** Noklikšķiniet uz **Pievienot** un pēc tam rīkojieties šādi:
	- **a**. Lodziņā **Network name (SSID)** (Tīkla nosaukums (SSID)) ievadiet unikālu tīkla nosaukumu ierīcei.
		- **Piezīme.** Tīkla nosaukums ir reģistrjutīgs, tādēļ ir svarīgi atcerēties, kuri burti ir lielie un kuri - mazie.
	- **b**. Ja ir **Network Authentication (Tīkla autentifikācija)** saraksts, izvēlieties **Atvērt**. Pretējā gadījumā pārejiet pie nākamā soļa.
	- **c**. Sarakstā **Data encryption (Datu šifrēšana)** izvēlieties **WEP**.
	- **d**. Pārliecinieties, ka izvēles rūtiņa blakus uzrakstam **The key is provided for me automatically (Atslēga man ir piešķirta automātiski) nav** atzīmēta. Ja rūtiņā ir kontrolzīme, notīriet to uzklikšķinot.
	- **e**. Lodziņā **Network key (Tīkla atslēga)** ierakstiet WEP atslēgu, kura sastāv **precīzi** no 5 vai **precīzi** no 13 burtu un ciparu (ASCII) simboliem. Piemēram, ja ievadāt 5 simbolus, varat rakstīt **ABCDE** vai **12345**. Vai, ja ievadāt 13 simbolus, varat rakstīt **ABCDEF1234567**. (12345 un ABCDE ir tikai piemēri. Kombināciju izvēlieties pēc saviem ieskatiem).

Alternatīvi WEP atslēgai varat izmantot HEX (heksadecimālās skaitīšanas sistēmas) simbolus. HEX WEP atslēgai jāsatur 10 simboli, ja izmanto 40 bitu šifrēšanu, vai 26 simboli 128 bitu šifrēšanā.

- **f**. Ailē **Confirm network key (Apstiprināt tīkla atslēgu)** iedrukājiet to pašu WEP atslēgu, ko ievadījāt iepriekšējā solī.
	- **Piezīme.** Jums precīzi jātceras augšējā reģistra (lielie) un apakšējā reģistra (mazie) burti. Ja jūs ierīcē ievadīsit WEP atslēgu nepareizi, bezvadu savienojumu izveidot neizdosies.
- **g**. Pierakstiet WEP atslēgu tieši tā, kā jūs to iedrukājāt, ņemot vērā burtu augšējo un apakšējo reģistru.
- **h**. Atzīmējiet izvēles rūtiņu **This is a computer-to-computer (ad hoc) network; wireless access points are not used (Šis ir starpdatoru (speciālais) tīkls; bezvadu pieejas punkti netiek izmantoti)**.
- **i**. Noklikšķiniet **OK (Labi)**, lai aizvērtu logu **Wireless network properties (Bezvadu tīkla rekvizīti)**, tad atkal noklikšķiniet uz **OK (Labi)**.
- **j**. Noklikšķiniet vēlreiz **OK**, lai aizvērtu logu **Wireless Network Properties Connection (Bezvadu tīkla savienojuma rekvizīti)**.

#### **Lai pieslēgtu ierīci**

- **1.** Ielieciet produkta programmatūras kompaktdisku datora CD-ROM diskdzinī.
- **2.** Izpildiet ekrānā redzamos norādījumus. Kad tas tiek prasīts, savienojiet ierīci ar datoru, izmantojot iepakojumā atrodamo USB uzstādīšanas vadu. Ierīce mēģinās izveidot savienojumu ar tīklu. Ja savienojuma izveide neizdodas, sekojiet uzvednēm, lai labotu problēmu, un tad mēģiniet vēlreiz.
- **3.** Kad iestatīšana ir pabeigta, jums tiek prasīts atvienot USB vadu un pārbaudīt bezvadu tīkla savienojumu. Ja ierīci izdodas sekmīgi pieslēgt tīklam, instalējiet programmatūru katrā tīkla datorā, kurš izmantos ierīci.

#### <span id="page-12-0"></span>**Saistītās tēmas**

"Tīkla savienojumam nepieciešamās programmatūras instalēšana" 10. lpp.

#### **Tīkla savienojumam nepieciešamās programmatūras instalēšana**

Šīs sadaļas informācija palīdz instalēt HP Photosmart programmatūru datorā, kas pievienots tīklam. Pirms programmatūras instalēšanas pārliecinieties, lai ierīce HP Photosmart būtu pieslēgta tīklam. Ja ierīce HP Photosmart nav pievienota tīklam, programmatūras instalācijas laikā izpildiet ekrānā redzamās instrukcijas, lai pievienotu ierīci tīklam.

**Piezīme.** Ja dators ir nokonfigurēts pieslēgties vairākām tīkla ierīcēm, pirms uzsākat programmatūras instalēšanu pārliecinieties, vai tas patiešām ir pieslēgts šīm ierīcēm. Pretējā gadījumā HP Photosmart programmatūras instalētājs var paņemt kādu no rezervētiem dziņu burtiem, un jūs nevarēsit pieslēgties šai tīkla ierīcei no sava datora.

**Piezīme.** Instalēšana var ilgt no 20 līdz 45 minūtēm atkarībā no operētājsistēmas, pieejamās atmiņas un datora procesora ātruma.

#### **Lai instalētu Windows HP Photosmart programmatūru datorā, kas ir pieslēgts tīklam**

- **1.** Pārtrauciet visu lietojumprogrammu darbu datorā.
- **2.** Datora CD-ROM diskdzinī ievietojiet Windows kompaktdisku, ko saņēmāt kopā ar ierīci un izpildiet ekrānā sniegtos norādījumus.
	- **Piezīme.** Ja ierīce HP Photosmart nav pieslēgta tīklam, pēc atbilstoša uzaicinājuma pievienojiet ierīci datoram, izmantojot iepakojumā iekļauto USB uzstādīšanas vadu. Ierīce mēģinās izveidot savienojumu ar tīklu.
- **3.** Ja parādās dialoglodziņš par ugunsmūriem, izpildiet norādījumus. Ja saņemat ugunsmūra lietojumprogrammas uznirstošos ziņojumus, tie vienmēr jāapstiprina vai jāatļauj.
- **4.** Ekrānā **Connection Type** (Savienojuma veids) izvēlieties vajadzīgo opciju un noklikšķiniet uz **Next** (Tālāk).

Logs **Searching** (Meklēšana) tiek parādīts, uzstādīšanas programmai tīklā meklējot ierīci.

- **5. Printer Found** (printeris atrasts) ekrānā pārbaudiet, vai printera apraksts ir pareizs. Ja tīklā atrodas vairāki printeri, tiek parādīts logs **Printers Found** (Atrastie printeri). Izvēlieties ierīci, ko vēlaties pievienot.
- **6.** Lai instalētu programmatūru, sekojiet uzvednēm. Kad programmatūras instalēšana ir pabeigta, ierīce ir gatava lietošanai.
- **7.** Lai pārbaudītu tīkla savienojumu, nosūtiet no datora uz ierīci paštesta atskaiti drukāšanai.

### **Bluetooth savienojuma iestatīšana**

Ja ievietosit priekšējā USB portā HP Bluetooth adapters (piemēram, HP bt500), varēsit drukāt ar ierīci HP Photosmart no tādām Bluetooth ierīcēm kā personālie ciparasistenti, kamerofoni un datori.

Šajā sadaļā ir iekļautas šādas tēmas:

- "Kas ir nepieciešams, lai izveidotu Bluetooth savienojumu" 11. lpp.
- "Ierīces HP Photosmart pieslēgšana datoram, izmantojot Bluetooth® bezvadu savienojumu" 11. lpp.
- "Ierīces HP Photosmart pieslēgšana citām Bluetooth ierīcē[m, izmantojot Bluetooth®](#page-15-0) [bezvadu savienojumu" 13. lpp.](#page-15-0)

#### **Kas ir nepieciešams, lai izveidotu Bluetooth savienojumu**

Lai pievienotu ierīci HP Photosmart, izmantojot Bluetooth savienojumu, jums būs nepieciešams:

 Ierīce ar Bluetooth (saderīgs HCRP vai SPP profils) funkcionalitāti (piemēram, personālais ciparasistents, kamerofons vai dators)

HP Bluetooth adapters

Dažas Bluetooth ierīces savstarpējās saziņas laikā apmainās ierīču adresēm, tādēļ pastāv iespēja, ka jums būs arī jānoskaidro HP Photosmart ierīces adrese, lai izveidotu savienojumu.

#### **Lai uzzinātu ierīces adresi**

- **1.** Ievietojiet HP Bluetooth adapters priekšējā USB portā.
- **2.** Ekrānā Sākums pieskarieties uz labo pusi vērstajai bultiņai, lai parādītu vairāk opciju.
- **3.** Pieskarieties **Setup (Iestatīšana)**.

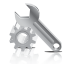

- **4.** Pieskarieties **Bluetooth**.
- **5.** Pieskarieties **Device Address** (Ierīces adrese). Tiek parādīts tikai lasāms elements **Device Address** (Ierīces adrese).
- **6.** Pierakstiet ierīces adresi. Iespējams, tā jums vēlāk būs vajadzīga.

Lai iegūtu informāciju par drukāšanu ierīcē HP Photosmart no Bluetooth ierīcēm, izmantojot Bluetooth savienojumu, skatiet:

- "Ierīces HP Photosmart pieslēgšana datoram, izmantojot Bluetooth® bezvadu savienojumu" 11. lpp.
- "Ierīces HP Photosmart pieslēgšana citām Bluetooth ierīcē[m, izmantojot Bluetooth®](#page-15-0) [bezvadu savienojumu" 13. lpp.](#page-15-0)

#### **Ierīces HP Photosmart pieslēgšana datoram, izmantojot Bluetooth® bezvadu savienojumu**

Bluetooth savienojums nodrošina ātru un vieglu veidu, kā, neizmantojot kabeli, drukāt attēlus no datora, kuram ir Bluetooth savienojuma iespēja. Izmantojot Bluetooth savienojumu, var piekļūt daudzām tādām pašām drukāšanas iespējām kā tad, ja tiek izmantots USB savienojums. Piemēram, varat pārbaudīt printera statusu, kā arī tintes kasetnēs atlikušo aptuveno tintes daudzumu.

**Piezīme.** Vienīgā programmatūras funkcionalitāte, ko nodrošina Bluetooth savienojums, ir drukāšana. Skenēšanu un kopēšanu ar programmatūras rīkiem nevar veikt, izmantojot Bluetooth savienojumu. Tomēr joprojām ir pieejamas atsevišķās kopēšanas funkcijas.

Pirms drukāšanas ierīcei HP Photosmart jāpievieno HP Bluetooth adapters.

Lai pievienotu HP Photosmart, ir jābūt instalētai operētājsistēmai Windows Vista vai Windows XP un programmai Microsoft Bluetooth® Protocol Stack vai Widcomm Bluetooth® Protocol Stack. Datorā var būt gan Microsoft Stack, gan Widcomm Stack, taču, lai pieslēgtu HP Photosmart, ir jāizmanto tikai viena programma.

- **Microsoft steks**: ja jums datorā ir operētājsistēma Windos Vista vai Windows XP ar 2. servisa pakotni, tad jūsu datorā ir Microsoft Bluetooth® protokolu steks. Microsoft steks ļauj automātiski instalēt ārēju Bluetooth® adapteri. Ja jūsu Bluetooth® adapteris atbalsta Microsoft steku, taču automātiski neinstalējas, jūsu datorā nav Microsoft steka. Caurskatiet dokumentāciju, ko saņēmāt kopā ar Bluetooth® adapteri, lai noskaidrotu, vai tas atbalsta Microsoft steku.
- **Widcomm steks**: ja jums ir HP dators ar iebūvētu Bluetooth® funkcionalitāti, tad jūsu datoram ir Widcomm steks. Ja jums ir HP dators, tad pievienojot HP Bluetooth adapters, tas tiks instalēts automātiski, izmantojot Widcomm steku.

#### **Microsoft steka instalēšana un izmantošana drukāšanai**

- **1.** Pārliecinieties, vai datorā ir instalēta ierīces programmatūra.
	- **Piezīme.** Šī programmatūra jāinstalē, lai printera draiveri padarītu pieejamu Bluetooth® savienojumam. Tādēļ, ja esat programmatūru jau instalējis, tā nav jāinstalē vēlreiz. Ja vēlaties, lai jums būtu gan USB, gan Bluetooth® savienojums ar ierīci, vispirms uzstādiet USB savienojumu. Papildu informāciju skatiet uzstādīšanas instrukcijās. Taču, ja USB savienojums nav nepieciešams, ekrānā **Connection Type** (Savienojuma veids) izvēlieties **Directly to the computer** (Nepastarpināti ar datoru). Arī ekrāna **Connect Your Device Now** (Tūlītēja ierīces pieslēgšana) lejasdaļā atzīmējiet izvēles rūtiņu **If you are unable to connect your device now...** (Ja šobrīd nevarat pieslēgt ierīci...).
- **2.** Pievienojiet ierīces priekšējam USB portam HP Bluetooth adapters.
- **3.** Ja datoram izmantojat ārēju Bluetooth® adapteri, vispirms ieslēdziet datoru un tikai pēc tam pievienojiet Bluetooth® adapteri datora USB portam. Ja jūsu datorā ir instalēta operētājsistēma Windows Vista vai Windows XP ar 2. servisa pakotni, Bluetooth® draiveri tiek instalēti automātiski. Ja saņemat pieprasījumu izvēlēties Bluetooth® profilu, izvēlieties **HCRP**.

Ja jūsu datorā ir iebūvēts Bluetooth®, vienkārši ieslēdziet datoru.

- **4.** Windows uzdevumjoslā noklikšķiniet uz **Start** (Sākt) un pēc tam noklikšķiniet uz **Printers and Faxes** (Printeri un faksa aparāti) (vai arī noklikšķiniet uz **Control Panel** (Vadības panelis) un pēc tam uz **Printers** (Printeri)).
- **5.** Veiciet dubultklikšķi uz ikonas **Add Printer** (Pievienot printeri) (vai noklikšķiniet uz **Add a printer** (Pievienot printeri)).
- **6.** Klikšķiniet uz **Next** (Tālāk), tad izvēlieties opciju **A Bluetooth Printer** (Bluetooth printer (Bluetooth printeris)).
- <span id="page-15-0"></span>**7.** Rīkojieties atbilstoši ekrānā redzamajiem norādījumiem, lai pabeigtu instalāciju.
- **8.** Drukājiet kā ar jebkuru printeri.

#### **Widcomm steka instalēšana un izmantošana drukāšanai**

- **1.** Pārliecinieties, vai datorā ir instalēta ierīces programmatūra.
	- **Piezīme.** Šī programmatūra jāinstalē, lai printera draiveri padarītu pieejamu Bluetooth® savienojumam. Tādēļ, ja esat programmatūru jau instalējis, tā nav jāinstalē vēlreiz. Ja vēlaties, lai jums būtu gan USB, gan Bluetooth® savienojums ar ierīci, vispirms uzstādiet USB savienojumu. Papildu informāciju skatiet uzstādīšanas instrukcijās. Taču, ja USB savienojums nav nepieciešams, ekrānā **Connection Type** (Savienojuma veids) izvēlieties **Directly to the computer** (Nepastarpināti ar datoru). Arī ekrāna **Connect Your Device Now** (Tūlītēja ierīces pieslēgšana) lejasdaļā atzīmējiet izvēles rūtiņu **If you are unable to connect your device now...** (Ja šobrīd nevarat pieslēgt ierīci...).
- **2.** Pievienojiet priekšējam USB portam HP Bluetooth adapters.
- **3.** Darbvirsmā vai uzdevumjoslā klikšķiniet uz ikonas **My Bluetooth Places (Manas Bluetooth vietas)**.
- **4.** Klikšķiniet uz **View devices in range (Meklēt pieejamās ierīces)**.
- **5.** Kad parādās pieejamo ierīču saraksts, veiciet dubultklikšķi uz ierīces nosaukuma, lai pabeigtu instalāciju.
- **6.** Drukājiet kā ar jebkuru printeri.

#### **Ierīces HP Photosmart pieslēgšana citām Bluetooth ierīcēm, izmantojot Bluetooth® bezvadu savienojumu**

Fotoattēlus var drukāt no jebkuras ierīces, kas atbalsta Bluetooth bezvadu tehnoloģiju. Ja jums ir personālais ciparasistents vai mobilais tālrunis ar Bluetooth bezvadu tehnoloģiju, varat pievienot HP Bluetooth adapters ierīcei HP Photosmart un nosūtīt uz ierīci fotogrāfijas, izmantojot bezvadu sakarus. Var drukāt arī no citām ierīcēm, kas aprīkotas ar bezvadu tehnoloģiju Bluetooth, piemēram, no digitālajām kamerām un klēpjdatoriem.

#### **Lai pievienotu ierīci citām Bluetooth ierīcēm un drukātu no tām**

- **1.** Pārliecinieties, vai Bluetooth ierīcē ir instalēta nepieciešamā programmatūra.
- **2.** Pievienojiet priekšējam USB portam HP Bluetooth adapters.
- **3.** Lieciet ierīcei meklēt pieejamās Bluetooth ierīces.
- **4.** Kad pieejamās ierīces ir atrastas, izvēlieties izstrādājuma nosaukumu.
	- **Piezīme.** Dažiem mobilajiem tālruņiem, lai no tiem varētu drukāt, jāizveido savienojums ar ierīci HP Photosmart. Noklusētā parole savienojumam ar HP Photosmart ir 0000.
- **5.** Sūtiet drukas darbu no Bluetooth ierīces uz izstrādājumu. Instrukcijas, kā uzsākt drukas darbu, skatiet Bluetooth ierīces dokumentācijā.

2. nodaļa

## <span id="page-17-0"></span>**3 Iepazīstiet ierīci HP Photosmart!**

- Printera daļas
- Vadības paneļ[a funkcijas](#page-20-0)

### **Printera daļas**

• HP Photosmart priekšējais skats

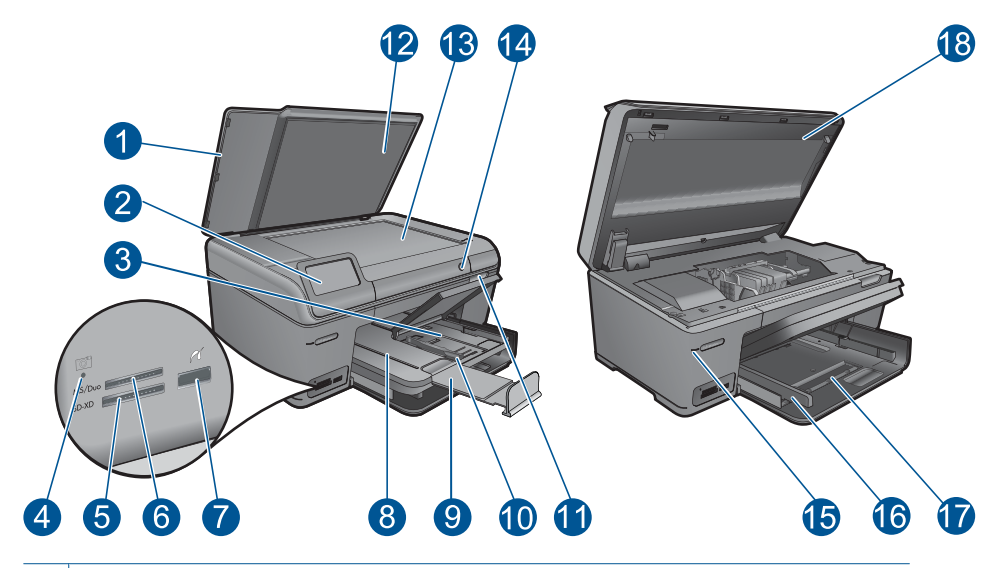

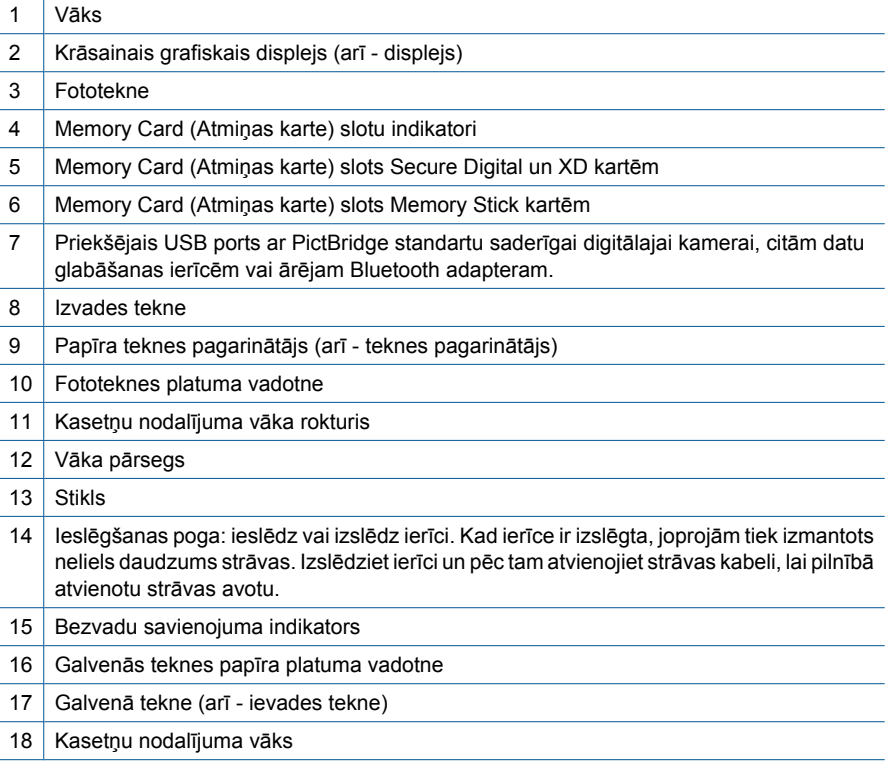

• Skats uz HP Photosmart no augšas un aizmugures

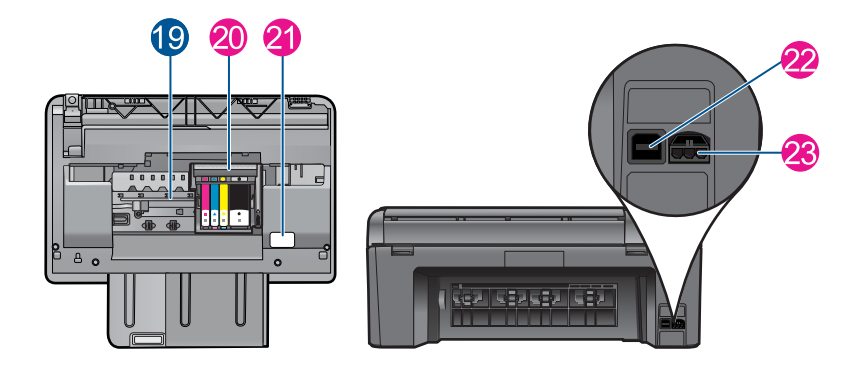

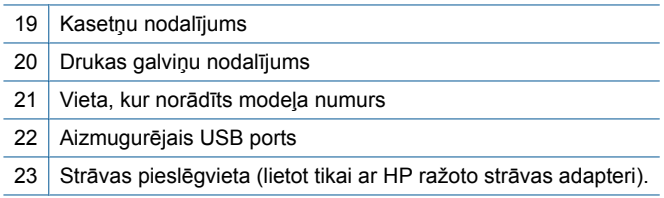

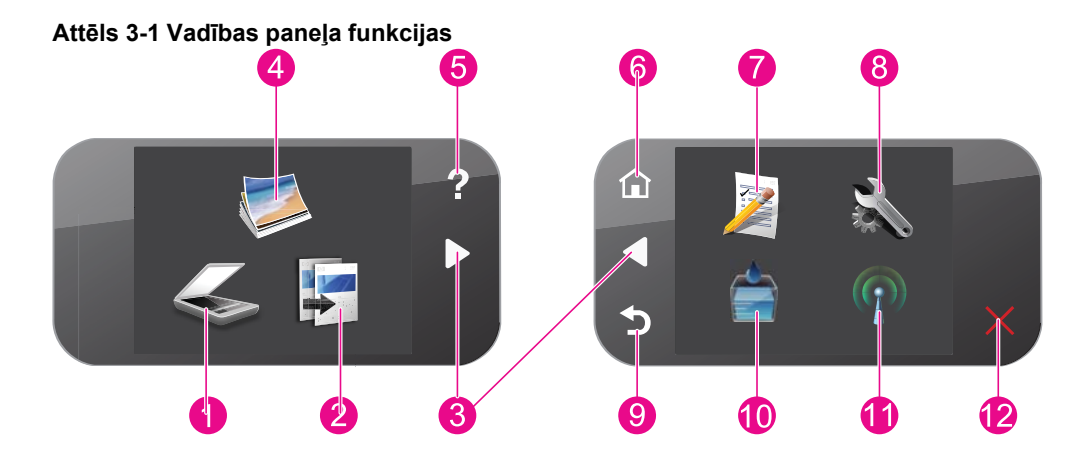

## <span id="page-20-0"></span>**Vadības paneļa funkcijas**

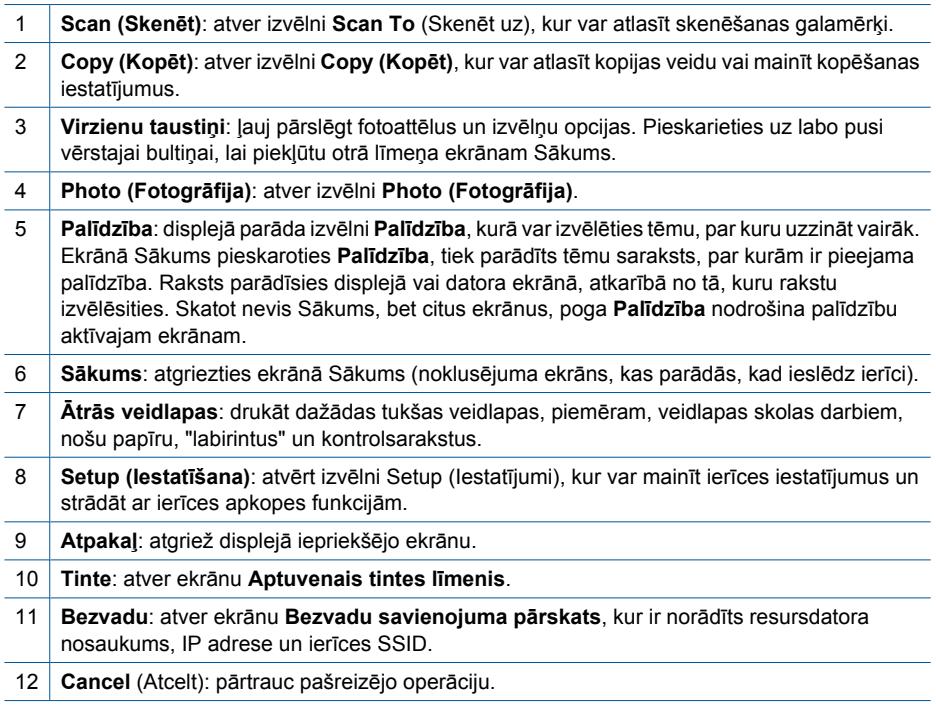

## <span id="page-21-0"></span>**4 Kā var...?**

Šajā sadaļā ir saites uz informāciju par standarta uzdevumiem, piemēram, par fotoattēlu drukāšanu, skenēšanu un kopēšanu.

- "Fotoattēlu drukā[šana no atmi](#page-34-0)ņas kartes [vai USB atmi](#page-34-0)ņas ierīces" 32. lpp.
- ["Radoši drukas darbi" 36. lpp.](#page-38-0)
- "Fotoattēlu saglabā[šana" 61. lpp.](#page-63-0)
- "Materiā[lu ievietošana" 24. lpp.](#page-26-0)
- "Kasetņu nomaiņ[a" 64. lpp.](#page-66-0)
- "Skenē[šana, saglab](#page-49-0)ājot datorā" 47. lpp.
- "Skenē[šana, saglab](#page-50-0)ājot atmiņas kartē vai [USB datu glab](#page-50-0)āšanas ierīcē" 48. lpp.

4. nodaļa

## <span id="page-23-0"></span>**5 Pamatinformācija par papīru**

Ierīcē HP Photosmart var ievietot dažāda veida un formāta papīru, tostarp Letter vai A4 formāta papīru, fotopapīru, caurspīdīgās plēves un aploksnes.

Pēc noklusējuma ierīce HP Photosmart ir iestatīta automātiski noteikt ievades teknē ievietotā papīra veidu un formātu, noregulējot citus iestatījumus, lai ar šo papīru nodrošinātu vislabākās kvalitātes izdrukas. Ja izmantojat īpašu papīru, piemēram, fotopapīru, caurspīdīgās plēves, aploksnes vai uzlīmes, vai arī izdrukām ir zema kvalitāte, izmantojot automātisko iestatījumu, varat manuāli veikt papīra izmēra un veida iestatīšanu drukas un kopēšanas darbiem.

Šajā sadaļā ir iekļautas šādas tēmas:

- "leteicamais papīrs fotogrāfiju drukāšanai" 21. lpp.
- "leteicamais papīrs drukāšanai" 22. lpp.
- "Materiā[lu ievietošana" 24. lpp.](#page-26-0)
- "Informā[cija par pap](#page-29-0)īru" 27. lpp.

### **Ieteicamais papīrs fotogrāfiju drukāšanai**

Ja vēlaties nodrošināt augstāko drukas kvalitāti, HP iesaka izmantot HP papīru, kas ir īpaši izstrādāts konkrētajam drukāšanas projektam.

Atkarībā no jūsu valsts vai reģiona, daži no šiem papīra veidiem var nebūt pieejami.

#### **Fotopapīrs HP Advanced**

Šim biezais fotopapīrs nožūst tūlīt pēc drukāšanas - tādējādi fotoattēlus var viegli apstrādāt, un neveidojas traipi. Papīrs ir ūdensizturīgs un noturīgs pret traipiem, pirkstu nospiedumiem un mitrumu. Izdrukas pēc kvalitātes var salīdzināt ar darbnīcā apstrādātiem fotoattēliem. Tas ir pieejams vairākos formātos, tostarp A4, 8,5 x 11 collu, 10 x 15 cm (ar noplēšamām malām vai bez tām), kā arī 13 x 18 cm, un ar divu veidu pārklājumu - glancēts vai viegli glancēts (satinēts, matēts). Lai dokumenti ilgāk glabātos, tas nesatur skābes.

#### **HP Everyday Photo Paper (HP parastais fotopapīrs)**

Drukājiet krāsainas, ikdienišķas fotogrāfijas, saglabājot zemas izmaksas; izmantojiet papīru, kas veidots gadījuma rakstura fotoattēlu drukāšanai. Šis fotopapīrs, ko var iegādāties par pieejamu cenu, ātri izžūst un tādējādi ar to ir viegli strādāt. Izmantojot šo papīru, jūs ar jebkuru strūklprinteri iegūsiet skaidras, dzīvas fotogrāfijas. Tas ir pieejams ar pusglancētu pārklājumu dažādos formātos, tostarp A4, 8,5 x 11 collu un 10 x 15 cm (ar vai bez noplēšamām malām). Lai fotogrāfijas ilgāk glabātos, tas nesatur skābes.

#### **HP fotomateriālu komplekts**

HP fotomateriālu komplektos ir parocīgi iepakotas oriģinālās HP kasetnes un fotopapīrs HP Advanced Photo Paper, ietaupot jūsu laiku, ko jūs patērētu, meklējot piemērotākos materiālus profesionālu fotogrāfiju drukāšanai ar ierīci HP Photosmart, par pieejamu cenu. Oriģinālā HP tinte un fotopapīrs HP Advanced Photo Paper ir izstrādāti lietošanai komplektā, lai jūsu fotogrāfijas būtu noturīgas un spilgtas, neatkarīgi no izdruku

<span id="page-24-0"></span>daudzuma. Lieliski piemērots atvaļinājuma laikā uzņemto fotoattēlu komplekta vai vairāku viena fotoattēla eksemplāru izdrukāšanai, lai dalītos ar citiem.

Lai pasūtītu HP papīru un citus piederumus, dodieties uz [www.hp.com/buy/supplies.](http://www.hp.com/buy/supplies) Ja tiek parādīts atbilstošs uzaicinājums, izvēlieties savu valsti/reģionu, izpildiet norādījumus, lai izvēlētos vajadzīgo produktu, un pēc tam lapā noklikšķiniet uz kādas no iepirkšanās saitēm.

**Piezīme.** Pašreiz dažas HP tīmekļa vietnes sadaļas ir pieejamas tikai angļu valodā.

### **Ieteicamais papīrs drukāšanai**

Ja vēlaties nodrošināt augstāko drukas kvalitāti, HP iesaka izmantot HP papīru, kas ir īpaši izstrādāts konkrētajam drukāšanas projektam.

Atkarībā no jūsu valsts vai reģiona, daži no šiem papīra veidiem var nebūt pieejami.

#### **Fotopapīrs HP Advanced**

Šim biezais fotopapīrs nožūst tūlīt pēc drukāšanas - tādējādi fotoattēlus var viegli apstrādāt, un neveidojas traipi. Papīrs ir ūdensizturīgs un noturīgs pret traipiem, pirkstu nospiedumiem un mitrumu. Izdrukas pēc kvalitātes var salīdzināt ar darbnīcā apstrādātiem fotoattēliem. Tas ir pieejams vairākos formātos, tostarp A4, 8,5 x 11 collu, 10 x 15 cm (ar noplēšamām malām vai bez tām), kā arī 13 x 18 cm, un ar divu veidu pārklājumu - glancēts vai viegli glancēts (satinēts, matēts). Lai dokumenti ilgāk glabātos, tas nesatur skābes.

#### **HP Everyday Photo Paper (HP parastais fotopapīrs)**

Drukājiet krāsainas, ikdienišķas fotogrāfijas, saglabājot zemas izmaksas; izmantojiet papīru, kas veidots gadījuma rakstura fotoattēlu drukāšanai. Šis fotopapīrs, ko var iegādāties par pieejamu cenu, ātri izžūst un tādējādi ar to ir viegli strādāt. Izmantojot šo papīru, jūs ar jebkuru strūklprinteri iegūsiet skaidras, dzīvas fotogrāfijas. Tas ir pieejams ar pusglancētu pārklājumu dažādos formātos, tostarp A4, 8,5 x 11 collu un 10 x 15 cm (ar vai bez noplēšamām malām). Lai fotogrāfijas ilgāk glabātos, tas nesatur skābes.

#### **HP Brochure Paper vai HP Superior Inkjet Paper**

Šo veidu papīrs ir glancēts vai matēts no abām pusēm, un ir lietojams divpusējai drukai. Tā ir ideāla izvēle gandrīz fotogrāfiskām reprodukcijām un biznesa klases attēliem, kurus var izmantot atskaišu vāciņiem, īpašām prezentācijām, brošūrām, izsūtāmiem materiāliem un kalendāriem.

#### **HP Premium Presentation Paper vai HP Professional Paper**

Šo divu veidu papīrs ir biezs, abās pusēs matēts papīrs, kas ir lieliski piemērots prezentācijām, piedāvājumiem, ziņojumiem un biļeteniem. Papīrs ir biezs, un tas rada profesionālu iespaidu.

#### **HP Bright White Inkjet papīrs**

HP Bright White Inkjet papīrs nodrošina augstu krāsu kontrastu un skaidri salasāmu, asu tekstu. Tas ir pietiekami gaismas necaurlaidīgs, lai to apdrukātu no abām pusēm un tam nevarētu redzēt cauri, kas padara to par ideālu materiālu informatīvu izdevumu, atskaišu un reklāmlapu drukāšanai. Tas ir veidots, izmantojot ColorLok tehnoloģiju, pateicoties kurai, rodas mazāk smērējumu, melnā krāsa ir izteiktāka, un krāsas ir spilgtākas.

#### **HP Printing Paper**

Papīrs HP Printing Paper ir augstas kvalitātes daudzfunkcionāls papīrs. Tas ļauj veidot dokumentus, kas izskatās iespaidīgāk nekā dokumenti, kas drukāti uz standarta daudzfunkcionālā vai kopēšanai paredzētā papīra. Tas ir veidots, izmantojot ColorLok tehnoloģiju, pateicoties kurai, rodas mazāk smērējumu, melnā krāsa ir izteiktāka, un krāsas ir spilgtākas. Lai dokumenti ilgāk glabātos, tas nesatur skābes.

#### **HP Office Paper**

Papīrs HP Office Paper ir augstas kvalitātes daudzfunkcionāls papīrs. Tas ir piemērots kopijām, melnrakstiem, dienesta vēstulēm un citiem ikdienā drukājamiem dokumentiem. Tas ir veidots, izmantojot ColorLok tehnoloģiju, pateicoties kurai, rodas mazāk smērējumu, melnā krāsa ir izteiktāka, un krāsas ir spilgtākas. Lai dokumenti ilgāk glabātos, tas nesatur skābes.

#### **HP uzgludināmie materiāli**

HP uzgludināmie materiāli (krāsainam audumam vai gaišam un baltam audumam) ir ideāls risinājums, ja T kreklu izveidē izmantojat ciparfotoattēlus.

#### **HP Premium Inkjet Transparency Film**

Caurspīdīgās plēves HP Premium Inkjet Transparency Film padarīs jūsu krāsu prezentācijas spilgtas un pat vēl iespaidīgākas. Šo plēvi ir viegli izmantot un apstrādāt, tā ātri izžūst un uz tās neveidojas traipi.

#### **HP fotomateriālu komplekts**

HP fotomateriālu komplektos ir parocīgi iepakotas oriģinālās HP kasetnes un fotopapīrs HP Advanced Photo Paper, ietaupot jūsu laiku, ko jūs patērētu, meklējot piemērotākos materiālus profesionālu fotogrāfiju drukāšanai ar ierīci HP Photosmart, par pieejamu cenu. Oriģinālā HP tinte un fotopapīrs HP Advanced Photo Paper ir izstrādāti lietošanai komplektā, lai jūsu fotogrāfijas būtu noturīgas un spilgtas, neatkarīgi no izdruku daudzuma. Lieliski piemērots atvaļinājuma laikā uzņemto fotoattēlu komplekta vai vairāku viena fotoattēla eksemplāru izdrukāšanai, lai dalītos ar citiem.

#### **ColorLok**

HP iesaka ikdienā dokumentu drukāšanai un kopēšanai izmantot parastu papīru ar ColorLok logotipu. Papīram, kuram ir ColorLok logotips, ir veikta neatkarīga testēšana un tas atbilst augstiem drošuma un drukas kvalitātes standartiem. Uz tā drukātajiem dokumentiem ir dzīvas, spilgtas krāsas, izteiktāka melnā krāsa un tas žūst ātrāk nekā standarta papīrs. Meklējiet papīru ar ColorLok logotipu, kurš ir pieejams dažādā svarā un formātos no lielākajiem papīra ražotājiem.

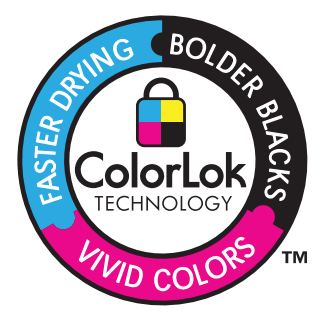

<span id="page-26-0"></span>Lai pasūtītu HP papīru un citus piederumus, dodieties uz [www.hp.com/buy/supplies.](http://www.hp.com/buy/supplies) Ja tiek parādīts atbilstošs uzaicinājums, izvēlieties savu valsti/reģionu, izpildiet norādījumus, lai izvēlētos vajadzīgo produktu, un pēc tam lapā noklikšķiniet uz kādas no iepirkšanās saitēm.

**Piezīme.** Pašreiz dažas HP tīmekļa vietnes sadaļas ir pieejamas tikai angļu valodā.

### **Materiālu ievietošana**

**1.** Veiciet vienu no šīm darbībām:

#### **Ievietojiet 10 x 15 cm (4 x 6 collu) papīru**

**a**. Paceliet fototeknes vāku.

Paceliet fototeknes vāku un virziet papīra platuma vadotni uz āru.

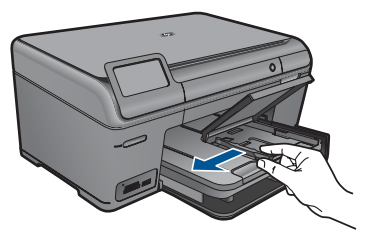

**b**. Ievietojiet papīru.

 Ievietojiet fotopapīra kaudzīti fototeknē ar šauro malu pa priekšu un apdrukājamo pusi uz leju.

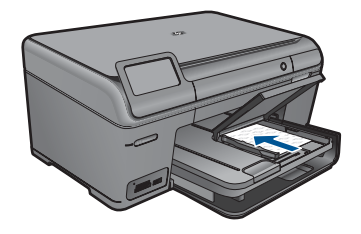

Virziet papīra kaudzīti uz priekšu, kamēr tā apstājas.

**Piezīme.** Ja fotopapīram, ko lietojat, ir perforēta mala, ievietojiet fotopapīru tā, lai mala būtu vērsta pret jums.

Virziet papīra platuma vadotni uz iekšu, līdz tā apstājas pie papīra malas.

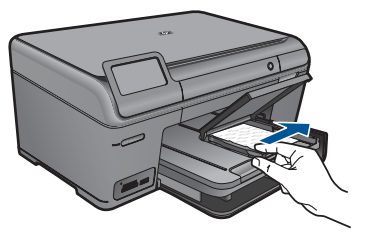

**c**. Nolaidiet fototeknes vāku.

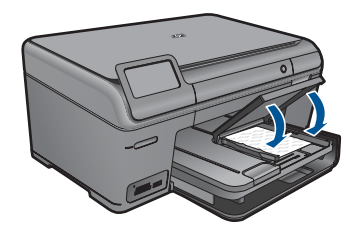

#### **Ievietojiet A4 vai 8,5 x 11 collu papīru**

**a**. Paceliet izvades tekni.

 Paceliet izvades tekni un turiet to atvērtu. Izbīdiet papīra platuma vadotni uz āru. Izņemiet no galvenās ievades teknes visu papīru.

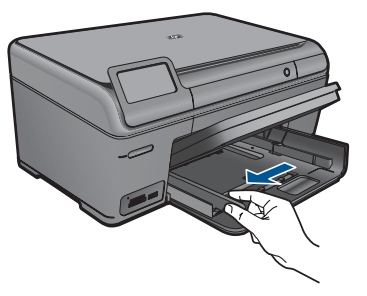

**b**. Ievietojiet papīru.

 Ievietojiet papīra kaudzīti galvenajā ievades teknē ar šauro malu pa priekšu un apdrukājamo pusi uz leju.

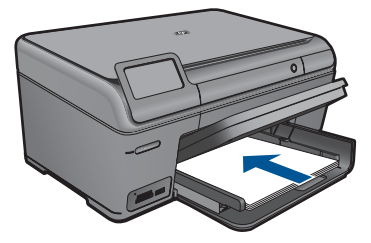

 Virziet papīra kaudzīti uz priekšu, kamēr tā apstājas. Virziet papīra platuma vadotni uz iekšu, līdz tā apstājas pie papīra malas.

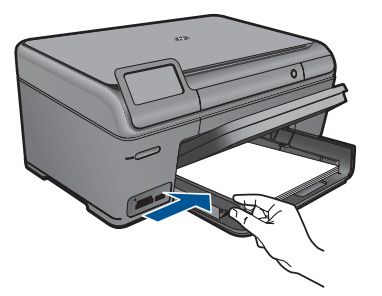

**c**. Nolaidiet izvades tekni.

 Nolaidiet izvades tekni un velciet teknes pagarinātāju uz savu pusi tik tālu, cik tas ir iespējams. Paceliet papīra uztvērēju teknes pagarinātāja galā.

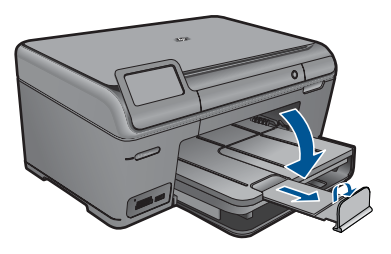

**Piezīme.** Ja lietojat legal formāta papīru, atstājiet papīra uztvērēju aizvērtu.

#### **Aplokšņu ielāde**

**a**. Paceliet izvades tekni.

Paceliet izvades tekni un turiet to atvērtu.

Izbīdiet papīra platuma vadotni uz āru.

Izņemiet no galvenās ievades teknes visu papīru.

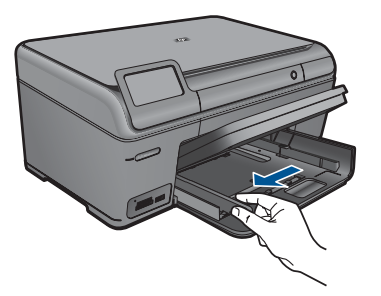

**b**. Aplokšņu ievietošana.

 Ievietojiet vienu vai vairākas aploksnes galvenās ievades teknes labajā malā tā, lai to pārloki atrastos pa kreisi un būtu vērsti uz augšu.

<span id="page-29-0"></span>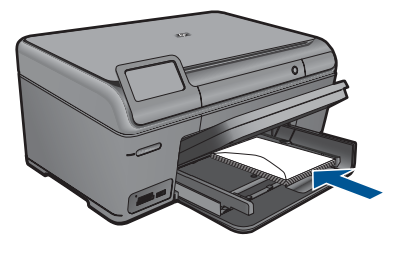

 Virziet aplokšņu kaudzīti uz priekšu, kamēr tā apstājas. Virziet papīra platuma vadotni uz iekšu pret aplokšņu kaudzi, kamēr tā apstājas.

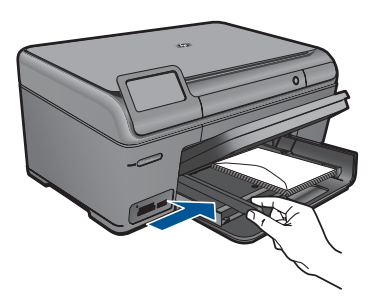

**c**. Nolaidiet izvades tekni.

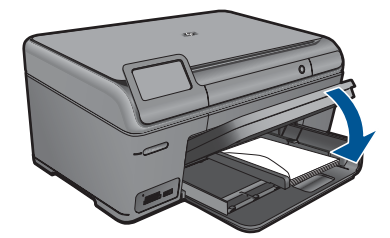

**2.** Skatīt šīs tēmas animāciju.

#### **Saistītās tēmas**

"Informācija par papīru" 27. lpp.

### **Informācija par papīru**

HP Photosmart darbosies labi ar vairākumu papīra veidu. Pārbaudiet dažādus papīra veidus, pirms iepirkt papīru vairumā. Atrodiet papīra veidu, kurš ar ierīci darbojas labi un kuru ir viegli iegādāties. HP papīrs ir izgatavots labākās kvalitātes rezultātu nodrošināšanai. Bez tam ņemiet vērā šos padomus:

- Nelietojiet papīru, kas ir pārāk plāns, ar gludu faktūru vai viegli stiepjas. Tas var tikt nepareizi padots, izraisot papīra iestrēgšanu.
- Glabājiet fotodrukas izejmateriālus oriģinālajā iepakojumā, ievietojot tos atkārtoti noslēdzamā plastikāta maisiņā, uz plakanas virsmas vēsā, sausā vietā. Kad esat gatavs drukāt, izņemiet tikai to papīru, ko gatavojaties izmantot nekavējoties. Kad drukāšana ir galā, atgrieziet neizlietoto fotopapīru atpakaļ plastikāta maisiņā.
- Neatstājiet neizmantotu fotopapīru ievades teknē. Papīrs var sākt liekties, kas var samazināt izdrukas kvalitāti. Ieliecies papīrs var arī iestrēgt.
- Fotopapīru vienmēr turiet aiz malām. Uz fotopapīra atstāti pirkstu nospiedumi var samazināt drukas kvalitāti.
- Neizmantojiet papīru ar sarežģītu tekstūru. Tas var neļaut pareizi izdrukāt attēlus vai tekstu.
- Neievietojiet ievades teknē dažādu veidu vai formātu papīru vienlaikus; visai ievades teknē ievietotajai papīra kaudzītei jābūt vienam papīra formātam un veidam.
- Lai nodrošinātu labākus rezultātus, neļaujiet izdrukātajām fotogrāfijām izvades teknē krāties kaudzītē.
- Drukātos fotoattēlus glabājiet zem stikla vai fotoalbumā, lai novērstu izbalēšanu, kas var rasties ilgstoša mitruma ietekmē.

## <span id="page-31-0"></span>**6 Print (Drukāt)**

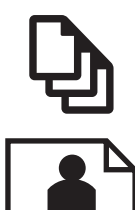

"Dokumentu drukāšana" 29. lpp.

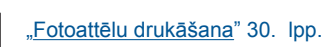

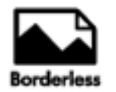

["Radoši drukas darbi" 36. lpp.](#page-38-0)

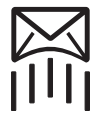

"Tīmekļa lapu drukā[šana" 40. lpp.](#page-42-0)

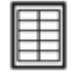

"Veidlapu un veidņu drukāšana (Ātrā[s veidlapas\)" 40. lpp.](#page-42-0)

#### **Saistītās tēmas**

- "Materiā[lu ievietošana" 24. lpp.](#page-26-0)
- "leteicamais papīrs fotogrāfiju drukāšanai" 21. lpp.
- "leteicamais papīrs drukāšanai" 22. lpp.

### **Dokumentu drukāšana**

Par vairākumu drukas iestatījumu parūpējas programma. Iestatījumi jāmaina manuāli tikai tad, ja jāmaina drukas kvalitāte, jādrukā uz īpaša veida papīra vai caurspīdīgās plēves, vai arī jāizmanto īpašas funkcijas.

#### **Lai drukātu no programmatūras lietojumprogrammas**

- **1.** Pārliecinieties, vai ievades teknē ir ievietots papīrs.
- **2.** Lietojumprogrammas izvēlnē **File** (Fails) noklikšķiniet uz **Print** (Drukāt).
- **3.** Pārliecinieties, vai ierīce ir izvēlētais printeris.

<span id="page-32-0"></span>**4.** Ja nepieciešams mainīt iestatījumus, noklikšķiniet pogu, kas atver dialoglodziņu **Properties** (Rekvizīti) dialoga lodziņu.

Atkarībā no lietojumprogrammas šī taustiņa nosaukums var būt **Properties** (Rekvizīti), **Options** (Opcijas), **Printer Setup** (Printera iestatījumi), **Printer** (Printeris) vai **Preferences**.

- **Piezīme.** Drukājot fotogrāfiju, jums jāizvēlas konkrētā fotopapīra un fotogrāfijas uzlabojumu opcijas.
- **5.** Norādiet drukas darba izpildes iespējas, izmantojot cilnēs **Advanced** (Papildu), **Printing Shortcuts** (Drukāšanas saīsnes), **Features** (Līdzekļi) un **Color** (Krāsa) pieejamos līdzekļus.
	- **Padoms** Jūs viegli varat izvēlēties drukas darbam vajadzīgās opcijas, izvēloties vienu no iepriekšnoteiktiem drukas uzdevumiem cilnē **Printing Shortcuts** (Drukāšanas saīsnes). Sarakstā **Printing Shortcuts** (Drukāšanas saīsnes) noklikšķiniet uz drukas uzdevuma veida. Tiek piemēroti attiecīgā izdrukas veida noklusētie iestatījumi, un to kopsavilkums parādīts cilnē **Printing Shortcuts** (Drukāšanas saīsnes). Ja nepieciešams, šeit varat noregulēt iestatījumus un saglabāt pielāgotos iestatījumus kā jaunu drukāšanas saīsni. Lai saglabātu pielāgotu drukāšanas saīsni, izvēlieties to un noklikšķiniet uz **Save As** (Saglabāt kā). Lai izdzēstu saīsni, izvēlieties to un noklikšķiniet uz **Delete** (Izdzēst).
- **6.** Noklikšķiniet uz **OK**, lai izvēlētos dialoglodziņu **Properties** (Rekvizīti) dialoglodziņu.
- **7.** Noklikšķiniet **Print** (Drukāt) vai **OK**, lai sāktu drukāšanu.

#### **Saistītās tēmas**

- "leteicamais papīrs drukāšanai" 22. lpp.
- "Materiā[lu ievietošana" 24. lpp.](#page-26-0)
- "Drukas izšķirtspē[jas apskate" 42. lpp.](#page-44-0)
- "Drukāšanas saīšņ[u izmantošana" 42. lpp.](#page-44-0)
- "Printera noklusējuma iestatījumu iestatīšana" 44. lpp.
- "Aktīvā darba apturē[šana" 119. lpp.](#page-121-0)

### **Fotoattēlu drukāšana**

- "Datorā saglabātu fotoattēlu drukāšana" 30. lpp.
- "Fotoattēlu drukāšana no atmiņ[as kartes vai USB atmi](#page-34-0)ņas ierīces" 32. lpp.

#### **Datorā saglabātu fotoattēlu drukāšana**

#### **Lai fotoattēlus drukātu uz fotopapīra**

- **1.** Ievietojiet fototeknē papīru, kura formāts nepārsniedz 13 x 18 cm (5 x 7 collas) vai galvenajā ievades teknē - pilnizmēra fotopapīru.
- **2.** Virziet papīra platuma vadotnes uz iekšu, līdz tās apstājas pie papīra malām.
- **3.** Lietojumprogrammas izvēlnē **File** (Fails) noklikšķiniet uz **Print** (Drukāt).
- **4.** Pārliecinieties, vai ierīce ir izvēlētais printeris.
- **5.** Noklikšķiniet uz pogas, kas atver dialoglodziņu **Properties** (Rekvizīti). Atkarībā no lietojumprogrammas šī taustiņa nosaukums var būt **Properties** (Rekvizīti), **Options** (Opcijas), **Printer Setup** (Printera iestatījumi), **Printer** (Printeris) vai **Preferences**.
- **6.** Noklikšķiniet uz cilnes **Features** (Funkcijas).
- **7.** Apgabalā **Basic Options** (Pamatopcijas), nolaižamajā sarakstā **Paper Type** (Papīra veids) izvēlieties **More** (Citi). Pēc tam izvēlieties vajadzīgo fotopapīra veidu.
- **8.** Apgabalā **Resizing Options** (Formāta maiņas opcijas), nolaižamajā sarakstā **Size** (Formāts) izvēlieties **More** (Citi). Pēc tam izvēlieties vajadzīgo papīra formātu. Ja papīra formāts un papīra veids nav saderīgi, printera programmatūra parāda brīdinājumu un atļauj norādīt citu formātu vai veidu.
- **9.** (Pēc izvēles) Atzīmējiet rūtiņu **Borderless printing** (Drukāšana bez malām), ja tā vēl nav atzīmēta.

Ja bezmalu papīra formāts un veids nav saderīgi, ierīces programmatūra parāda brīdinājumu un ļauj izvēlēties citu veidu vai formātu.

- **10.** Apgabala **Basic Options** (Pamatopcijas) nolaižamajā sarakstā **Print Quality** (Drukas kvalitāte) izvēlieties augstu drukas kvalitāti, piemēram, **Best** (Labākā).
	- **Piezīme.** Lai iegūtu augstāko iespējamo izšķirtspēju, noteiktiem fotopapīra veidiem var lietot iestatījumu **Maximum dpi** (Maksimālā izšķirtspēja). Ja nolaižamajā sarakstā "Drukas kvalitāte" nav pieejama opcija **Maximum dpi** (Maksimālā izšķirtspēja), to var iespējot cilnē **Advanced** (Papildiespējas). Papildu informāciju skatiet sadaļā "Drukā[šana maksim](#page-43-0)ālā izšķirtspējas režīmā" [41. lpp.](#page-43-0)
- **11.** Apgabalā **HP Real Life technologies** (HP Real Life tehnoloģijas) noklikšķiniet uz nolaižamā saraksta **Photo fix** (Fotogrāfiju labošana) un izvēlieties kādu no šīm iespējām:
	- **Izslēgtā stāvoklī:** attēlam netiek lietotas **HP Real Life tehnoloģijas**.
	- **Basic (Standarta):** uzlabo zemas izšķirtspējas attēlus; nedaudz regulē attēla asumu.
- **12.** Noklikšķiniet uz **OK**, lai atgrieztos dialoglodziņā **Properties** (Rekvizīti).
- **13.** Noklikšķiniet uz **OK** un pēc tam dialoglodziņā **Print** (Drukāt) noklikšķiniet uz **OK** vai **Print** (Drukāt).
- **Piezīme.** Neatstājiet ievades teknē neizmantotu fotopapīru. Papīrs var sākt liekties samazinot izdrukas kvalitāti. Lai nodrošinātu labākus rezultātus, neļaujiet izdrukātajām fotogrāfijām izvades teknē krāties kaudzītē.

#### **Saistītās tēmas**

- "leteicamais papīrs fotogrāfiju drukāšanai" 21. lpp.
- "Materiā[lu ievietošana" 24. lpp.](#page-26-0)
- "Drukā[šana maksim](#page-43-0)ālā izšķirtspējas režīmā" 41. lpp.
- "Drukas izšķirtspē[jas apskate" 42. lpp.](#page-44-0)
- "Drukāšanas saīšņ[u izmantošana" 42. lpp.](#page-44-0)
- "Printera noklusējuma iestatījumu iestatīšana" 44. lpp.
- "Aktīvā darba apturē[šana" 119. lpp.](#page-121-0)

#### <span id="page-34-0"></span>**Fotoattēlu drukāšana no atmiņas kartes vai USB atmiņas ierīces**

**1.** Veiciet vienu no šīm darbībām:

#### **Fotoattēla izdrukāšana uz neliela formāta papīra**

**a**. Ievietojiet papīru.

 Ievietojiet fototeknē fotopapīru, kura formāts nepārsniedz 13 x 18 cm (5 x 7 collas).

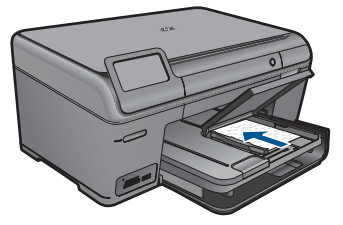

**b**. Ievietojiet atmiņas ierīci.

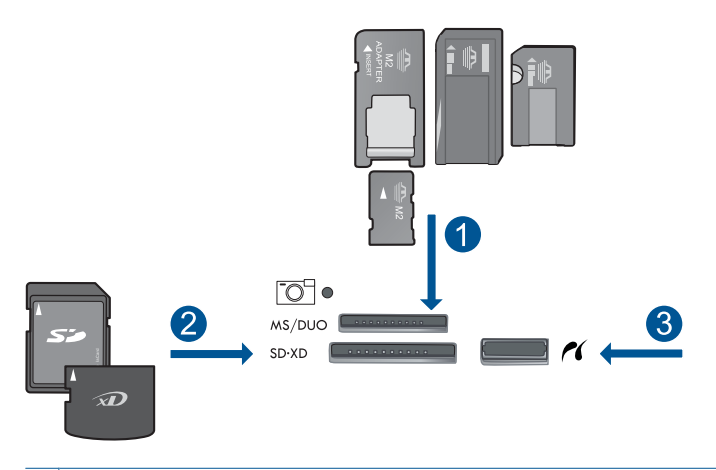

- 1 Memory Stick, Memory Stick Pro, Memory Stick Select, Memory Stick Magic Gate, Memory Stick Duo vai Pro Duo (var lietot adapteri), Memory Stick Pro-HG Duo (var lietot adapteri) vai Memory Stick Micro (nepieciešams adapters)
- 2 MultiMediaCard (MMC), MMC Plus, Secure MultiMedia Card, MMC Mobile (RS-MMC; nepieciešams adapters), Secure Digital (SD), Secure Digital Mini (nepieciešams adapters), Secure Digital High Capacity (SDHC), TransFlash MicroSD Card (nepieciešams adapters) vai xD-Picture karte un FAT-12,FAT-16,FAT-32,HFS+
- 3 Priekšējais USB ports/Pictbridge: ciparkamerām un noņemamajiem diskdziņiem
- **c**. Izvēlieties fotoattēlu.

Pieskarieties **View & Print** (Skatīt un drukāt).

 Lai ritinot pārskatītu fotoattēlus, pieskarieties uz kreiso un labo pusi vērstajām bultiņām.

 Pieskarieties fotoattēlam, ko vēlaties drukāt. Pieskarieties augšupvērstajai bultiņai, lai palielinātu eksemplāru skaitu.

**d**. Izdrukājiet fotoattēlu.

 Lai skatītu drukas darba priekšskatījumu, pieskarieties **Print** (Drukāt). Pieskarieties **Print** (Drukāt).

#### **Fotoattēla izdrukāšana uz pilnizmēra papīra**

**a**. Ievietojiet papīru.

Ievietojiet galvenajā ievades teknē pilnizmēra papīru.

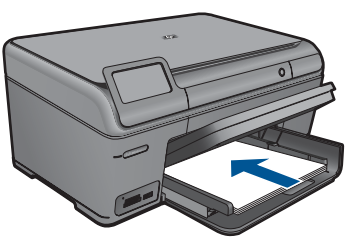

**b**. Ievietojiet atmiņas ierīci.

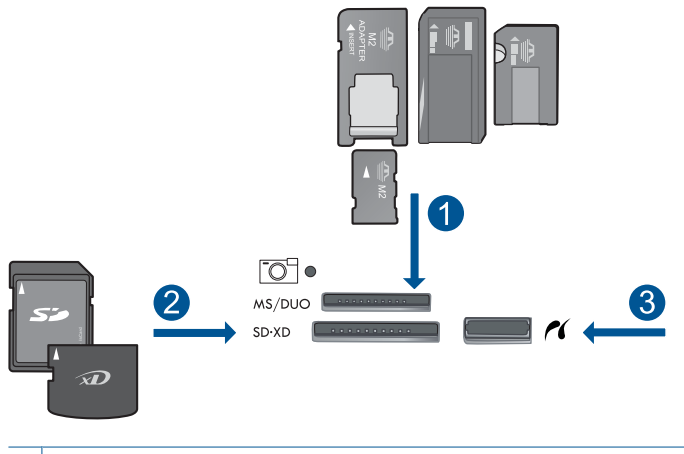

- 1 Memory Stick, Memory Stick Pro, Memory Stick Select, Memory Stick Magic Gate, Memory Stick Duo vai Pro Duo (var lietot adapteri), Memory Stick Pro-HG Duo (var lietot adapteri) vai Memory Stick Micro (nepieciešams adapters)
- 2 MultiMediaCard (MMC), MMC Plus, Secure MultiMedia Card, MMC Mobile (RS-MMC; nepieciešams adapters), Secure Digital (SD), Secure Digital Mini (nepieciešams adapters), Secure Digital High Capacity (SDHC), TransFlash MicroSD Card (nepieciešams adapters) vai xD-Picture karte un FAT-12,FAT-16,FAT-32,HFS+
- 3 Priekšējais USB ports/Pictbridge: ciparkamerām un noņemamajiem diskdziņiem
**c**. Izvēlieties fotoattēlu.

Pieskarieties **View & Print** (Skatīt un drukāt).

 Lai ritinot pārskatītu fotoattēlus, pieskarieties uz kreiso un labo pusi vērstajām bultiņām.

Pieskarieties fotoattēlam, ko vēlaties drukāt.

- Pieskarieties augšupvērstajai bultiņai, lai palielinātu eksemplāru skaitu.
- **d**. Mainiet lapas izkārtojumu.

 Lai skatītu drukas darba priekšskatījumu, pieskarieties **Print** (Drukāt). Pieskarieties **Options** (Izvēles), lai mainītu drukas iestatījumus.

Pieskarieties **Print Layout** (Drukas izkārtojums).

Pieskarieties **8,5 x 11**.

Pieskarieties **Atpakaļ**.

**e**. Izdrukājiet fotoattēlu. Pieskarieties **Print** (Drukāt).

## **Vairāku fotoattēlu drukāšana uz pilnizmēra papīra**

**a**. Ievietojiet papīru.

Ievietojiet galvenajā ievades teknē pilnizmēra papīru.

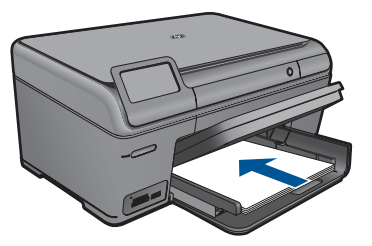

**b**. Ievietojiet atmiņas ierīci.

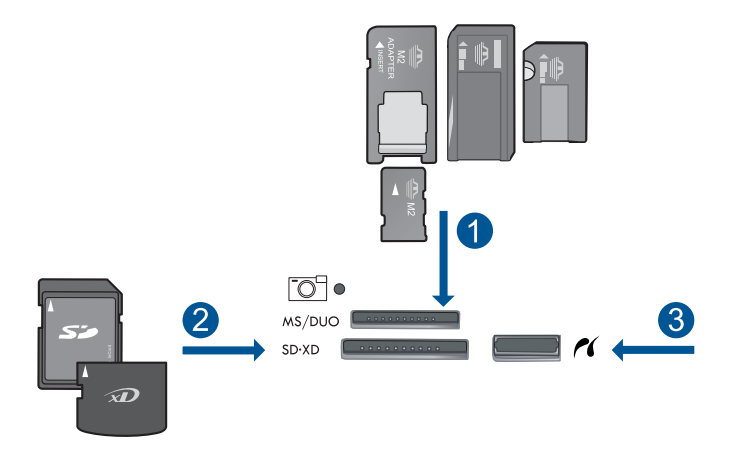

- 1 Memory Stick, Memory Stick Pro, Memory Stick Select, Memory Stick Magic Gate, Memory Stick Duo vai Pro Duo (var lietot adapteri), Memory Stick Pro-HG Duo (var lietot adapteri) vai Memory Stick Micro (nepieciešams adapters)
- 2 MultiMediaCard (MMC), MMC Plus, Secure MultiMedia Card, MMC Mobile (RS-MMC; nepieciešams adapters), Secure Digital (SD), Secure Digital Mini (nepieciešams adapters), Secure Digital High Capacity (SDHC), TransFlash MicroSD Card (nepieciešams adapters) vai xD-Picture karte un FAT-12,FAT-16,FAT-32,HFS+
- 3 Priekšējais USB ports/Pictbridge: ciparkamerām un noņemamajiem diskdziņiem
- **c**. Izvēlieties fotoattēlu.

Pieskarieties **View & Print** (Skatīt un drukāt).

 Lai ritinot pārskatītu fotoattēlus, pieskarieties uz kreiso un labo pusi vērstajām bultiņām.

Pieskarieties fotoattēlam, ko vēlaties drukāt.

Pieskarieties augšupvērstajai bultiņai, lai palielinātu eksemplāru skaitu.

**d**. Mainiet lapas izkārtojumu.

 Lai skatītu drukas darba priekšskatījumu, pieskarieties **Print** (Drukāt). Pieskarieties **Options** (Izvēles), lai mainītu drukas iestatījumus.

Pieskarieties **Print Layout** (Drukas izkārtojums).

Pieskarieties **3,5 x 5 uz 8,5 x 11**.

Pieskarieties **Atpakaļ**.

**e**. Izdrukājiet fotoattēlu.

Pieskarieties **Print** (Drukāt).

**2.** Skatīt šīs tēmas animāciju.

#### **Saistītās tēmas**

- "leteicamais papīrs fotogrāfiju drukāšanai" 21. lpp.
- "Fotoattēlu rediģē[šana pirms druk](#page-46-0)āšanas" 44. lpp.
- "Aktīvā darba apturē[šana" 119. lpp.](#page-121-0)

# **Radoši drukas darbi**

**1.** Veiciet vienu no šīm darbībām:

#### **Albuma lapu drukāšana**

- **a**. Ievietojiet papīru.
	- Ievietojiet fototeknē fotopapīru, kura formāts nepārsniedz 13 x 18 cm (5 x 7 collas) vai galvenajā ievades teknē - pilnizmēra fotopapīru.
- **b**. Ievietojiet atmiņas ierīci.

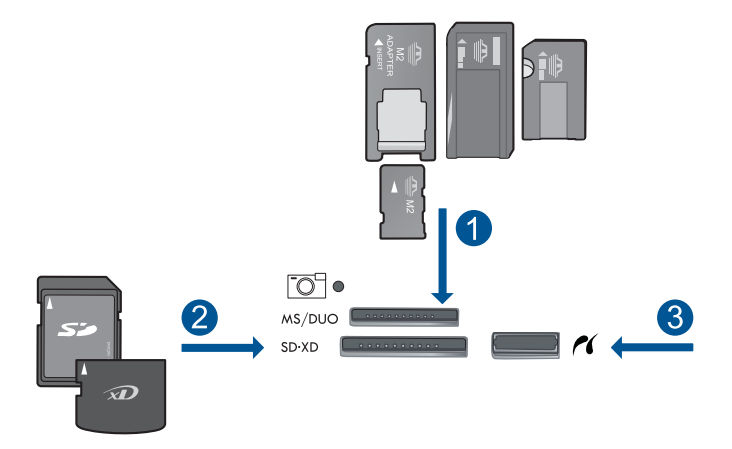

- 1 | Memory Stick, Memory Stick Pro, Memory Stick Select, Memory Stick Magic Gate, Memory Stick Duo vai Pro Duo (var lietot adapteri), Memory Stick Pro-HG Duo (var lietot adapteri) vai Memory Stick Micro (nepieciešams adapters)
- 2 MultiMediaCard (MMC), MMC Plus, Secure MultiMedia Card, MMC Mobile (RS-MMC; nepieciešams adapters), Secure Digital (SD), Secure Digital Mini (nepieciešams adapters), Secure Digital High Capacity (SDHC), TransFlash MicroSD Card (nepieciešams adapters) vai xD-Picture karte un FAT-12,FAT-16,FAT-32,HFS+
- 3 Priekšējais USB ports/Pictbridge: ciparkamerām un noņemamajiem diskdziņiem
- **c**. Izvēlieties projekta veidu.
	- Pieskarieties **Create (Izveidot)**.

Pieskarieties **Album Pages** (Albuma lappuses).

**d**. Izvēlieties fotoattēlu.

 Lai ritinot pārskatītu fotoattēlus, pieskarieties uz labo pusi vērstajām bultiņām. Pieskarieties augšupvērstajai bultiņai, lai palielinātu eksemplāru skaitu. Pieskarieties **Done** (Pabeigts).

**e**. Izdrukājiet fotoattēlu. Pieskarieties **Print** (Drukāt).

### **Panorāmas fotoattēlu drukāšana**

**a**. Ievietojiet papīru.

Ievietojiet galvenajā ievades teknē 10 x 30 cm (4 x 12 collu) panorāmu papīru.

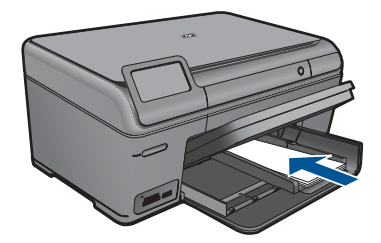

**b**. Ievietojiet atmiņas ierīci.

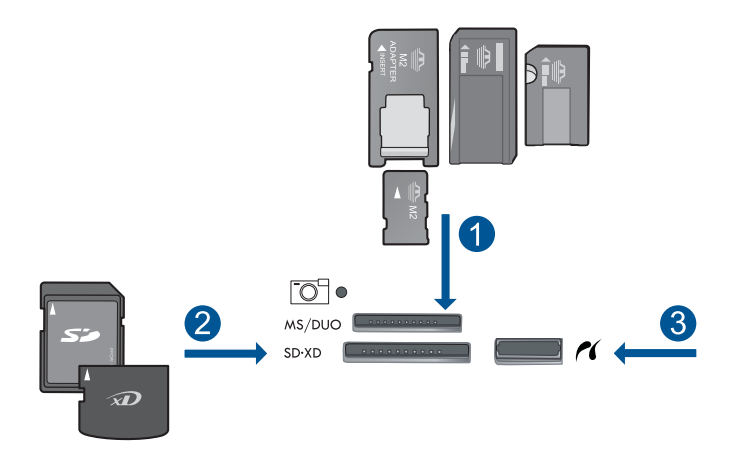

- 1 Memory Stick, Memory Stick Pro, Memory Stick Select, Memory Stick Magic Gate, Memory Stick Duo vai Pro Duo (var lietot adapteri), Memory Stick Pro-HG Duo (var lietot adapteri) vai Memory Stick Micro (nepieciešams adapters)
- 2 MultiMediaCard (MMC), MMC Plus, Secure MultiMedia Card, MMC Mobile (RS-MMC; nepieciešams adapters), Secure Digital (SD), Secure Digital Mini (nepieciešams adapters), Secure Digital High Capacity (SDHC), TransFlash MicroSD Card (nepieciešams adapters) vai xD-Picture karte un FAT-12,FAT-16,FAT-32,HFS+
- 3 Priekšējais USB ports/Pictbridge: ciparkamerām un noņemamajiem diskdziņiem
- **c**. Izvēlieties projekta veidu.

Pieskarieties **Create (Izveidot)**.

Pieskarieties **Panorama Prints** (Panorāmas izdrukas).

**d**. Izvēlieties fotoattēlu.

 Pieskarieties bultiņai, lai ritinot pārskatītu fotoattēlus; pēc tam izvēlieties fotoattēlu.

Pieskarieties augšupvērstajai bultiņai, lai palielinātu eksemplāru skaitu.

Lai skatītu drukas darba priekšskatījumu, pieskarieties **Done** (Pabeigts).

**e**. Izdrukājiet fotoattēlu.

Pieskarieties **Print** (Drukāt).

### **Kabatas formāta fotoattēlu drukāšana**

**a**. Ievietojiet papīru.

 Ievietojiet fototeknē fotopapīru, kura formāts nepārsniedz 13 x 18 cm (5 x 7 collas) vai galvenajā ievades teknē - pilnizmēra fotopapīru.

**b**. Ievietojiet atmiņas ierīci.

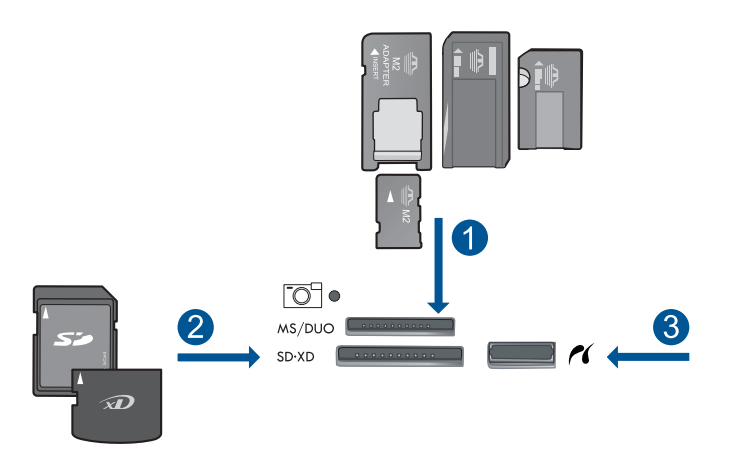

- 1 Memory Stick, Memory Stick Pro, Memory Stick Select, Memory Stick Magic Gate, Memory Stick Duo vai Pro Duo (var lietot adapteri), Memory Stick Pro-HG Duo (var lietot adapteri) vai Memory Stick Micro (nepieciešams adapters)
- 2 MultiMediaCard (MMC), MMC Plus, Secure MultiMedia Card, MMC Mobile (RS-MMC; nepieciešams adapters), Secure Digital (SD), Secure Digital Mini (nepieciešams adapters), Secure Digital High Capacity (SDHC), TransFlash MicroSD Card (nepieciešams adapters) vai xD-Picture karte un FAT-12,FAT-16,FAT-32,HFS+
- 3 Priekšējais USB ports/Pictbridge: ciparkamerām un noņemamajiem diskdziņiem
- **c**. Izvēlieties projekta veidu.

Pieskarieties **Create (Izveidot)**.

Pieskarieties **Wallet Photos** (Kabatas formāta fotogrāfijas).

**d**. Izvēlieties fotoattēlu.

 Pieskarieties bultiņai, lai ritinot pārskatītu fotoattēlus; pēc tam izvēlieties fotoattēlu.

Pieskarieties augšupvērstajai bultiņai, lai palielinātu eksemplāru skaitu.

Lai skatītu drukas darba priekšskatījumu, pieskarieties **Done** (Pabeigts).

**e**. Izdrukājiet fotoattēlu.

Pieskarieties **Print** (Drukāt).

## **Drukāt pases fotoattēlus**

**a**. Ievietojiet papīru.

 Ievietojiet fototeknē fotopapīru, kura formāts nepārsniedz 13 x 18 cm (5 x 7 collas) vai galvenajā ievades teknē - pilnizmēra fotopapīru.

**b**. Ievietojiet atmiņas ierīci.

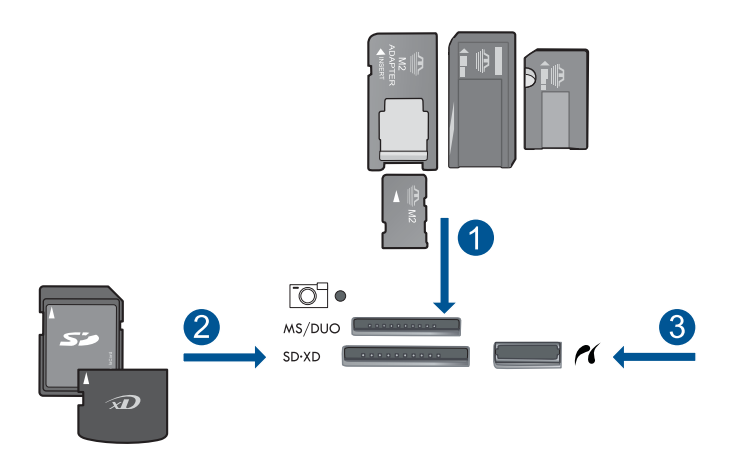

- 1 | Memory Stick, Memory Stick Pro, Memory Stick Select, Memory Stick Magic Gate, Memory Stick Duo vai Pro Duo (var lietot adapteri), Memory Stick Pro-HG Duo (var lietot adapteri) vai Memory Stick Micro (nepieciešams adapters)
- 2 MultiMediaCard (MMC), MMC Plus, Secure MultiMedia Card, MMC Mobile (RS-MMC; nepieciešams adapters), Secure Digital (SD), Secure Digital Mini (nepieciešams adapters), Secure Digital High Capacity (SDHC), TransFlash MicroSD Card (nepieciešams adapters) vai xD-Picture karte un FAT-12,FAT-16,FAT-32,HFS+
- 3 Priekšējais USB ports/Pictbridge: ciparkamerām un noņemamajiem diskdziņiem
- **c**. Izvēlieties projekta veidu.

Pieskarieties **Create (Izveidot)**.

Pieskarieties **Passport Photos** (Pases fotogrāfijas).

**d**. Izvēlieties fotoattēlu.

 Pieskarieties bultiņai, lai ritinot pārskatītu fotoattēlus; pēc tam izvēlieties fotoattēlu.

Pieskarieties augšupvērstajai bultiņai, lai palielinātu eksemplāru skaitu.

Lai skatītu drukas darba priekšskatījumu, pieskarieties **Done** (Pabeigts).

**e**. Izdrukājiet fotoattēlu.

Pieskarieties **Print** (Drukāt).

**2.** Skatīt šīs tēmas animāciju.

#### **Saistītās tēmas**

- "leteicamais papīrs fotogrāfiju drukāšanai" 21. lpp.
- "Fotoattēlu rediģē[šana pirms druk](#page-46-0)āšanas" 44. lpp.
- "Aktīvā darba apturē[šana" 119. lpp.](#page-121-0)

# **Tīmekļa lapu drukāšana**

Izmantojot ierīci HP Photosmart, var no tīmekļa pārlūkprogrammas izdrukāt tīmekļa lapu.

Ja tīmekļa pārlūkošanai izmantojat pārlūkprogrammu Internet Explorer 6.0 vai jaunāku tās versiju, varat izmantot programmatūru **HP Smart Web Printing** (HP viedā tīmekļa druka), lai vienkāršā, pārvaldāmā veidā drukātu, kontrolējot, kas un kādā veidā tiks drukāts. Programmatūrai **HP Smart Web Printing** (HP viedā tīmekļa druka) var piekļūt no programmas Internet Explorer rīkjoslas. Papildinformāciju par programmatūru **HP Smart Web Printing** (HP viedā tīmekļa druka) skatiet šīs programmatūras palīdzības failā.

#### **Lai izdrukātu tīmekļa lapu**

- **1.** Pārliecinieties, vai galvenajā ievades teknē ir ievietots papīrs.
- **2.** Tīmekļa pārlūkprogrammas izvēlnē **File** (Fails) noklikšķiniet uz **Print** (Drukāt). Tiek atvērts dialoglodziņš **Print** (Drukāšana).
- **3.** Pārliecinieties, vai ierīce ir izvēlētais printeris.
- **4.** Ja tīmekļa pārlūkprogramma nodrošina tādu iespēju, izvēlieties tīmekļa lapa elementus, kas jāiekļauj izdrukā. Piemēram, programmā Internet Explorer noklikšķiniet uz cilnes **Options** (Opcijas),

lai izvēlētos tādas opcijas kā **As laid out on screen** (Atbilstoši izkārtojumam ekrānā), **Only the selected frame** (Tikai atlasīto kadru) un **Print all linked documents** (Drukāt visus saistītos dokumentus).

- **5.** Lai drukātu tīmekļa lapu, noklikšķiniet uz **Print** (Drukāt) vai **OK** (Labi).
- **Padoms** Lai pareizi izdrukātu tīmekļa lapu, iespējams, jānomaina drukas orientācijas iestatījums uz **Landscape** (Ainavorientācija).

# **Veidlapu un veidņu drukāšana (Ātrās veidlapas)**

Ierīcē HP Photosmart ir iebūvētas veidnes, kas uz vienkārša Letter vai A4 formāta papīra ļauj drukāt standarta veidlapas, piemēram, šauru vai platu rūtiņu papīru, milimetrpapīru, uzdevumu kontrolsarakstus, kalendārus (netiek atbalstīts visos modeļos) un nošu lapas.

Izpriecai var drukāt arī punktiņus un labirintus, kuriem katrā drukāšanas reizē ir citādāks raksts.

### **Lai drukātu veidlapas, izmantojot vadības paneli**

- **1.** Pārliecinieties, vai teknē ir ievietots papīrs.
- **2.** Ekrānā Sākums pieskarieties uz labo pusi vērstajai bultiņai, lai parādītu vairāk opciju.
- **3.** Pieskarieties **Ātrās veidlapas**.
- **4.** Lai ritinot pārskatītu veidlapas un veidnes, pieskarieties augšupvērstajai vai lejupvērstajai bultiņai.
- **5.** Atveriet veidlapu, ko vēlaties drukāt.
- **6.** Ja tas tiek prasīts, izvēlieties drukājamās veidlapas veidu.
- **7.** Pieskarieties augšupvērstajai bultiņai, lai palielinātu eksemplāru skaitu, un pēc tam pieskarieties **Done** (Pabeigts).

# **Drukāšana maksimālā izšķirtspējas režīmā**

Lai drukātu asus augstas kvalitātes attēlus, izmantojiet maksimālās izšķirtspējas režīmu.

Lai pilnvertīgi izmantotu režīma Maximum dpi (Maksimālā izšķirtspēja) iespējas, lietojiet to augstas kvalitātes attēlu, piemēram, digitālu fotoattēlu, drukāšanai. Ja tiek izvēlēts iestatījums Maximum dpi (Maksimālā izšķirtspēja), printera programmatūra parāda optimizēto dpi (dots per inch — punkti collā) skaita iestatījumu, ko HP Photosmart izmantos drukāšanai. Drukāšana maksimālās izšķirtspējas režīmā ir iespējama tikai uz šāda veida papīra:

- Fotopapīrs HP Premium Plus
- Fotopapīrs HP Premium
- Fotopapīrs HP Advanced
- Hagaki fotokartītes

Drukāšanai maksimālā izšķirtspējā nepieciešams vairāk laika un vietas diskā nekā drukāšanai, izmantojot citus iestatījumus.

#### **Lai drukātu maksimālās izšķirtspējas režīmā**

- **1.** Pārliecinieties, vai ievades teknē ir ievietots papīrs.
- **2.** Lietojumprogrammas izvēlnē **File** (Fails) noklikšķiniet uz **Print** (Drukāt).
- **3.** Pārliecinieties, vai ierīce ir izvēlētais printeris.
- **4.** Noklikšķiniet uz pogas, kas atver dialoglodziņu **Properties** (Rekvizīti). Atkarībā no lietojumprogrammas šī taustiņa nosaukums var būt **Properties** (Rekvizīti), **Options** (Opcijas), **Printer Setup** (Printera iestatījumi), **Printer** (Printeris) vai **Preferences**.
- **5.** Noklikšķiniet uz cilnes **Advanced** (Papildiespējas).
- **6.** Apgabalā **Features** (Līdzekļi) atzīmējiet izvēles rūtiņu **Enable maximum dpi setting** (Iespējot maksimālās izšķirtspējas iestatījumu).
- **7.** Noklikšķiniet uz cilnes **Features** (Līdzekļi).
- **8.** Nolaižamajā sarakstā **Paper Type** (Papīra veids) noklikšķiniet uz **More** (Citi) un pēc tam izvēlieties atbilstošo papīra veidu.
- **9.** Nolaižamajā sarakstā **Print Quality** (Drukas kvalitāte) noklikšķiniet **Maximum dpi** (Maksimālā izšķirtspēja).
	- **Piezīme.** Lai uzzinātu, kādā izšķirtspējā ierīce drukās, atkarīgbā no izvēlētā papīra veida un drukas kvalitātes, noklikšķiniet uz **Resolution** (Izšķirtspēja).
- **10.** Izvēlieties jebkuru citu vajadzīgo drukas iestatījumu un pēc tam noklikšķiniet uz **OK** (Labi).

#### **Saistītās tēmas**

"Drukas izšķirtspējas apskate" 42. lpp.

# **Drukas izšķirtspējas apskate**

Printera programmatūra parāda printera izšķirtspēju punktos uz vienu collu (dots per inch — dpi). Punktu skaits mainās atbilstoši printera programmatūrā izvēlētajam papīra veidam un drukas kvalitātei.

#### **Lai apskatītu drukas izšķirtspēju**

- **1.** Pārliecinieties, vai ievades teknē ir ievietots papīrs.
- **2.** Lietojumprogrammas izvēlnē **File** (Fails) noklikšķiniet uz **Print** (Drukāt).
- **3.** Pārliecinieties, vai ierīce ir izvēlētais printeris.
- **4.** Noklikšķiniet uz pogas, kas atver dialoglodziņu **Properties** (Rekvizīti). Atkarībā no lietojumprogrammas šī taustiņa nosaukums var būt **Properties** (Rekvizīti), **Options** (Opcijas), **Printer Setup** (Printera iestatījumi), **Printer** (Printeris) vai **Preferences**.
- **5.** Noklikšķiniet uz cilnes **Features** (Funkcijas).
- **6.** Nolaižamajā sarakstā **Paper Type** (Papīra veids) izvēlieties ievietotā papīra veidu.
- **7.** Nolaižamajā sarakstā **Print Quality** (Drukas kvalitāte) izvēlieties projektam atbilstošu drukas kvalitātes iestatījumu.
- **8.** Noklikšķiniet uz pogas **Resolution** (Izšķirtspēja), lai apskatītu drukas izšķirtspēju izvēlētajai papīra veida un drukas kvalitātes kombinācijai.

# **Drukāšanas saīšņu izmantošana**

Drukāšanas saīsnes izmanto, lai drukātu ar drukas iestatījumiem, kurus jūs lietojat bieži. Printera programmatūrā ir vairākas īpaši izveidotas drukāšanas saīsnes, kuras ir pieejamas sarakstā Printing Shortcuts (Drukāšanas saīsnes).

**Piezīme.** Kad tiek izvēlēta drukāšanas saīsne, automātiski parādās attiecīgās drukāšanas opcijas. Tās var atstāt nemainītas, tās var izmainīt vai arī var izveidot savas saīsnes bieži veicamiem uzdevumiem.

Izmantojiet cilni Printing Shortcuts (Drukāšanas saīsnes) šādiem drukāšanas uzdevumiem:

- **General Everyday Printing** (Drukāšana ikdienas vajadzībām): ātra dokumentu drukāšana.
- **Photo Printing–Borderless** (Fotoattēlu drukāšana bez apmales): 10 x 15 cm un 13 x 18 cm HP fotopapīra apdrukāšana līdz augšējai, apakšējai un sānu malām.
- **Paper-saving Printing** (Drukāšana, ietaupot papīru): drukāt divpusējus dokumentus, vairākas lapas uz vienas papīra loksnes, lai ietaupītu papīru.
- **Photo Printing–With White Borders** (Fotoattēlu drukāšana-ar baltu apmali): drukājiet fotogrāfijas ar baltu apmali.
- **Fast/Economical Printing** (Ātrā/ekonomiskā drukāšana): ātra melnraksta kvalitātes izdruku izgatavošana.
- **Presentation Printing** (Prezentāciju drukāšana): augstas kvalitātes dokumentu, tai skaitā vēstuļu drukāšana un caurspīdīgo plēvju apdrukāšana.

#### **Lai izveidotu drukāšanas saīsni**

- **1.** Lietojumprogrammas izvēlnē **File** (Fails) noklikšķiniet uz **Print** (Drukāt).
- **2.** Pārliecinieties, vai ierīce ir izvēlētais printeris.
- **3.** Noklikšķiniet uz pogas, kas atver dialoglodziņu **Properties** (Rekvizīti). Atkarībā no lietojumprogrammas šī taustiņa nosaukums var būt **Properties** (Rekvizīti), **Options** (Opcijas), **Printer Setup** (Printera iestatījumi), **Printer** (Printeris) vai **Preferences**.
- **4.** Noklikšķiniet uz cilnes **Printing Shortcuts** (Drukāšanas saīsnes).
- **5.** Sarakstā **Printing Shortcuts** (Drukāšanas saīsnes) noklikšķiniet uz drukāšanas saīsnes.

Tiek parādīti izvēlētās drukāšanas saīsnes drukas iestatījumi.

- **6.** Jaunajā drukāšanas saīsnē nomainiet drukas iestatījumus uz vēlamajiem.
- **7.** Noklikšķiniet uz **Save as** (Saglabāt kā) un uzrakstiet jaunās drukāšanas saīsnes nosaukumu, pēc tam noklikšķiniet uz **Save** (Saglabāt). Drukāšanas saīsne tiek pievienota sarakstam.

#### **Lai izdzēstu drukāšanas saīsni**

- **1.** Lietojumprogrammas izvēlnē **File** (Fails) noklikšķiniet uz **Print** (Drukāt).
- **2.** Pārliecinieties, vai ierīce ir izvēlētais printeris.
- **3.** Noklikšķiniet uz pogas, kas atver dialoglodziņu **Properties** (Rekvizīti). Atkarībā no lietojumprogrammas šī taustiņa nosaukums var būt **Properties** (Rekvizīti), **Options** (Opcijas), **Printer Setup** (Printera iestatījumi), **Printer** (Printeris) vai **Preferences**.
- **4.** Noklikšķiniet uz cilnes **Printing Shortcuts** (Drukāšanas saīsnes).
- **5.** Sarakstā **Printing Shortcuts** (Drukāšanas saīsnes) noklikšķiniet uz drukāšanas saīsnes, kuru vēlaties dzēst.
- **6.** Noklikšķiniet uz **Delete** (Dzēst). Drukāšanas saīsne tiek noņemta no saraksta.
- **Piezīme.** Izdzēst var tikai tās saīsnes, ko esat izveidojis. Oriģinālās HP saīsnes nevar izdzēst.

# <span id="page-46-0"></span>**Printera noklusējuma iestatījumu iestatīšana**

Ja drukājot regulāri lietojat konkrētus iestatījumus, tos ieteicams iestatīt kā noklusētos, lai brīdī, kad lietojumprogrammā atverat dialoglodziņu **Print** (Drukāšana), tiem jau būtu piešķirtas vajadzīgās vērtības.

#### **Lai mainītu noklusētos drukāšanas iestatījumus**

- **1.** Programmā HP Solution Center (HP risinājumu centrs) noklikšķiniet uz **Settings** (Iestatījumi), norādiet uz **Print Settings** (Drukas iestatījumi) un pēc tam noklikšķiniet uz **Printer Settings** (Printera iestatījumi).
- **2.** Veiciet vajadzīgās drukas iestatījumu izmaiņas un noklikšķiniet uz **OK** (Labi).

# **Fotoattēlu rediģēšana pirms drukāšanas**

**1.** Veiciet vienu no šīm darbībām:

#### **Rotate photo (Pagriezt fotoattēlu)**

**a**. Izvēlieties fotoattēlu.

Pieskarieties **View & Print** (Skatīt un drukāt).

 Lai ritinot pārskatītu fotoattēlus, pieskarieties uz kreiso un labo pusi vērstajām bultiņām.

Pieskarieties fotoattēlam, ko vēlaties pagriezt.

**b**. Rediģējiet fotoattēlu.

 Pieskarieties **Edit (Rediģēt)**. Pieskarieties **Rotate** (Pagriezt). Pieskarieties **Done** (Pabeigts).

#### **Crop photo (Apgriezt fotoattēlu)**

**a**. Izvēlieties fotoattēlu.

Pieskarieties **View & Print** (Skatīt un drukāt).

 Lai ritinot pārskatītu fotoattēlus, pieskarieties uz kreiso un labo pusi vērstajām bultiņām.

Pieskarieties fotoattēlam, ko vēlaties apgriezt.

**b**. Rediģējiet fotoattēlu.

 Pieskarieties **Edit (Rediģēt)**. Pieskarieties **Crop** (Apgriezt).

## **Fotoattēlu labošana**

**a**. Izvēlieties fotoattēlu.

Pieskarieties **View & Print** (Skatīt un drukāt).

 Lai ritinot pārskatītu fotoattēlus, pieskarieties uz kreiso un labo pusi vērstajām bultiņām.

Pieskarieties fotoattēlam, ko vēlaties labot.

**b**. Rediģējiet fotoattēlu.

Pieskarieties **Edit (Rediģēt)**.

Pieskarieties **Photo Fix (Fotoattēla labošana)**.

Atlasiet vēlamo opciju.

## **Add frame (Ierāmēt)**

**a**. Izvēlieties fotoattēlu.

Pieskarieties **View & Print** (Skatīt un drukāt).

 Lai ritinot pārskatītu fotoattēlus, pieskarieties uz kreiso un labo pusi vērstajām bultiņām.

Pieskarieties fotoattēlam, kuram vēlaties pievienot rāmi.

**b**. Rediģējiet fotoattēlu.

 Pieskarieties **Edit (Rediģēt)**. Pieskarieties **Add frame (Ierāmēt)**.

Atlasiet vēlamo opciju.

## **Adjust brightness (Regulēt spilgtumu)**

**a**. Izvēlieties fotoattēlu.

Pieskarieties **View & Print** (Skatīt un drukāt).

 Lai ritinot pārskatītu fotoattēlus, pieskarieties uz kreiso un labo pusi vērstajām bultiņām.

Pieskarieties fotoattēlam, kuram vēlaties noregulēt spilgtumu.

**b**. Rediģējiet fotoattēlu.

Pieskarieties **Edit (Rediģēt)**.

Pieskarieties **Brightness** (Spilgtums).

Iestatiet spilgtumu un pieskarieties **Done** (Pabeigts).

## **Krāsu efekts**

**a**. Izvēlieties fotoattēlu.

Pieskarieties **View & Print** (Skatīt un drukāt).

 Lai ritinot pārskatītu fotoattēlus, pieskarieties uz kreiso un labo pusi vērstajām bultiņām.

Pieskarieties fotoattēlam, kuram vēlaties pievienot krāsu efektu.

## **b**. Rediģējiet fotoattēlu.

Pieskarieties **Edit (Rediģēt)**.

Pieskarieties **Color Effect** (Krāsu efekts).

- Atlasiet vēlamo opciju.
- **2.** Skatīt šīs tēmas animāciju.

6. nodaļa

# **7 Skenēšana**

- "Skenēšana, saglabājot datorā" 47. lpp.
- "Skenēšana, saglabājot atmiņas kartē [vai USB datu glab](#page-50-0)āšanas ierīcē" 48. lpp.
- "Fotoattēlu skenē[šana un iesken](#page-61-0)ēto fotoattēlu drukāšana" 59. lpp.

# **Skenēšana, saglabājot datorā**

# **Lai attēlu skenētu datorā**

- **1.** Ievietojiet oriģinālu.
	- **a**. Paceliet ierīces vāku.

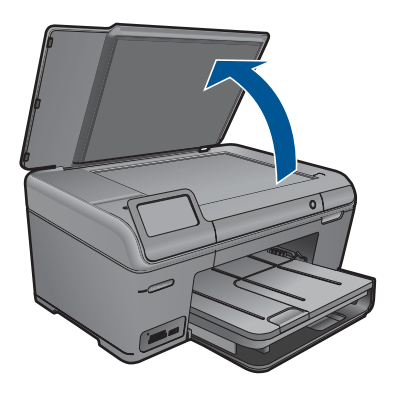

**b**. Ievietojiet oriģinālu ar apdrukājamo pusi uz leju stikla labajā priekšējā stūrī.

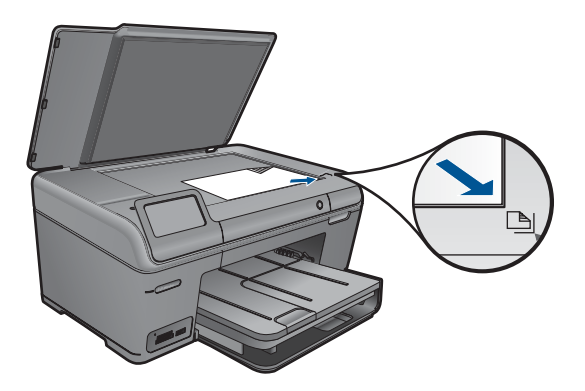

- **c**. Aizveriet vāku.
- <span id="page-50-0"></span>**2.** Sāciet skenēšanu.
	- **a**. Pieskarieties opcijai **Scan (Skenēt)** ekrānā Sākums. Parādās izvēlne **Scan To** (Skenēt uz).
	- **b**. Pieskarieties **Computer (Dators)**. Ja ierīce ir pieslēgta tīklam, parādās pieejamo datoru saraksts. Lai sāktu skenēšanu, izvēlieties datoru, uz kuru pārsūtīt ieskenēto attēlu.
- **3.** Pieskarieties darba saīsnei, ko vēlaties lietot.
- **4.** Skatīt šīs tēmas animāciju.

#### **Saistītās tēmas**

"Aktīvā darba apturē[šana" 119. lpp.](#page-121-0)

# **Skenēšana, saglabājot atmiņas kartē vai USB datu glabāšanas ierīcē**

- **Piezīme.** Skenēto attēlu varat JPEG formātā nosūtīt uz atmiņas karti vai atmiņas ierīci, kas pašreiz ir ievietota ierīcē. Tas ļauj jums izmantot fotoattēlu izdrukas opcijas, lai drukātu bez malēm un drukātu albuma lapas no skenētā attēla.
- **1.** Veiciet vienu no šīm darbībām:

## **Saglabājiet ieskenēto attēlu atmiņas kartē**

**a**. Ievietojiet oriģinālu.

Paceliet ierīces vāku.

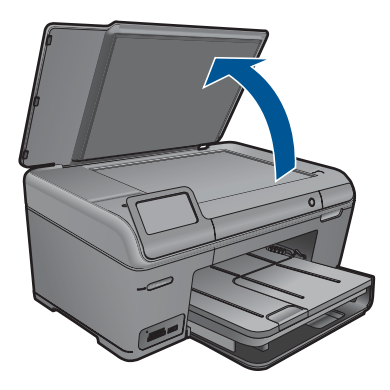

Ievietojiet oriģinālu ar apdrukājamo pusi uz leju stikla labajā priekšējā stūrī.

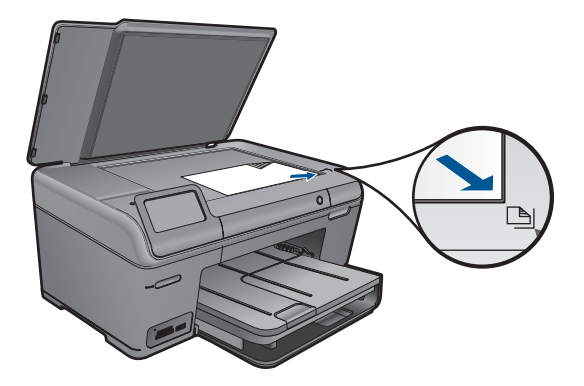

Aizveriet vāku.

**b**. Ievietojiet atmiņas ierīci.

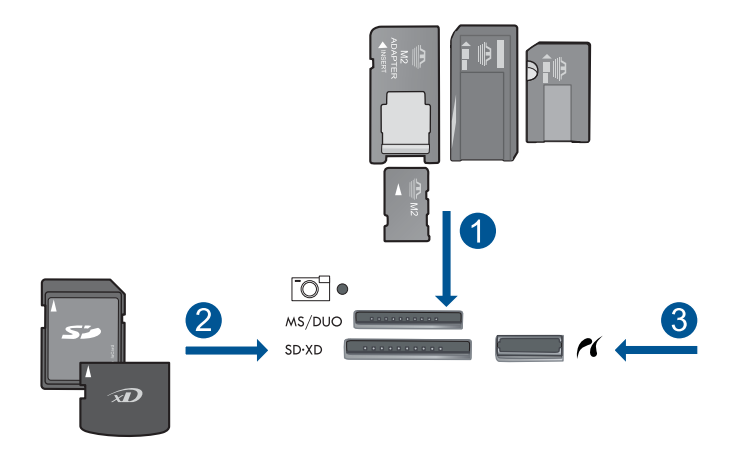

- 1 Memory Stick, Memory Stick Pro, Memory Stick Select, Memory Stick Magic Gate, Memory Stick Duo vai Pro Duo (var lietot adapteri), Memory Stick Pro-HG Duo (var lietot adapteri) vai Memory Stick Micro (nepieciešams adapters)
- 2 MultiMediaCard (MMC), MMC Plus, Secure MultiMedia Card, MMC Mobile (RS-MMC; nepieciešams adapters), Secure Digital (SD), Secure Digital Mini (nepieciešams adapters), Secure Digital High Capacity (SDHC), TransFlash MicroSD Card (nepieciešams adapters) vai xD-Picture card
- 3 Priekšējais USB ports/Pictbridge: ciparkamerām un noņemamajiem diskdziņiem
- **c**. Sāciet skenēšanu.

 Pieskarieties opcijai **Scan (Skenēt)** ekrānā Sākums. Parādās izvēlne **Scan To** (Skenēt uz). Pieskarieties **Memory Card (Atmiņas karte)**.

# **Saglabājiet ieskenēto attēlu USB diskā**

**a**. Ievietojiet oriģinālu.

Paceliet ierīces vāku.

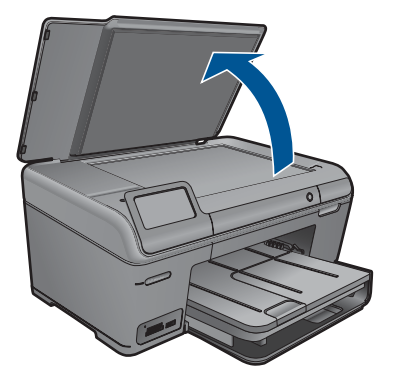

Ievietojiet oriģinālu ar apdrukājamo pusi uz leju stikla labajā priekšējā stūrī.

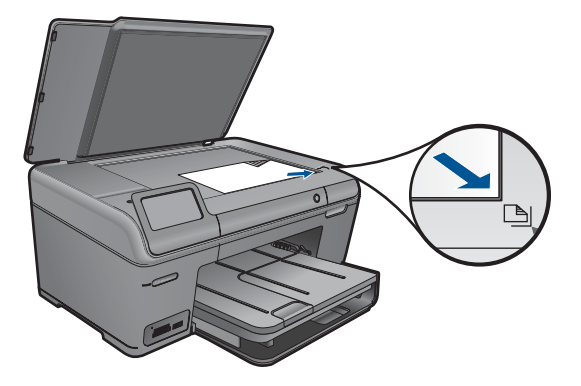

Aizveriet vāku.

**b**. Ievietojiet atmiņas ierīci.

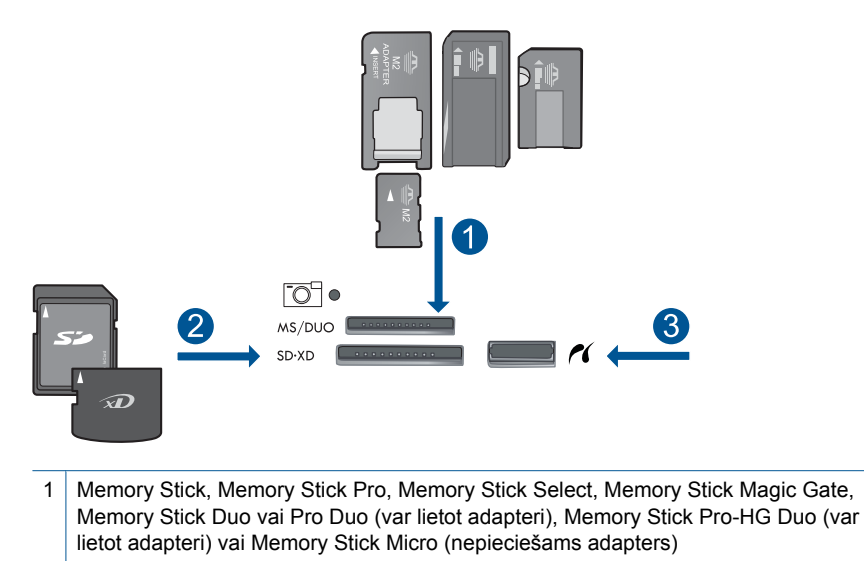

- 2 MultiMediaCard (MMC), MMC Plus, Secure MultiMedia Card, MMC Mobile (RS-MMC; nepieciešams adapters), Secure Digital (SD), Secure Digital Mini (nepieciešams adapters), Secure Digital High Capacity (SDHC), TransFlash MicroSD Card (nepieciešams adapters) vai xD-Picture card
- 3 Priekšējais USB ports/Pictbridge: ciparkamerām un noņemamajiem diskdziņiem
- **c**. Sāciet skenēšanu.

 Pieskarieties opcijai **Scan (Skenēt)** ekrānā Sākums. Parādās izvēlne **Scan To** (Skenēt uz). Pieskarieties **USB Drive (USB diskdzinis)**.

**2.** Skatīt šīs tēmas animāciju.

#### **Saistītās tēmas**

7. nodaļa

# **8 Kopēšana**

- "Teksta vai jauktu dokumentu kopēšana" 53. lpp.
- "Fotogrāfiju kopēšana (pārdrukā[šana\)" 59. lpp.](#page-61-0)

# **Teksta vai jauktu dokumentu kopēšana**

**1.** Veiciet vienu no šīm darbībām:

## **Izgatavojiet melnbaltu kopiju.**

**a**. Ievietojiet papīru.

Ievietojiet galvenajā ievades teknē pilnizmēra papīru.

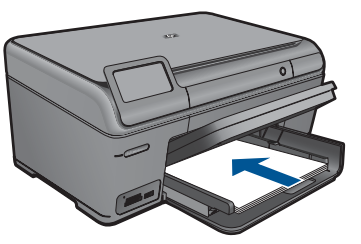

**b**. Ievietojiet oriģinālu. Paceliet ierīces vāku.

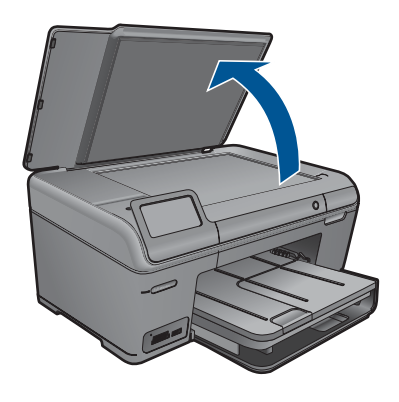

**Padoms** Ja kopējat biezu oriģinālmateriālu, piemēram, grāmatu, varat noņemt vāku.

Ievietojiet oriģinālu ar apdrukājamo pusi uz leju stikla labajā priekšējā stūrī.

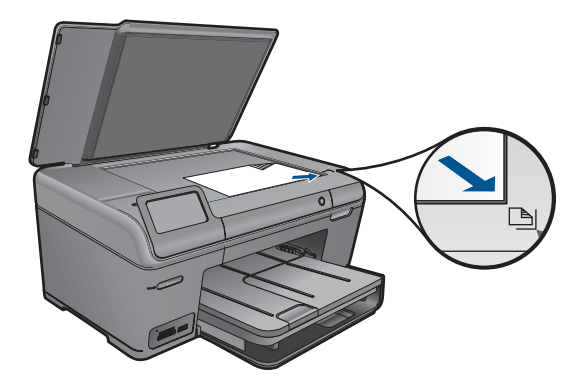

Aizveriet vāku.

**c**. Izvēlieties Copy (Kopēt).

 Pieskarieties opcijai **Copy (Kopēt)** ekrānā Sākums. Parādās izvēlne **Copy (Kopēt)**.

Pieskarieties augšupvērstajai bultiņai, lai palielinātu eksemplāru skaitu.

Pieskarieties **Settings** (iestatījumi).

Parādās izvēlne **Kopēšanas iestatījumi**.

Pieskarieties **Size** (Izmērs).

Pieskarieties **Fit to Page** (Ietilpināt lappusē).

**d**. Sāciet kopēšanu.

Pieskarieties **Black Copy (Melnbalta kopēšana)**.

## **Izgatavojiet krāsu kopiju**

**a**. Ievietojiet papīru.

Ievietojiet galvenajā ievades teknē pilnizmēra papīru.

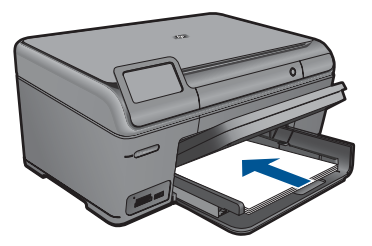

**b**. Ievietojiet oriģinālu. Paceliet ierīces vāku.

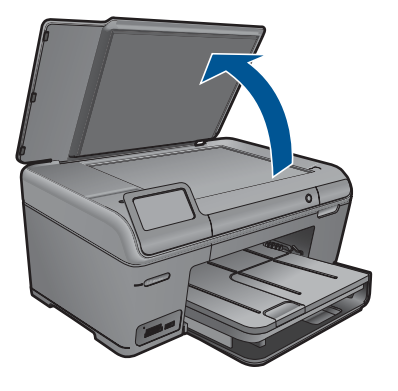

**Padoms** Ja kopējat biezu oriģinālmateriālu, piemēram, grāmatu, varat noņemt vāku.

Ievietojiet oriģinālu ar apdrukājamo pusi uz leju stikla labajā priekšējā stūrī.

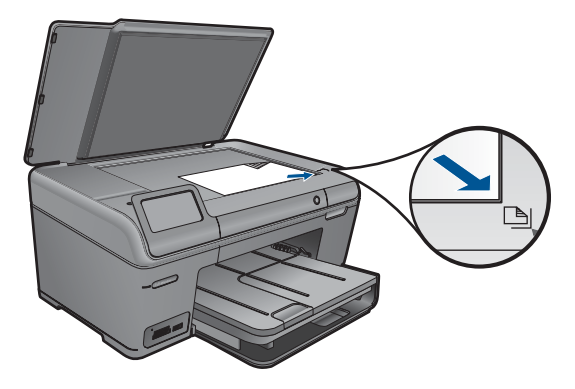

Aizveriet vāku.

**c**. Izvēlieties Copy (Kopēt).

 Pieskarieties opcijai **Copy (Kopēt)** ekrānā Sākums. Parādās izvēlne **Copy (Kopēt)**.

 Pieskarieties augšupvērstajai bultiņai, lai palielinātu eksemplāru skaitu. Pieskarieties **Settings** (iestatījumi).

Parādās izvēlne **Kopēšanas iestatījumi**.

Pieskarieties **Size** (Izmērs).

Pieskarieties **Fit to Page** (Ietilpināt lappusē).

**d**. Sāciet kopēšanu.

Pieskarieties **Color Copy (Krāsu kopēšana)**.

**2.** Skatīt šīs tēmas animāciju.

#### <span id="page-58-0"></span>**Saistītās tēmas**

- "Kopēšanas iestatījumu mainīšana" 56. lpp.
- "Kopijas priekšskatījums pirms drukāšanas" 57. lpp.
- "Aktīvā darba apturē[šana" 119. lpp.](#page-121-0)

# **Kopēšanas iestatījumu mainīšana**

#### **Lai iestatītu eksemplāru skaitu no vadības paneļa**

- **1.** Pieskarieties opcijai **Copy (Kopēt)** ekrānā Sākums. Parādās izvēlne **Copy (Kopēt)**.
- **2.** Pieskarieties augšupvērstajai bultiņai, lai palielinātu kopiju skaitu.

#### **Lai iestatītu papīra izmēru, izmantojot vadības paneli**

- **1.** Pieskarieties opcijai **Copy (Kopēt)** ekrānā Sākums. Parādās izvēlne **Copy (Kopēt)**.
- **2.** Pieskarieties **Settings** (iestatījumi).
- **3.** Pieskarieties **Paper Size** (Papīra izmērs).
- **4.** Izvēlieties vēlamo kopijas izmēru.

#### **Lai iestatītu kopijām paredzētā papīra veidu**

- **1.** Pieskarieties opcijai **Copy (Kopēt)** ekrānā Sākums. Parādās izvēlne **Copy (Kopēt)**.
- **2.** Pieskarieties **Settings** (iestatījumi).
- **3.** Pieskarieties **Paper Type** (Papīra veids).
- **4.** Izvēlieties vēlamo papīra veidu.

Iepazīstieties ar turpinājumā sniegto tabulu, lai noskaidrotu, kādu papīra veida iestatījumu izvēlēties, pamatojoties uz papīru, kas ievietots °ievades teknē.

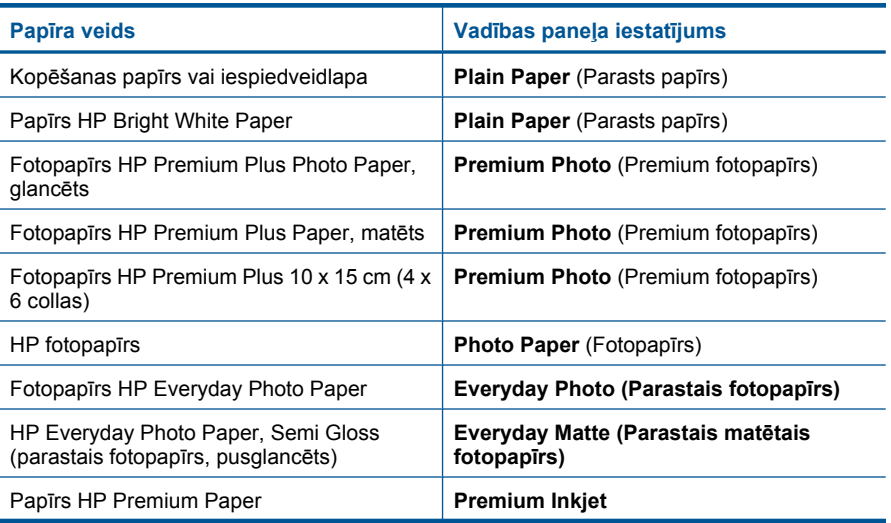

<span id="page-59-0"></span>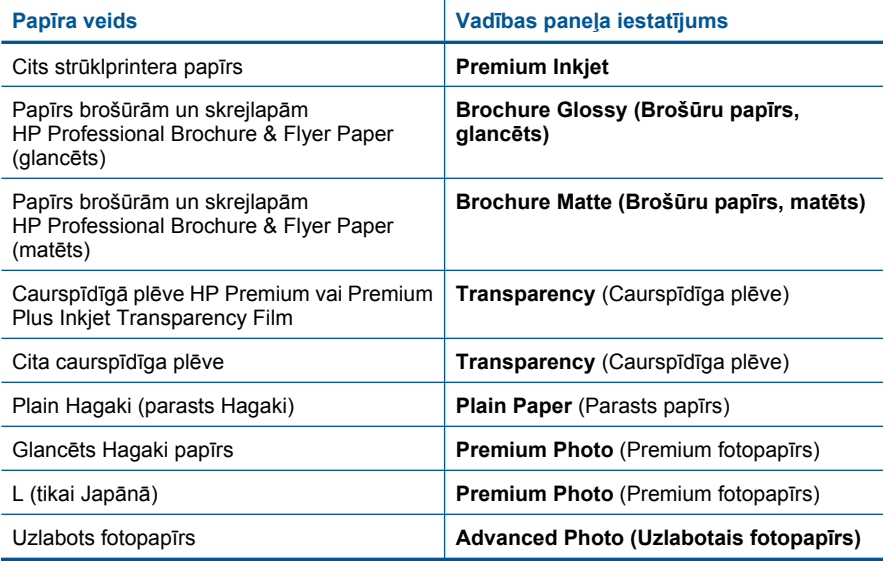

#### **Lai mainītu kopēšanas kvalitāti, izmantojot vadības paneli**

- **1.** Pieskarieties opcijai **Copy (Kopēt)** ekrānā Sākums. Parādās izvēlne **Copy (Kopēt)**.
- **2.** Pieskarieties **Settings** (iestatījumi).
- **3.** Pieskarieties **Quality** (Kvalitāte).
- **4.** Izvēlieties vēlamo kopēšanas kvalitāti.

#### **Kopijas kontrasta regulēšana, izmantojot kontroles paneli**

- **1.** Pieskarieties opcijai **Copy (Kopēt)** ekrānā Sākums. Parādās izvēlne **Copy (Kopēt)**.
- **2.** Pieskarieties **Settings** (iestatījumi).
- **3.** Pieskarieties **Lighter/Darker** (Gaišāks/tumšāks).
- **4.** Iestatiet vēlamo kontrastu, pēc tam pieskarieties **Done** (Pabeigts).

# **Kopijas priekšskatījums pirms drukāšanas**

Kad esat veicis iestatījumu izmaiņas ierīcē HP Photosmart ar nolūku izveidot kopiju, varat priekšskatīt paredzamo rezultātu displejā un tikai pēc tam sākt kopēšanu.

**Piezīme.** Lai nodrošinātu precīzu priekšskatījumu, nomainiet papīra formātu un veidu atbilstoši ievades teknē ievietotajam. Ja lietojat automātiskos iestatījumus, iespējams, ekrānā redzamais priekšskatījums precīzi neattēlos izvades rezultātu. Tā vietā priekšskatījums rādīs, kāda būtu izvade, ja ievades teknē būtu ievietots noklusētā formāta un veida papīrs.

Priekšskatījums ir redzams, ja izvēlas **Preview** (Priekšskatījums) izvēlnē **Copy (Kopēt)** vai arī, ja izmanto apgriešanas funkciju, lai norādītu, kuru oriģināla daļu kopēt.

## **Lai priekšskatītu kopiju no vadības paneļa**

- **1.** Pieskarieties opcijai **Copy (Kopēt)** ekrānā Sākums. Parādās izvēlne **Copy (Kopēt)**.
- **2.** Pieskarieties **Settings** (iestatījumi).
- **3.** Mainiet ierīces kopēšanas iestatījumus, lai precīzi norādītu, kādu kopiju vēlaties iegūt.
- **4.** Pieskarieties **Preview** (Priekšskatījums). Displejā ir redzams attēls, kurš rāda, kā izskatīsies kopija.

## **Saistītās tēmas**

"Kopēšanas iestatījumu mainī[šana" 56. lpp.](#page-58-0)

# <span id="page-61-0"></span>**9 Fotogrāfiju pārdrukāšana**

## **Lai atkārtoti drukātu oriģinālo fotoattēlu**

- **1.** Ievietojiet oriģinālu.
	- **a**. Paceliet ierīces vāku.

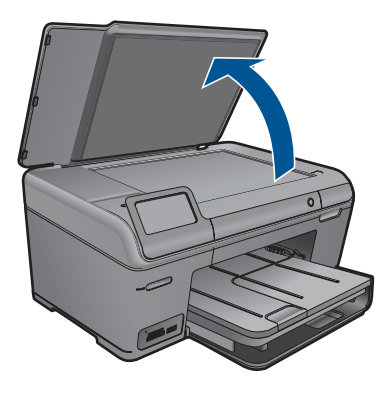

**b**. Ievietojiet oriģinālu ar apdrukājamo pusi uz leju stikla labajā priekšējā stūrī.

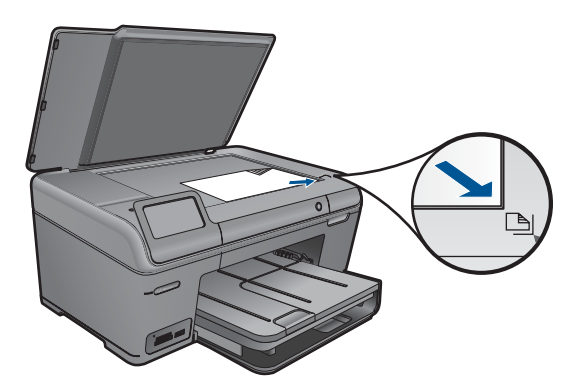

- **c**. Aizveriet vāku.
- **2.** Ievietojiet papīru.
	- ▲ Ievietojiet fototeknē papīru, kura izmērs nepārsniedz 13 x 18 cm (5 x 7 collas), vai galvenajā ievades teknē - pilnizmēra fotopapīru.
- **3.** Pādrukājiet fotogrāfiju.
	- **a**. Pieskarieties opcijai **Scan (Skenēt)** ekrānā Sākums. Parādās izvēlne **Scan To** (Skenēt uz).
	- **b**. Pieskarieties **Reprint Photo (Pārdrukāt fotoattēlu)**.
	- **c**. Pieskarieties **Labi**.
	- **d**. Pieskarieties vēlamajam papīra izmēram.
- **e**. Pieskarieties augšupvērstajai bultiņai, lai palielinātu eksemplāru skaitu.
- **f**. Pieskarieties **Print** (Drukāt).
- **4.** Skatīt šīs tēmas animāciju.

## **Saistītās tēmas**

# **10 Fotoattēlu saglabāšana**

- Fotogrāfiju saglabāšana datorā
- Fotoattēlu dublē[šana USB datu glab](#page-64-0)āšanas ierīcē

# **Fotogrāfiju saglabāšana datorā**

## **Fotogrāfiju saglabāšana**

**1.** Ievietojiet atmiņas ierīci.

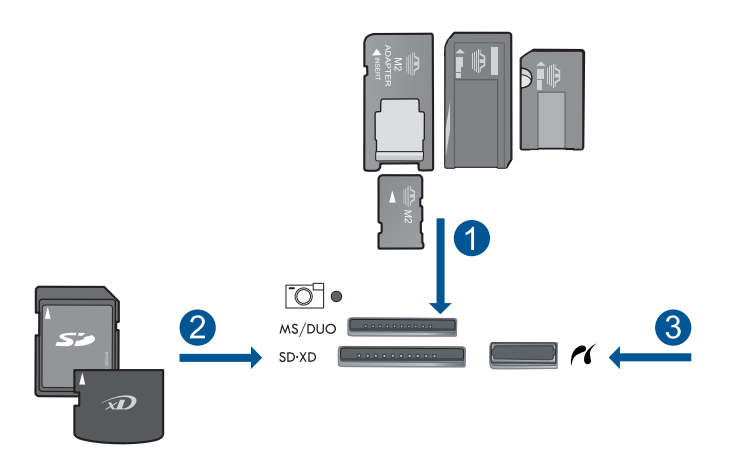

- 1 Memory Stick, Memory Stick Pro, Memory Stick Select, Memory Stick Magic Gate, Memory Stick Duo vai Pro Duo (var lietot adapteri), Memory Stick Pro-HG Duo (var lietot adapteri) vai Memory Stick Micro (nepieciešams adapters)
- 2 MultiMediaCard (MMC), MMC Plus, Secure MultiMedia Card, MMC Mobile (RS-MMC; nepieciešams adapters), Secure Digital (SD), Secure Digital Mini (nepieciešams adapters), Secure Digital High Capacity (SDHC), TransFlash MicroSD Card (nepieciešams adapters) vai xD-Picture karte un FAT-12,FAT-16,FAT-32,HFS+
- 3 Priekšējais USB ports/Pictbridge: ciparkamerām un noņemamajiem diskdziņiem
- **2.** Pievienojiet ierīci datoram.
- **3.** Saglabājiet fotoattēlus.
	- **a**. Pieskarieties **Save** (Saglabāt).
	- **b**. Lai saglabātu fotoattēlus datorā, izpildiet datora ekrānā redzamos norādījumus.
- **4.** Skatīt šīs tēmas animāciju.

## **Saistītās tēmas**

# <span id="page-64-0"></span>**Fotoattēlu dublēšana USB datu glabāšanas ierīcē**

#### **Lai dublētu fotoattēlus**

- **1.** Ievietojiet atmiņas ierīci.
	- **a**. Ievietojiet atmiņas karti ierīces atbilstošajā slotā.

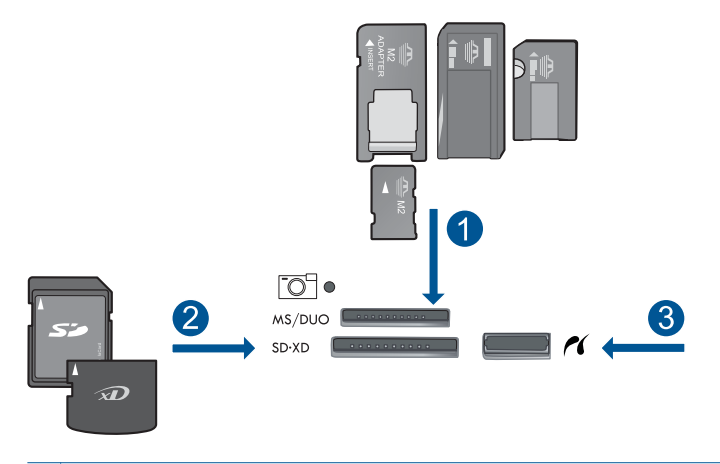

- 1 Memory Stick, Memory Stick Pro, Memory Stick Select, Memory Stick Magic Gate, Memory Stick Duo vai Pro Duo (var lietot adapteri), Memory Stick Pro-HG Duo (var lietot adapteri) vai Memory Stick Micro (nepieciešams adapters)
- 2 MultiMediaCard (MMC), MMC Plus, Secure MultiMedia Card, MMC Mobile (RS-MMC; nepieciešams adapters), Secure Digital (SD), Secure Digital Mini (nepieciešams adapters), Secure Digital High Capacity (SDHC), TransFlash MicroSD Card (nepieciešams adapters) vai xD-Picture karte un FAT-12,FAT-16,FAT-32,HFS+
- 3 Priekšējais USB ports/Pictbridge: ciparkamerām un noņemamajiem diskdziņiem
- **b**. Kad foto indikators pārstāj mirgot, pievienojiet priekšējam USB portam datu glabāšanas ierīci.
- **2.** Saglabājiet fotoattēlus.
	- ▲ Kad parādās aicinājums dublēt kartes saturu, pieskarieties **Labi**.
- **3.** Atvienojiet atmiņas ierīci.
- **4.** Skatīt šīs tēmas animāciju.

#### **Saistītās tēmas**

# **11 Ierīces HP Photosmart apkope**

- Tintes līmeņa pārbaude
- Tintes krā[jumu pas](#page-66-0)ūtīšana
- Kasetņ[u nomai](#page-66-0)ņa
- [Kasetnes garantijas inform](#page-68-0)ācija
- Drukas kvalitā[tes atskaites izdruk](#page-69-0)āšana un novērtēšana

# **Tintes līmeņa pārbaude**

Jūs varat vienkārši pārbaudīt tintes krājumu līmeni, lai noteiktu, cik drīz būs jānomaina kasetne. Tintes krājumu līmenis parāda aptuveno kasetnēs atlikušās tintes daudzumu.

**Piezīme.** Ja esat ievietojis atkārtoti uzpildītu vai pārstrādātu kasetni, vai arī kasetni, kas ir izmantota citā printerī, tintes līmeņa indikators var būt neprecīzs vai vispār netikt rādīts.

**Piezīme.** Tintes līmeņa brīdinājumi un indikatori ir paredzēti tikai plānošanas nolūkam. Kad saņemat brīdinājuma ziņojumu par zemu tintes līmeni, pārliecinieties, vai ir pieejama nomaiņas kasetne, lai izvairītos no iespējamās drukāšanas aiztures. Kasetnes nav jānomaina, kamēr drukas kvalitāte ir apmierinoša.

**Piezīme.** Kasetņu tinte drukāšanas procesā tiek izmantota dažādos veidos, tai skaitā arī inicializēšanā, kuras laikā ierīce un kasetnes tiek sagatavotas drukāšanai, un drukas galviņas apkalpošanā, pateicoties kurai drukas sprauslas tiek uzturētas tīras un tinte plūst vienmērīgi. Turklāt kasetnē pēc izlietošanas paliek tintes atlikums. Papildinformāciju skatiet vietnē [www.hp.com/go/inkusage](http://www.hp.com/go/inkusage).

## **Lai pārbaudītu tintes līmeni, izmantojot vadības paneli**

- **1.** Ekrānā Home (Sākums) pieskarieties uz labo pusi vērstajai bultiņai, lai parādītu vairāk opciju.
- **2.** Pieskarieties **Tinte**.

HP Photosmart rāda mērītāju, kas parāda prognozējamo tintes līmeni visām uzstādītajām kasetnēm.

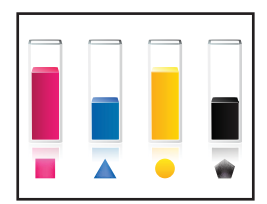

### <span id="page-66-0"></span>**Lai pārbaudītu tintes līmeni, izmantojot HP Photosmart programmatūru**

- **1.** Programmā HP Solution Center (HP risinājumu centrs) noklikšķiniet uz **Settings** (Iestatījumi), norādiet uz **Print Settings** (Drukas iestatījumi) un pēc tam noklikšķiniet uz **Printer Toolbox** (Printera rīklodziņš).
	- **Piezīme. Printer Toolbox** (Printera rīklodziņu) var atvērt arī no dialoglodziņa **Print Properties** (Drukas rekvizīti). Dialoglodziņā **Print Properties** (Drukas rekvizīti) noklikšķiniet uz cilnes **Features** (Līdzekļi) un pēc tam noklikšķiniet uz pogas **Printer Services** (Printera pakalpojumi).

Tiek parādīts lodziņš **Printer Toolbox** (Printera rīklodziņš).

**2.** Noklikšķiniet uz zīmnes **Estimated Ink Level** (Aptuvenais tintes līmenis). Tiek parāds aptuvenais tintes līmeni tintes kasetnēs.

#### **Saistītās tēmas**

"Tintes krājumu pasūtīšana" 64. lpp.

# **Tintes krājumu pasūtīšana**

Lai uzzinātu, kādus HP piederumus var lietot ar jūsu ierīci, kā arī lai pasūtītu piederumus tiešsaistē vai izveidotu drukājamu iepirkšanās sarakstu, atveriet HP Solution Center (HP Kompetences centrs) un izvēlieties tiešsaistes iepirkšanās funkciju.

Informācija par kasetnēm un saites uz tiešsaistes iepirkšanās vietnēm ir norādītas arī tintes līmeņa brīdinājuma ziņojumos. Tāpat var atrast informāciju par kasetnēm un veikt pasūtījumus tiešsaistē, apmeklējot vietni [www.hp.com/buy/supplies.](http://www.hp.com/buy/supplies)

**Piezīme.** Kasetņu pasūtīšana internetā netiek atbalstīta visās valstīs/reģionos. Ja tā nav atbalstīta jūsu valstī vai reģionā, sazinieties ar vietējo HP izplatītāju, lai saņemtu informāciju par kasetņu iegādi.

# **Kasetņu nomaiņa**

#### **Lai nomainītu kasetnes**

- **1.** Pārbaudiet, vai ir ieslēgta barošana.
- **2.** Izņemiet kasetni.
	- **a**. Atveriet kasetņu nodalījuma vāku.

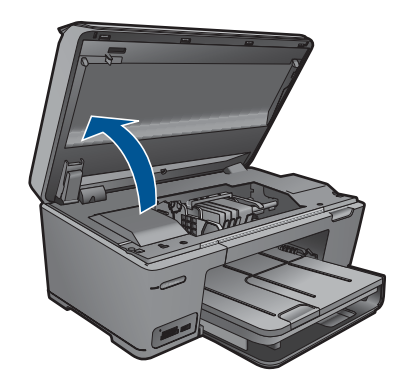

Pagaidiet, kamēr drukas kasetņu turētājs pārvietojas uz ierīces centru.

**b**. Nospiediet izcilni uz kasetnes, pēc tam izņemiet kasetni no slota.

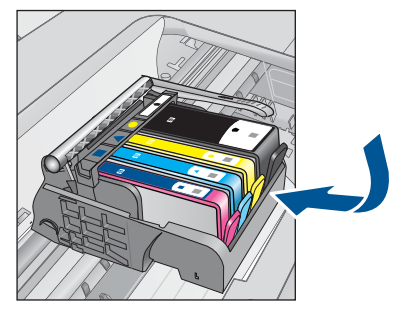

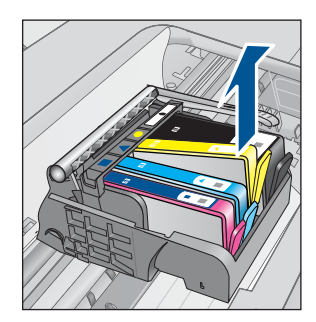

- **3.** Ievietojiet jaunu kasetni.
	- **a**. Izņemiet kasetni no iepakojuma.

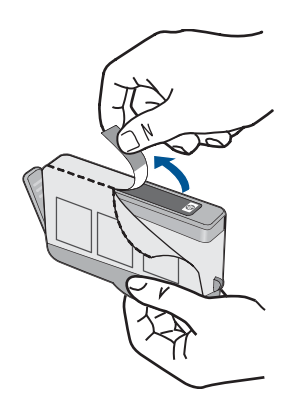

**b**. Pagrieziet oranžo uzmavu, lai to noņemtu. Iespējams, nedaudz jāpieliek spēks, lai noņemtu uzmavu.

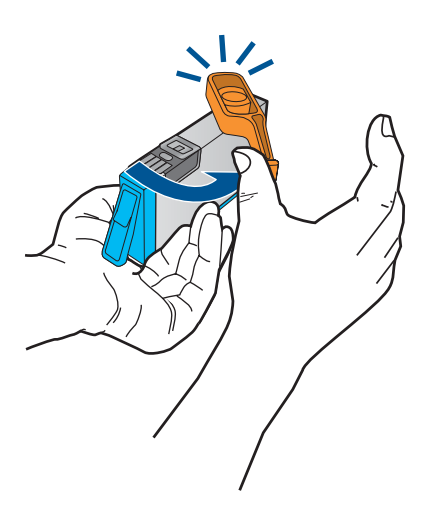

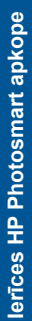

<span id="page-68-0"></span>**c**. Izlīdziniet krāsu ikonas, pēc tam iebīdiet kasetni slotā, lai tā fiksētos savā vietā.

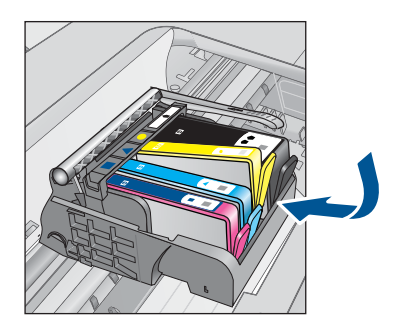

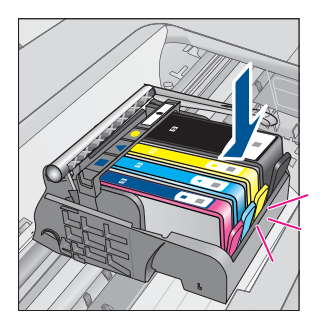

**d**. Aizveriet kasetņu nodalījuma vāku.

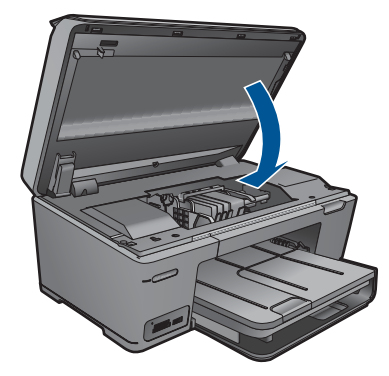

- **4.** Izlīdziniet kasetnes.
	- **a**. Kad tas tiek piedāvāts, pieskarieties **Labi**, lai izdrukātu kasetņu izlīdzināšanas lapu.
	- **b**. Novietojiet apdrukāto papīra lapas pusi uz skenera stikla tuvākajā labajā stūrī un pieskarieties **Labi**, lai skenētu lapu.
	- **c**. Izņemiet izlīdzināšanas lapu; izmantojiet to atkārtoti vai izmetiet.
- **5.** Skatīt šīs tēmas animāciju.

#### **Saistītās tēmas**

"Tintes krājumu pasūtī[šana" 64. lpp.](#page-66-0)

# **Kasetnes garantijas informācija**

HP kasetnes garantija ir spēkā, ja produktu lieto tam paredzētajā HP drukas ierīcē. Šī garantija neattiecas uz HP tintes izstrādājumiem, kas uzpildīti atkārtoti, pārstrādāti, atjaunoti, lietoti nepareizi vai bojāti.

Garantijas perioda laikā garantija darbojas, ja nav beigusies HP tinte vai nav sasniegts garantijas perioda beigu datums. Garantijas perioda beigu datums, kas norādīts formātā GGGG/MM/DD, ir atrodams uz produkta. Sk. attēlu:

<span id="page-69-0"></span>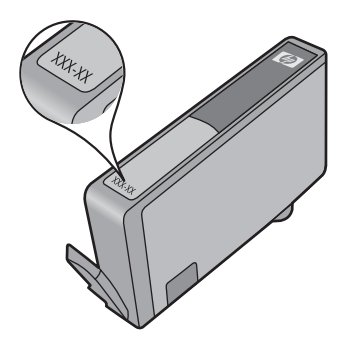

HP ierobežotās garantijas paziņojuma eksemplāru skatiet ierīcei pievienotajā drukātajā dokumentācijā.

# **Drukas kvalitātes atskaites izdrukāšana un novērtēšana**

Drukas kvalitātes problēmas var rasties dažādu iemeslu dēļ. Var gadīties, ka lietojat nepareizos programmatūras iestatījumus vai drukājat zemas kvalitātes avota failu, kā arī var rasties problēma ar HP Photosmartdrukas sistēmu. Ja neesat apmierināts ar izdruku kvalitāti, varat izdrukāt drukas kvalitātes atskaiti, kas palīdzēs jums noteikt, vai drukas sistēma darbojas pareizi.

#### **Lai izdrukātu drukas kvalitātes atskaiti**

- **1.** Ievietojiet ievades teknē Letter vai A4 formāta nelietotu parasto balto papīru.
- **2.** Ekrānā Sākums pieskarieties uz labo pusi vērstajai bultiņai, lai parādītu vairāk opciju.
- **3.** Pieskarieties **Setup (Iestatīšana)**.
- **4.** Pieskarieties **Tools (Rīki)**.
- **5.** Pieskarieties **Print Quality Report (Drukas kvalitātes atskaite)**. Ierīce izdrukā drukas kvalitātes atskaiti, ko var izmantot drukas kvalitātes problēmu diagnosticēšanai.

#### **Drukas kvalitātes atskaites novērtēšana**

**1.** Pārbaudiet lapā norādītos tintes līmeņus. Ja tiek uzrādīts, ka kādai kasetnei ir zems tintes līmenis un drukas kvalitāte nav pieņemama, apsveriet minētās tintes kasetnes nomainīšanu. Kasetnēs beidzoties tintei, drukas kvalitāte parasti pazeminās.

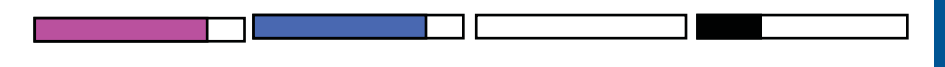

**Piezīme.** Ja drukas kvalitātes atskaite nav salasāma, varat pārbaudīt aptuveno tintes līmeni, izmantojot vadības paneli vai programmatūru HP Photosmart.

**Piezīme.** Tintes līmeņa brīdinājumi un indikatori ir paredzēti tikai plānošanas nolūkam. Saņemot ziņojumu par zemu tintes līmeni, apsveriet rezerves kasetnes sagatavošanu, lai izvairītos no drukas darbu kavēšanās. Tintes kasetnes nav jānomaina, kamēr drukas kvalitāte ir pieņemama.

**2.** Apskatiet krāsu joslas lapas vidū. Joslām jābūt nepārtrauktām, ar skaidri saredzamām malām un tām jābūt vienā krāsā visas lapas garumā.

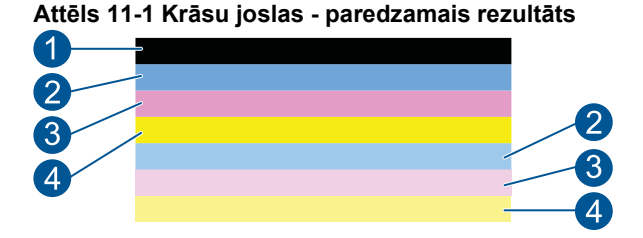

• Ja kāda no krāsu joslām ir nevienmērīgi novilkta, vienā pusē gaišāka vai satur vienu vai vairākas citas krāsas svītras, skatiet turpmāko procedūru.

**Attēls 11-2 Krāsu joslas - nevienmērīgi novilkta vai izbalējusi josla (augšējā josla)**

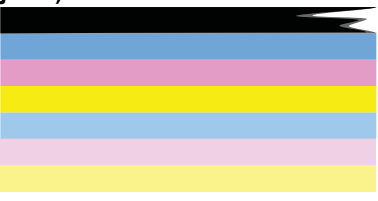

#### **Attēls 11-3 Krāsu joslas - krāsu sajaukšanās (uz dzeltenās joslas ir fuksīna svītras)**

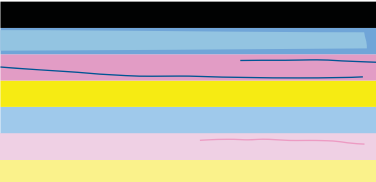

- Pārbaudiet aptuveno tintes līmeni kasetnēs.
- Pārbaudiet, vai kasetnei, kas atbilst joslai ar svītru, ir noņemta oranžā lente.
- No jauna ielieciet kasetni un pārliecinieties, vai visas kasetnes ir pareizi ievietotas.
- Notīriet drukas galviņu un tad vēlreiz izdrukājiet šo diagnostikas lapu.
- Ja, notīrot drukas galviņu, šī drukas kvalitātes problēma netiek novērsta, nomainiet kasetni atbilstoši sašvīkātajai joslai.
	- **Piezīme.** Ja, nomainot kasetni, šī drukas kvalitātes problēma netiek novērsta, sazinieties ar HP klientu atbalsta dienestu.
- Ja uz kādas no krāsu joslām ir vienmērīgas, baltas svītras, veiciet turpmāk norādītās darbības.
	- Ja diagnostikas lapas 11. rindiņā ir uzraksts **PHA TTOE = 0**, izlīdziniet printeri.
	- Ja diagnostikas lapas 11. rindiņā ir norādīta cita vērtībai vai, ja līdzināšana neatrisina problēmu, notīriet drukas galviņu.

**Piezīme.** Ja, notīrot drukas galviņu, šī drukas kvalitātes problēma netiek novērsta, sazinieties ar HP klientu atbalsta dienestu.

**3.** Apskatiet lieliem burtiem drukāto tekstu virs izlīdzinājuma parauga. To veidolam jābūt asam un skaidram.

## **Attēls 11-4 Teksta parauga apgabals - paredzamais rezultāts** I ABCDEFG abcdefg

• Ja veidols ir izrobots, izlīdziniet printeri un tad vēlreiz izdrukājiet šo diagnostikas lapu.

## **Attēls 11-5 Teksta parauga apgabals - izrobots teksts I ABCDEFG abcdefg**

• Ja teksts ir nelīdzens vai vienā malā robains, notīriet drukas galviņu un tad vēlreiz izdrukājiet šo diagnostikas lapu. Ja tā notiek uzreiz pēc jaunas kasetnes ievietošanas, iespējams, ka vienas vai vairāku dienu laikā problēmu novērsīs regulārās automātiskās apkopes, ko veic ierīce.

#### **Attēls 11-6 Teksta parauga apgabals - nevienmērīgs tintes sadalījums** i ABCDEFG abcdefg I

• Ja teksts ir izsmērējies, pārbaudiet, vai papīrs nav ieliekts, notīriet drukas galviņu un tad vēlreiz izdrukājiet šo diagnostikas lapu.

## **Attēls 11-7 Teksta parauga apgabals - svītras vai smērējumi** HABCDEFG abcdefg

**4.** Apskatiet izlīdzinājuma paraugu virs krāsu joslām. Līnijām jābūt taisnām un skaidri saredzamām.

## **Attēls 11-8 Izlīdzinājuma paraugs - gaidāmais rezultāts**
Ja līnijas ir izrobotas, izlīdziniet printeri un tad vēlreiz izdrukājiet šo diagnostikas lapu.

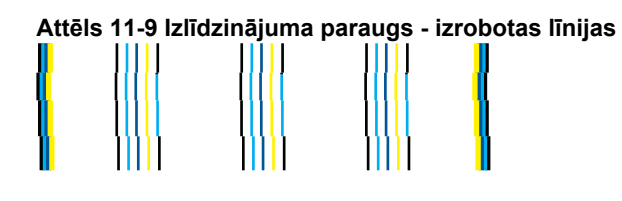

**Piezīme.** Ja, izlīdzinot printeri, šī drukas kvalitātes problēma netiek novērsta, sazinieties ar HP klientu atbalsta dienestu.

Ja drukas kvalitātes atskaitē neredzat nekādas problēmas, tātad drukāšanas sistēma darbojas pareizi. Nav nepieciešams mainīt piederumus vai nodot ierīci servisā, jo tā darbojas pareizi. Ja drukas kvalitātes problēma joprojām pastāv, varat pārbaudīt tālākminēto:

- Pārbaudiet papīru.
- Pārbaudiet drukas iestatījumus.
- Nodrošiniet, lai attēlam būtu pietiekama izšķirtspēja.
- Ja vienīgā problēma ir josla izdrukas malā, izmantojiet ierīces uzstādīšanas laikā instalēto programmatūru vai citu lietojumprogrammu, lai pagrieztu attēlu par 180 grādiem. Iespējams, ka otrā izdrukas malā problēma neradīsies.

# **12 Problēmu risināšana**

Šajā sadaļā ir iekļautas šādas tēmas:

- HP atbalsts
- Uzstādī[šanas probl](#page-74-0)ēmu novēršana
- Drukā[šanas probl](#page-80-0)ēmu novēršana
- [Drukas kvalit](#page-85-0)ātes problēmu novēršana
- Atmiņ[as karšu probl](#page-85-0)ēmu novēršana
- Skenē[šanas probl](#page-88-0)ēmu novēršana
- Kopē[šanas probl](#page-90-0)ēmu novēršana
- Kļū[das](#page-90-0)

# **HP atbalsts**

- HP telefoniskais atbalsts
- [Garantijas papildiesp](#page-74-0)ējas

# **HP telefoniskais atbalsts**

Telefoniskā atbalsta opcijas un pieejamība ir atkarīga no produkta, valsts vai reģiona un valodas.

Šajā sadaļā ir iekļautas šādas tēmas:

- Telefoniskā atbalsta ilgums
- Zvanīšana
- Pēc telefoniskā [atbalsta perioda](#page-74-0)

# **Telefoniskā atbalsta ilgums**

Vienu gadu ilgs telefonisks atbalsts ir pieejams Ziemeļamerikā, Āzijas Klusā okeāna reģionā un Latīņamerikā (ieskaitot Meksiku). Informāciju par laiku, kad bezmaksas palīdzība pa tālruni ir spēkā Austrumeiropā, Vidējos Austrumos un Āfrikā meklējiet vietnē [www.hp.com/support](http://h20180.www2.hp.com/apps/Nav?h_lang=lv&h_cc=lv&h_product=3777154&h_page=hpcom&h_pagetype=s-001&lang=lv&cc=lv&h_client=s-h-e002-1). Zvanot jāsedz telesakaru operatora noteiktās standartizmaksas.

# **Zvanīšana**

Zvaniet HP atbalsta dienestam, atrodoties datora un ierīces tuvumā. Jāsagatavo šāda informācija:

- Ierīces nosaukums (HP Photosmart Plus B209 series)
- Modeļa numurs (atrodams pie kasetņu nodalījuma)

<span id="page-74-0"></span>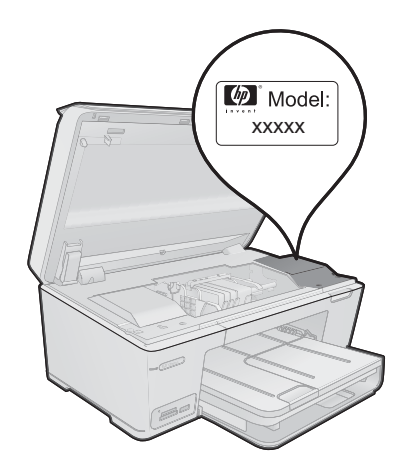

- Sērijas numurs (norādīts ierīces aizmugurē vai apakšā)
- Ziņojumi, kas tiek parādīti konkrētā problēmsituācijā
- Atbildes un šādiem jautājumiem:
	- Vai šāda situācija ir radusies jau agrāk?
	- Vai varat to atkārtot?
	- Vai aptuvenā problēmas rašanās laikā jūsu datorā nav tikusi uzstādīta jauna aparatūra vai programmatūra?
	- Vai, pirms radās šī situācija, atgadījies vēl kas (piemēram, pērkona negaiss, ierīce tika pārvietota, utt.)?

Atbalsta dienesta tālruņa numuru sarakstu var apskatīt, apmeklējot vietni [www.hp.com/](http://h20180.www2.hp.com/apps/Nav?h_lang=lv&h_cc=lv&h_product=3777154&h_page=hpcom&h_pagetype=s-001&lang=lv&cc=lv&h_client=s-h-e002-1) [support](http://h20180.www2.hp.com/apps/Nav?h_lang=lv&h_cc=lv&h_product=3777154&h_page=hpcom&h_pagetype=s-001&lang=lv&cc=lv&h_client=s-h-e002-1).

# **Pēc telefoniskā atbalsta perioda**

Kad telefoniskā atbalsta periods ir beidzies, HP sniedz atbalstu par maksu. Palīdzība var būt pieejama arī HP tiešsaistes atbalsta tīmekļa vietnē: [www.hp.com/support](http://h20180.www2.hp.com/apps/Nav?h_lang=lv&h_cc=lv&h_product=3777154&h_page=hpcom&h_pagetype=s-001&lang=lv&cc=lv&h_client=s-h-e002-1) Lai saņemtu informāciju par palīdzības iespējām, zvaniet uz savai valstij/reģionam norādīto tālruna numuru.

# **Garantijas papildiespējas**

HP Photosmart par papildu samaksu ir pieejami papildu pakalpojumu plāni. Dodieties uz vietni [www.hp.com/support,](http://h20180.www2.hp.com/apps/Nav?h_lang=lv&h_cc=lv&h_product=3777154&h_page=hpcom&h_pagetype=s-001&lang=lv&cc=lv&h_client=s-h-e002-1) izvēlieties savu valsti vai reģionu un valodu un tad iepazīstieties ar sadaļu par pakalpojumiem un garantijām, lai iegūtu informāciju par pagarinātajiem servisa plāniem.

# **Uzstādīšanas problēmu novēršana**

Šī nodaļa satur informāciju par ierīces uzstādīšanas problēmu novēršanu.

Daudz problēmu rodas, pievienojot ierīci datoram ar USB kabeli pirms ierīces programmatūras instalēšanas datorā. Ja pievienojāt ierīci datoram pirms

programmatūras instalēšanas, pirms tas tika norādīts programmatūras instalēšanas norādījumos ekrānā, veiciet šādas darbības:

#### **Izplatītāko uzstādīšanas problēmu novēršana**

- **1.** Atvienojiet USB vadu no datora.
- **2.** Atinstalējiet programmatūru (ja esat to jau instalējis). Papildinformāciju skatiet sadaļā ["Programmat](#page-79-0)ūras atinstalēšana un atkārtota uzstādī[šana" 77. lpp.](#page-79-0)
- **3.** Restartējiet datoru.
- **4.** Izslēdziet ierīci, pagaidiet vienu minūti un tad restartējiet to.
- **5.** Pārinstalējiet programmatūru HP Photosmart
- **Uzmanību** Nepievienojiet datoram USB vadu, kamēr to nepieprasa programmatūras uzstādīšanas ekrānā.

Šajā sadaļā ir iekļautas šādas tēmas:

- Ierīce neieslēdzas
- Ierīce pēc uzstādī[šanas nedruk](#page-77-0)ā
- Vadības paneļa displeja izvēlnēs tiek parādī[tas nepareizas m](#page-79-0)ērvienības
- [Netiek par](#page-79-0)ādīts reģistrācijas ekrāns
- [Programmat](#page-79-0)ūras atinstalēšana un atkārtota uzstādīšana

# **Ierīce neieslēdzas**

Ja, ierīci ieslēdzot, neiedegas indikatori, neatskan trokšņi un nenotiek kustība, izmēģiniet tālākminētos risinājumus.

- 1. risinājums: pārbaudiet strāvas vadu.
- 2. risinā[jums: veiciet ier](#page-76-0)īces atiestati
- 3. risinājums: vienu reizi lē[ni nospiediet pogu Iesl](#page-76-0)ēgt
- 4. risinā[jums: sazinieties ar HP, lai nomain](#page-77-0)ītu barošanas bloku.
- 5. risinā[jums: sazinieties ar HP klientu atbalsta dienestu, lai piepras](#page-77-0)ītu servisu

#### **1. risinājums: pārbaudiet strāvas vadu.**

#### **Risinājums:**

- noteikti lietojiet ierīces komplektā iekļauto strāvas vadu.
- Pārbaudiet, vai strāvas vads ir kārtīgi pievienots gan ierīcei, gan strāvas adapterim. Iespraudiet strāvas vadu kontaktligzdā, pārsprieguma aizsardzības ierīcē vai sadalītājā.

<span id="page-76-0"></span>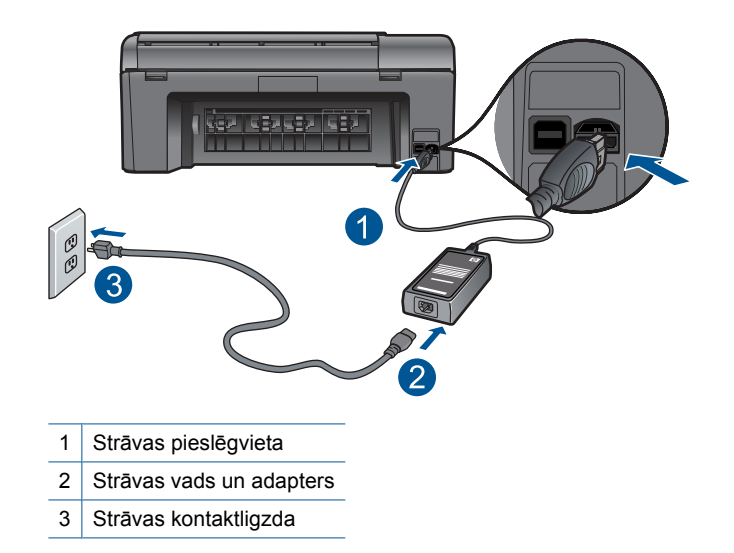

- Ja lietojat pagarinātāju, pārliecinieties, vai tā ir ieslēgta. Vai mēģiniet ierīci pievienot tieši strāvas kontaktligzdai.
- Pārbaudiet, vai strāvas kontaktligzda darbojas. Pievienojiet tai elektroierīci, kas darbojas, un pārbaudiet, vai kontaktligzdā ir strāva. Ja strāvas nav, iespējams, ka kontaktligzda nedarbojas.
- Ja ierīci pievienojat kontaktligzdai ar slēdzi, pārliecinieties, vai slēdzis ir ieslēgts. Ja tas ir ieslēgts, bet tomēr nedarbojas, problēmas cēlonis, iespējams, ir meklējams strāvas kontaktligzdā.

**Iemesls:** Bija radusies problēma ar strāvas vadu vai barošanas bloku.

Ja ar šo problēma netiek novērsta, izmēģiniet nākamo risinājumu.

#### **2. risinājums: veiciet ierīces atiestati**

**Risinājums:** Izslēdziet ierīci un pēc tam atvienojiet strāvas kabeli no kontaktdakšas. Pievienojiet strāvas kabeli un nospiediet pogu **Ieslēgt**, lai ieslēgtu ierīci.

**Iemesls:** Ierīcei ir radusies kļūda.

Ja ar šo problēma netiek novērsta, izmēģiniet nākamo risinājumu.

# **3. risinājums: vienu reizi lēni nospiediet pogu Ieslēgt**

**Risinājums:** Ierīce var nereaģēt, ja pogu **Ieslēgt** nospiež pārāk ātri. Vienreiz nospiediet pogu **Ieslēgt**. Lai ierīce tiktu ieslēgta, var būt nepieciešamas dažas minūtes. Ja šajā laikā poga **Ieslēgt** tiek nospiesta vēlreiz, ierīce var tikt izslēgta. <span id="page-77-0"></span>**Uzmanību** Ja ierīce joprojām neieslēdzas, tai, iespējams, ir mehānisks bojājums. Atvienojiet ierīci no strāvas kontaktligzdas.

Sazinieties ar HP klientu atbalsta dienestu, lai pieprasītu servisu.

Dodieties uz: [www.hp.com/support](http://h20180.www2.hp.com/apps/Nav?h_lang=lv&h_cc=lv&h_product=3777154&h_page=hpcom&h_pagetype=s-001&lang=lv&cc=lv&h_client=s-h-e002-1). Lai uzzinātu, kā saņemt tehniskās apkalpošanas atbalstu, izvēlieties savu valsti vai reģionu (ja tas tiek pieprasīts) un pēc tam noklikšķiniet uz **Contact HP** (Sazināties ar HP).

**Iemesls:** Esat pārāk ātri nospiedis pogu **Ieslēgt**.

Ja ar šo problēma netiek novērsta, izmēģiniet nākamo risinājumu.

#### **4. risinājums: sazinieties ar HP, lai nomainītu barošanas bloku.**

**Risinājums:** Lai pieprasītu barošanas padevi ierīcei, sazinieties ar HP klientu atbalsta dienestu.

Dodieties uz: [www.hp.com/support.](http://h20180.www2.hp.com/apps/Nav?h_lang=lv&h_cc=lv&h_product=3777154&h_page=hpcom&h_pagetype=s-001&lang=lv&cc=lv&h_client=s-h-e002-1)

Ja tiekat vedināts, izvēlieties savu valsti/reģionu un pēc tam noklikšķiniet uz **Contact HP** (Sazināties ar HP), lai uzzinātu, kā piezvanīt tehniskajam atbalstam.

**Iemesls:** Barošanas bloks nebija paredzēts lietošanai ar šo ierīci.

Ja ar šo problēma netiek novērsta, izmēģiniet nākamo risinājumu.

# **5. risinājums: sazinieties ar HP klientu atbalsta dienestu, lai pieprasītu servisu**

**Risinājums:** Ja esat izmēģinājis visus iepriekšējos risinājumus un problēma joprojām pastāv, sazinieties ar HP klientu atbalsta dienestu, lai pieprasītu servisu.

Dodieties uz: [www.hp.com/support](http://h20180.www2.hp.com/apps/Nav?h_lang=lv&h_cc=lv&h_product=3777154&h_page=hpcom&h_pagetype=s-001&lang=lv&cc=lv&h_client=s-h-e002-1)

Lai uzzinātu, kā saņemt tehnisko atbalstu, izvēlieties savu valsti vai reģionu (ja tas tiek pieprasīts) un pēc tam noklikšķiniet uz **Contact HP** (Sazināties ar HP).

**Iemesls:** Iespējams, lai atjaunotu normālu ierīces vai programmatūras darbību, jums būs nepieciešama palīdzība.

# **Ierīce pēc uzstādīšanas nedrukā**

Izmēģiniet turpmāk aprakstītos risinājumus, lai novērstu problēmu. Risinājumi uzskaitīti secībā; pirmais norādīts visticamākais risinājums. Ja problēma netiek novērsta, izmantojot pirmo risinājumu, turpiniet mēģināt atlikušos risinājumus, līdz problēma ir novērsta.

- 1. darbī[ba: nospiediet ier](#page-78-0)īces pogu Ieslēgt, lai to ieslēgtu
- 2. darbī[ba: iestatiet ier](#page-78-0)īci kā noklusējuma printeri
- 3. darbība: pā[rbaudiet savienojumu starp ier](#page-78-0)īci un datoru

# <span id="page-78-0"></span>**1. darbība: nospiediet ierīces pogu Ieslēgt, lai to ieslēgtu**

**Risinājums:** Apskatiet ierīces displeju. Ja displejs ir tukšs un pogas **Ieslēgt** indikators nedeg, ierīce ir izslēgta. Pārliecinieties, vai strāvas kabelis ir kārtīgi pievienots ierīcei un strāvas kontaktligzdai. Nospiediet pogu **Ieslēgt**, lai ieslēgtu ierīci.

**Iemesls:** Iespējams, ierīce nebija ieslēgta.

Ja ar šo problēma netiek novērsta, izmēģiniet nākamo risinājumu.

## **2. darbība: iestatiet ierīci kā noklusējuma printeri**

**Risinājums:** Lai iestatītu ierīci kā noklusējuma printeri, skatiet datora dokumentāciju.

**Iemesls:** Jūs nosūtījāt drukas darbu noklusējuma printerim, taču šī ierīce nebija noklusējuma printeris.

Ja ar šo problēma netiek novērsta, izmēģiniet nākamo risinājumu.

#### **3. darbība: pārbaudiet savienojumu starp ierīci un datoru**

**Risinājums:** Pārbaudiet ierīces savienojumu ar datoru. Pārbaudiet, vai USB kabelis ir kārtīgi pievienots USB portam ierīces aizmugurē. Pārliecinieties, vai USB vads ir ievietots datora USB portā. Pēc pareizas kabeļa pievienošanas izslēdziet ierīci un pēc tam no jauna ieslēdziet to. Ja ierīce ir pievienota datoram, izmantojot vadu, bezvadu vai Bluetooth sakarus, pārbaudiet, vai attiecīgie savienojumi ir aktīvi un ierīce ir ieslēgta.

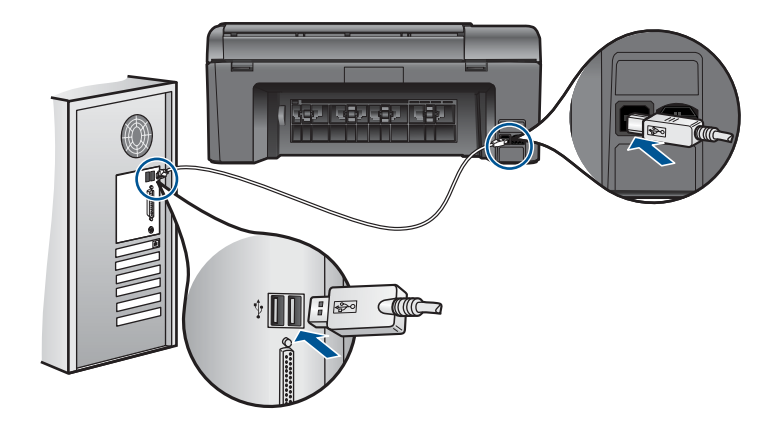

Plašāku informāciju par ierīces uzstādīšanu un pievienošanu datoram skatiet ierīces komplektācijā iekļautajā pamācībā ar uzstādīšanas instrukcijām.

**Iemesls:** Ierīce un dators savstarpēji nesazinājās.

Ja ar šo problēma netiek novērsta, izmēģiniet nākamo risinājumu.

#### <span id="page-79-0"></span>**Vadības paneļa displeja izvēlnēs tiek parādītas nepareizas mērvienības**

**Risinājums:** Nomainiet valsts vai reģiona iestatījumu.

**Piezīme.** Jums tiks prasīts iestatīt gan valodu, gan valsts vai reģiona iestatījumus, izpildot tālākminēto procedūru.

#### **Lai iestatītu valodu un valsti/reģionu**

- **1.** Ekrānā Home (Sākums) pieskarieties uz labo pusi vērstajai bultiņai, lai parādītu vairāk opciju.
- **2.** Pieskarieties **Setup (Iestatīšana)**.

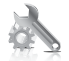

- **3.** Pieskarieties **Preferences (Priekšrocības)**.
- **4.** Pieskarieties **Set Language** (Iestatiet valodu).
- **5.** Lai ritinot pārskatītu valodas, pieskarieties lejupvērstajai bultai. Kad tiek parādīta vajadzīgā valoda, pieskarieties tai.
- **6.** Kad tas tiek prasīts, pieskarieties **Yes** (Jā), lai apstiprinātu veikto izvēli. Vēlreiz parādās izvēlne **Preferences (Priekšrocības)**.
- **7.** Pieskarieties **Set Country/Region** (Iestatiet valsti/reģionu).
- **8.** Lai ritinot pārskatītu valstis un reģionus, pieskarieties lejupvērstajai bultai. Kad parādās vajadzīgā valsts vai reģions, pieskarieties tam.
- **9.** Kad tas tiek prasīts, pieskarieties **Yes** (Jā), lai apstiprinātu veikto izvēli.

**Iemesls:** Iespējams, ka ierīces uzstādīšanas laikā netika pareizi izvēlēta valsts/ reģions. Izvēlētā valsts/reģions nosaka displejā parādītos papīra izmērus.

# **Netiek parādīts reģistrācijas ekrāns**

**Risinājums:** Jūs varat piekļūt reģistrācijas ekrānam (Sign up now (Reģistrēties tagad)) no Windows uzdevumjoslas, klikšķinot uz **Start** (Sākt), norādot uz **Programs** (Programmas) vai **All programs** (Visas programmas), **HP**, **Photosmart Plus B209a series** un pēc tam klikšķinot uz **Product Registration** (Produkta reģistrēšana).

**Iemesls:** Reģistrācijas ekrāns netika palaists automātiski.

# **Programmatūras atinstalēšana un atkārtota uzstādīšana**

Ja instalēšana nav pabeigta vai USB vads ir pievienots datoram, pirms tas prasīts programmatūras instalēšanas lodziņā, iespējams, programmatūra būs jāatinstalē un pēc tam jāinstalē no jauna. HP Photosmart lietojumprogrammas failus nedrīkst vienkārši dzēst no datora. Programma jāatinstalē, izmantojot attiecīgo atinstalēšanas utilītprogrammu, kas uzstādīta kopā ar ierīces HP Photosmart komplektācijā iekļauto programmatūru.

# <span id="page-80-0"></span>**Lai atinstalētu un no jauna instalētu programmatūru**

- **1.** Atvienojiet ierīci no datora.
- **2.** Windows uzdevumu joslā noklikšķiniet **Start** (Sākt), **Settings** (Iestatījumi), **Control Panel** (Vadības panelis) (vai tikai **Control Panel** (Vadības panelis)).
- **3.** Veiciet dubultklikšķi uz **Add/Remove Programs** (Pievienot vai noņemt programmas) (vai noklikšķiniet uz **Uninstall a program** (Atinstalēt programmu)).
- **4.** Izvēlieties **HP Photosmart All-in-One Driver Software** (HP Photosmart All-in-One draiveru programmatūra) un noklikšķiniet uz **Change/Remove** (Mainīt/noņemt). Rīkojieties atbilstoši ekrānā redzamajiem norādījumiem.
- **5.** Restartējiet datoru.
	- **Piezīme.** Ir svarīgi pirms datora restartēšanas atvienot ierīci. Nepievienojiet ierīci pie datora, kamēr neesat pārinstalējis programmatūru.
- **6.** Ielieciet ierīces CD-ROM disku datora CD-ROM diskdzinī un aktivizējiet Setup (uzstādīšanas) programmu.
	- **Piezīme.** Ja netiek parādīta uzstādīšanas programma, atrodiet kompaktdiskā failu setup.exe un veiciet uz tā dubultklikšķi.

**Piezīme.** Ja jums vairs nav instalācijas CD, varat lejupielādēt programmatūru no vietnes [www.hp.com/support](http://h20180.www2.hp.com/apps/Nav?h_lang=lv&h_cc=lv&h_product=3777154&h_page=hpcom&h_pagetype=s-001&lang=lv&cc=lv&h_client=s-h-e002-1).

**7.** Izpildiet ekrānā redzamās instrukcijas un ierīcei pievienotās uzstādīšanas instrukcijas.

Kad programmatūras instalēšana ir pabeigta, Windows sistēmas apgabalā tiek pievienota ikona **HP Digital Imaging Monitor** (HP digitālās attēlveidošanas pārraugs).

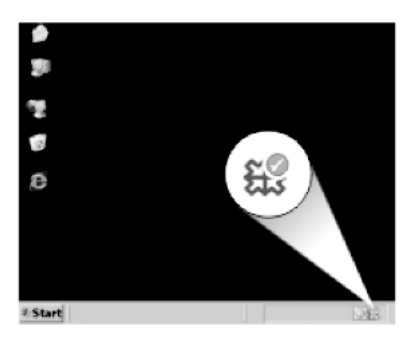

# **Drukāšanas problēmu novēršana**

Izmēģiniet turpmāk aprakstītos risinājumus, lai novērstu problēmu. Risinājumi uzskaitīti secībā; pirmais norādīts visticamākais risinājums. Ja problēma netiek novērsta, izmantojot pirmo risinājumu, turpiniet mēģināt atlikušos risinājumus, līdz problēma ir novērsta.

• Pā[rbaudiet kasetnes](#page-81-0)

- <span id="page-81-0"></span>• Pārbaudiet papīru
- Pā[rbaudiet ier](#page-82-0)īci
- Pā[rbaudiet drukas iestat](#page-84-0)ījumus
- Veiciet ierī[ces atiestati](#page-85-0)
- [sazinieties ar HP klientu atbalsta dienestu, lai piepras](#page-85-0)ītu servisu

# **Pārbaudiet kasetnes**

Rīkojieties šādi:

- 1. darbība: noteikti lietojiet oriģinālās HP tintes kasetnes.
- 2. darbība: Pārbaudiet tintes līmeni

#### **1. darbība: noteikti lietojiet oriģinālās HP tintes kasetnes.**

**Risinājums:** Pārbaudiet, vai jūs lietojat oriģinālās HP tintes kasetnes.

HP iesaka lietot autentiskas HP tintes kasetnes. Autentiskas HP tintes kasetnes ir izgatavotas un pārbaudītas darbam ar HP printeriem, lai palīdzētu jums viegli sasniegt lieliskus rezultātus.

**Piezīme.** HP nevar garantēt kvalitāti vai uzticamību, ja tiek izmantoti izejmateriāli, kuru ražotājs nav HP. Ierīces apkalpošana vai remonts, kam cēlonis ir izejmateriālu, kuru ražotājs nav HP, lietošana, netiek segta saskaņā ar garantiju.

Ja esat pārliecināts, ka iegādājāties oriģinālas HP tintes kasetnes, apmeklējiet:

[www.hp.com/go/anticounterfeit](http://www.hp.com/go/anticounterfeit)

**Iemesls:** Izmantotas tintes kasetnes, kuru ražotājs nav HP.

# **2. darbība: Pārbaudiet tintes līmeni**

**Risinājums:** Pārbaudiet aptuveno tintes līmeni kasetnēs.

**Piezīme.** Tintes līmeņa brīdinājumi un indikatori ir paredzēti tikai plānošanas nolūkam. Saņemot ziņojumu par zemu tintes līmeni, apsveriet rezerves kasetnes sagatavošanu, lai izvairītos no drukas darbu kavēšanās. Kasetnes nav jānomaina, kamēr drukas kvalitāte ir pieņemama.

Lai iegūtu vairāk informācijas, skatiet:

.Tintes līmeņa pā[rbaude" 63. lpp.](#page-65-0)

**Iemesls:** Iespējams, tintes kasetnēs ir nepietiekami daudz tintes.

#### **Pārbaudiet papīru**

Rīkojieties šādi:

- 1. darbī[ba: Izmantojiet pareiz](#page-82-0)ā veida papīru
- 2. darbī[ba: ievietojiet pap](#page-82-0)īra kaudzīti pareizi

# <span id="page-82-0"></span>**1. darbība: Izmantojiet pareizā veida papīru**

**Risinājums:** HP iesaka lietot HP papīru vai citu ierīcei piemērotu papīra veidu. Pārliecinieties, lai vienlaikus būtu ievietots tikai viena veida papīrs.

Vienmār pārliecinieties, lai papīrs, uz kura drukāsiet, būtu gluds. Lai, drukājot attēlus, iegūtu vislabākos rezultātus, izmantojiet fotopapīru HP Advanced Photo Paper.

**Iemesls:** Papīra veids nebija pareizs vai bija ievietots dažādu veidu papīrs.

# **2. darbība: ievietojiet papīra kaudzīti pareizi**

**Risinājums:** Izņemiet papīra kaudzi no ievades teknes, ielieciet to atpakaļ un virziet papīra platuma vadotni uz iekšu, līdz tā atduras pret papīra malu.

**Piezīme.** Neatstājiet ievades teknē neizmantotu fotopapīru. Papīrs var sākt liekties, samazinot izdrukas kvalitāti. Lai nodrošinātu labākus rezultātus, neļaujiet izdrukātajām fotogrāfijām izvades teknē krāties kaudzītē.

Plašāku informāciju skatiet:

"Materiā[lu ievietošana" 24. lpp.](#page-26-0)

**Iemesls:** Papīrs bija nepareizi ievietots.

# **Pārbaudiet ierīci**

Rīkojieties šādi:

- 1. darbība: izlīdziniet printeri
- 2. darbība: notī[riet drukas galvi](#page-83-0)ņu

# **1. darbība: izlīdziniet printeri**

**Risinājums:** Izlīdzinot printeri, var nodrošināt lielisku drukas kvalitāti.

# **Printera līdzināšana no HP Photosmart programmatūras**

- **1.** Ievietojiet ievades teknē Letter vai A4 formāta nelietotu parasto balto papīru.
- **2.** Programmatūrā HP Solution Center (HP risinājumu centrs) noklikšķiniet uz **Settings** (Iestatījumi).
- **3.** Apgabalā **Print Settings** (Drukas iestatījumi) noklikšķiniet uz **Printer Toolbox** (Printera rīklodziņš).
	- **Piezīme. Printera rīklodziņu** var atvērt arī no dialoglodziņa **Print Properties** (Drukas rekvizīti). Dialoglodziņā **Print Properties** (Drukas rekvizīti) noklikšķiniet uz cilnes **Features** (Līdzekļi) un pēc tam noklikšķiniet uz **Printer Services** (Printera pakalpojumi).

Tiek parādīts lodziņš **Printer Toolbox** (Printera rīklodziņš).

- **4.** Noklikšķiniet uz zīmnes **Device Services** (Ierīces pakalpojumi).
- **5.** Noklikšķiniet uz **Align the Printer** (Izlīdzināt printeri).
- <span id="page-83-0"></span>**6.** Kad tas tiek prasīts, ievietojiet papīra teknē letter vai A4 formāta papīru, pēc tam pieskarieties **Labi**.
	- **Piezīme.** Ja drukas kasetņu izlīdzināšanas laikā papīra teknē ir ievietots krāsains papīrs, drukas kasetnes izlīdzināt neizdosies. Ielieciet papīra teknē nelietotu, baltu parasto papīru un vēlreiz mēģiniet veikt izlīdzināšanu.

Ierīce izdrukā līdzinājuma lapu.

**7.** Novietojiet apdrukāto papīra lapas pusi uz skenera stikla tuvākajā labajā stūrī un pieskarieties **Labi**, lai skenētu lappusi.

Kad poga **Ieslēgt** pārstāj mirgot, līdzināšana ir beigusies un lapu var izņemt. Šo lapu varat izmest vai nodot atkārtotai pārstrādei.

**Iemesls:** Bija jāveic printera izlīdzināšana.

# **2. darbība: notīriet drukas galviņu**

**Risinājums:** Ja problēmu neizdevās atrisināt ar iepriekšējiem risinājumiem, mēģiniet notīrīt drukas galviņu.

#### **Lai tīrītu drukas galviņu, izmantojot programmatūru HP Photosmart**

- **1.** Galvenajā ievades teknē ievietojiet Letter, A4 vai Legal formāta nelietotu, baltu parasto papīru.
- **2.** Programmatūrā HP Solution Center (HP risinājumu centrs) noklikšķiniet uz **Settings** (Iestatījumi).
- **3.** Apgabalā **Print Settings** (Drukas iestatījumi) noklikšķiniet uz **Printer Toolbox** (Printera rīklodziņš).
	- **Piezīme. Printera rīklodziņu** var atvērt arī no dialoglodziņa **Print Properties** (Drukas rekvizīti). Dialoglodziņā **Print Properties** (Drukas rekvizīti) noklikšķiniet uz cilnes **Features** (Līdzekļi) un pēc tam noklikšķiniet uz **Printer Services** (Printera pakalpojumi).

Tiek parādīts lodziņš **Printer Toolbox** (Printera rīklodziņš).

- **4.** Noklikšķiniet uz cilnes **Device Services** (Ierīces pakalpojumi).
- **5.** Noklikšķiniet uz **Clean the printhead** (Tīrīt drukas galviņu).
- **6.** Izpildiet norādījumu, līdz esat apmierināts ar izdruku kvalitāti, un pēc tam noklikšķiniet uz **Done** (Gatavs).

Tīrīšanai ir divi posmi. Katra posma ilgums ir aptuveni divas minūtes, kuru laikā tiek izmantota viena papīra lapa un tiek izmantots pieaugošs tintes daudzums. Pēc katra posma apskatiet izdrukas kvalitāti. Nākamā tīrīšanas fāze jāaktivizē tikai, ja drukas kvalitāte nav apmierinoša.

Ja pēc abiem tīrīšanas cikliem drukas kvalitāte joprojām šķiet slikta, pamēģiniet izlīdzināt printeri. Ja drukas kvalitātes problēmas neizdodas novērst arī pēc tīrīšanas un līdzināšanas, sazinieties ar HP klientu atbalsta dienestu.

Kad drukas galviņa būs notīrīta, izdrukājiet drukas kvalitātes atskaiti. Novērtējiet drukas kvalitātes atskaiti, lai noteiktu, vai drukas kvalitātes problēma joprojām pastāv.

Plašāku informāciju skatiet:

"Drukas kvalitā[tes atskaites izdruk](#page-69-0)āšana un novērtēšana" 67. lpp.

# <span id="page-84-0"></span>**Pārbaudiet drukas iestatījumus**

**Risinājums:** Mēģiniet veikt šādas darbības:

- Pārbaudiet drukas iestatījumus, lai noteiktu, vai bija pareizi krāsu iestatījumi. Piemēram, pārbaudiet, vai nav iestatīta dokumenta drukāšana pelēktoņos. Vai arī, lai modificētu krāsu izskatu, pārbaudiet, vai paplašinātie krāsu iestatījumi, piemēram, piesātinājums, spilgtums un krāsas tonis, ir iestatīti.
- Pārbaudiet drukas kvalitātes iestatījumu, lai pārliecinātos, vai tas atbilst ierīcē ievietotā papīra veidam.

Ja krāsas saplūst kopā, iespējams, jāizvēlas zemākas drukas kvalitātes iestatījums. Vai arī, ja drukājat augstas kvalitātes fotoattēlu, izvēlieties augstāku iestatījumu un gādājiet, lai papīra teknē būtu ievietots fotopapīrs, piemēram, HP Advanced Photo Paper. Informāciju par maksimālās izšķirtspējas režīma izmantošanu skatiet sadaļā "Drukā[šana maksim](#page-43-0)ālā izšķirtspējas režīmā" [41. lpp.](#page-43-0).

• Pārliecinieties, vai dokumenta piemaļu iestatījumi nepārsniedz ierīces apdrukājamā laukuma lielumu.

# **Lai izvēlētos drukas ātrumu vai kvalitāti**

- **1.** Pārliecinieties, vai ievades teknē ir ievietots papīrs.
- **2.** Lietojumprogrammas izvēlnē **File** (Fails) noklikšķiniet uz **Print** (Drukāt).
- **3.** Pārliecinieties, vai ierīce ir izvēlētais printeris.
- **4.** Noklikšķiniet uz pogas, kas atver dialoglodziņu **Properties** (Rekvizīti). Atkarībā no lietojumprogrammas šī taustiņa nosaukums var būt **Properties** (Rekvizīti), **Options** (Opcijas), **Printer Setup** (Printera iestatījumi), **Printer** (Printeris) vai **Preferences**.
- **5.** Noklikšķiniet uz cilnes **Features** (Funkcijas).
- **6.** Nolaižamajā sarakstā **Paper Type** (Papīra veids) izvēlieties ievietotā papīra veidu.
- **7.** Nolaižamajā sarakstā **Print Quality** (Drukas kvalitāte) izvēlieties projektam atbilstošu kvalitātes iestatījumu.
	- **Piezīme.** Lai uzzinātu, kādā izšķirtspējā ierīce drukās, atkarīgi no izvēlētā papīra veida un drukas kvalitātes, noklikšķiniet uz **Resolution** (Izšķirtspēja).

# <span id="page-85-0"></span>**Lai pārbaudītu piemaļu iestatījumus**

- **1.** Priekšskatiet drukas darbu, pirms nosūtāt to uz ierīci. Vairumā lietojumprogrammu klikšķiniet uz izvēlnes **File** (Fails) un pēc tam noklikšķiniet uz **Print Preview** (Drukas priekšskatījums).
- **2.** Pārbaudiet piemales. Ierīce izmanto lietojumprogrammā iestatītās piemales, ja vien tās ir lielākas par mazākajām piemalēm, ko atbalsta ierīce. Papildinformāciju par piemaļu iestatīšanu lietojumprogrammā skatiet programmatūras dokumentācijā.
- **3.** Atceliet drukas darbu, ja piemales jūs neapmierina, un pēc tam mainiet piemales lietojumprogrammā.

**Iemesls:** Nebija pareizi iestatījumi.

#### **Veiciet ierīces atiestati**

**Risinājums:** Izslēdziet ierīci un pēc tam atvienojiet strāvas kabeli no kontaktdakšas. Pievienojiet strāvas vadu un nospiediet pogu **Ieslēgt**, lai ieslēgtu ierīci.

**Iemesls:** Ierīcei bija radusies kļūda.

#### **sazinieties ar HP klientu atbalsta dienestu, lai pieprasītu servisu**

**Risinājums:** Ja esat izmēģinājis visus iepriekšējos risinājumus un problēma joprojām pastāv, sazinieties ar HP klientu atbalsta dienestu, lai pieprasītu servisu.

Dodieties uz: [www.hp.com/support](http://h20180.www2.hp.com/apps/Nav?h_lang=lv&h_cc=lv&h_product=3777154&h_page=hpcom&h_pagetype=s-001&lang=lv&cc=lv&h_client=s-h-e002-1)

Lai uzzinātu, kā saņemt tehnisko atbalstu, izvēlieties savu valsti vai reģionu (ja tas tiek pieprasīts) un pēc tam noklikšķiniet uz **Contact HP** (Sazināties ar HP).

**Iemesls:** Iespējams, lai atjaunotu normālu ierīces vai programmatūras darbību, jums būs nepieciešama palīdzība.

# **Drukas kvalitātes problēmu novēršana**

Izmantojiet šo sadaļu, lai atrisinātu šādas drukas kvalitātes problēmas:

• Izdrukātās fotogrāfijas ir neskaidras, izplūdušas vai tām ir nepareizas krāsas

#### **Izdrukātās fotogrāfijas ir neskaidras, izplūdušas vai tām ir nepareizas krāsas**

**Risinājums:** Lai nodrošinātu labāko fotogrāfiju krāsu kvalitāti, neļaujiet izdrukām krāties kaudzītē virs fotogrāfijām izvades teknē.

**Iemesls:** Ja izdrukas tiek izvadītas virsū fotogrāfijai, pirms tinte ir pilnībā nožuvusi, var tikt deformētas fotogrāfijas krāsas.

# **Atmiņas karšu problēmu novēršana**

Izmantojiet šo sadaļu, lai atrisinātu šādas ar atmiņas kartēm saistītas problēmas:

- Ierīce nenolasa atmiņas karti
- Fotoattēlus no atmiņ[as kartes nevar p](#page-87-0)ārsūtīt uz datoru
- Nedrukājas fotoattē[li no ciparkameras, kas pievienota, izmantojot PictBridge](#page-88-0)

# **Ierīce nenolasa atmiņas karti**

Izmēģiniet turpmāk aprakstītos risinājumus, lai novērstu problēmu. Risinājumi uzskaitīti secībā; pirmais norādīts visticamākais risinājums. Ja problēma netiek novērsta, izmantojot pirmo risinājumu, turpiniet mēģināt atlikušos risinājumus, līdz problēma ir novērsta.

- 1. darbība: ievietojiet atmiņas karti pareizi
- 2. darbība: izņemiet otru atmiņas karti
- 3. darbība: pārformatējiet ciparkamerā izmantoto atmiņas karti

# **1. darbība: ievietojiet atmiņas karti pareizi**

**Risinājums:** Pagrieziet atmiņas karti tā, lai uzraksts ir vērsts uz augšu un kontakti pret ierīci, tad karti stumiet attiecīgajā slotā, līdz iedegas foto indikators.

Kad atmiņas karte ir ievietota pareizi, pāris sekundes mirgo foto indikators, tad tas paliek iedegts.

**Iemesls:** Atmiņas karte bija ievietota atmuguriski vai otrādi.

Ja ar šo problēma netiek novērsta, izmēģiniet nākamo risinājumu.

#### **2. darbība: izņemiet otru atmiņas karti**

**Risinājums:** Vienlaikus var ievietot tikai vienu atmiņas karti.

Ja vienlaikus tiek ievietotas vairākas atmiņas kartes, displejā parādās kļūdas ziņojums. Lai atrisinātu problēmu, izņemiet lieko atmiņas karti.

**Iemesls:** Bija ievietotas vairākas atmiņas kartes.

Ja ar šo problēma netiek novērsta, izmēģiniet nākamo risinājumu.

#### **3. darbība: pārformatējiet ciparkamerā izmantoto atmiņas karti**

**Risinājums:** Pārbaudiet, vai datora ekrānā netiek rādīts kļūdas ziņojums par to, ka atmiņas kartē saglabātie attēli ir bojāti.

Ja ir bojāta kartes failu sistēma, formatējiet atmiņas karti ciparkamerā. Papildu informāciju skatiet ciparkameras dokumentācijā.

**Uzmanību** Formatējot atmiņas karti, tiek izdzēsti visi tajā saglabātie fotoattēli. Ja iepriekš esat pārsūtījis fotoattēlus no atmiņas kartes datorā, mēģiniet izdrukāt fotoattēlus no datora. Pretējā gadījumā zudušie fotoattēli būs jāuzņem no jauna.

**Iemesls:** Atmiņas kartes failu sistēma bija bojāta.

# <span id="page-87-0"></span>**Fotoattēlus no atmiņas kartes nevar pārsūtīt uz datoru**

Mēģiniet rīkoties šādi.

- 1. risinājums: instalējiet ierīces programmatūru
- 2. risinājums: pārbaudiet ierīces savienojumu ar datoru.

# **1. risinājums: instalējiet ierīces programmatūru**

**Risinājums:** Instalējiet ierīces komplektācijā iekļauto programmatūru. Ja tā ir instalēta, restartējiet datoru.

#### **Lai instalētu ierīces programmatūru**

- **1.** Ielieciet ierīces kompaktdisku datora kompaktdisku diskdzinī un aktivizējiet Setup (uzstādīšanas) programmu.
- **2.** Kad parādās uzvedne, noklikšķiniet uz **Install More Software** (Instalēt citas programmas), lai instalētu ierīces programmatūru.
- **3.** Izpildiet ekrānā redzamās instrukcijas un ierīces komplektā iekļautās uzstādīšanas instrukcijas.

**Iemesls:** Ierīces programmatūra nebija instalēta.

Ja ar šo problēma netiek novērsta, izmēģiniet nākamo risinājumu.

# **2. risinājums: pārbaudiet ierīces savienojumu ar datoru.**

**Risinājums:** Pārbaudiet ierīces savienojumu ar datoru. Pārbaudiet, vai USB kabelis ir kārtīgi pievienots USB portam ierīces aizmugurē. Pārliecinieties, vai USB vads ir ievietots datora USB portā. Pēc pareizas kabeļa pievienošanas izslēdziet ierīci un pēc tam no jauna ieslēdziet to. Ja ierīce ir pievienota datoram, izmantojot vadu, bezvadu vai Bluetooth sakarus, pārbaudiet, vai attiecīgie savienojumi ir aktīvi un ierīce ir ieslēgta.

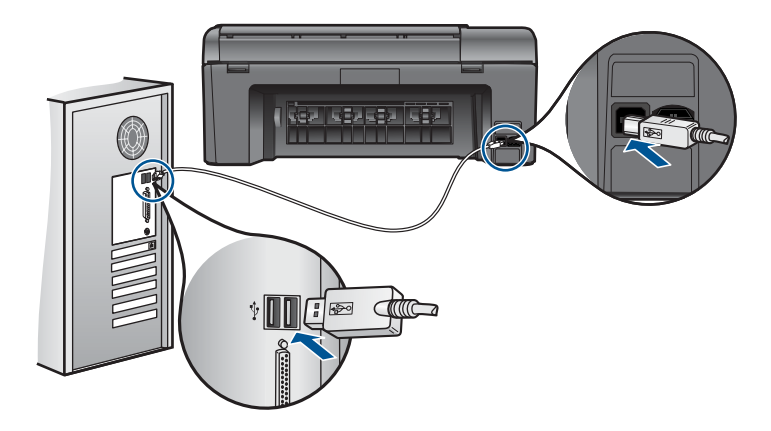

Plašāku informāciju par ierīces uzstādīšanu un pievienošanu datoram skatiet ierīces komplektācijā iekļautajā pamācībā ar uzstādīšanas instrukcijām.

**Iemesls:** Ierīce nebija pareizi savienota ar datoru.

# <span id="page-88-0"></span>**Nedrukājas fotoattēli no ciparkameras, kas pievienota, izmantojot PictBridge**

Izmēģiniet turpmāk aprakstītos risinājumus, lai novērstu problēmu. Risinājumi uzskaitīti secībā; pirmais norādīts visticamākais risinājums. Ja problēma netiek novērsta, izmantojot pirmo risinājumu, turpiniet mēģināt atlikušos risinājumus, līdz problēma ir novērsta.

- 1. risinājums: aktivizējiet kamerai PictBridge režīmu
- 2. risinājums: saglabājiet fotoattēlus atbalstītā failu formātā
- 3. risinājums: atlasiet drukājamos fotoattēlus kamerā

# **1. risinājums: aktivizējiet kamerai PictBridge režīmu**

**Risinājums:** Ja kamera atbalsta PictBridge, pārliecinieties, vai tā ir iestatīta darbam PictBridge režīmā. Lai iegūtu instrukcijas, kā to izdarīt, skatiet kameras lietotāja rokasgrāmatu.

**Iemesls:** Ciparkamera nedarbojās PictBridge režīmā.

Ja ar šo problēma netiek novērsta, izmēģiniet nākamo risinājumu.

# **2. risinājums: saglabājiet fotoattēlus atbalstītā failu formātā**

**Risinājums:** Pārliecinieties, vai ciparkamera fotoattēlus saglabā faila formātā, ko atbalsta PictBridge pārsūtīšanas līdzeklis (Exif/JPEG, JPEG un DPOF).

**Iemesls:** Attēli bija formātā, kas netiek atbalstīts.

Ja ar šo problēma netiek novērsta, izmēģiniet nākamo risinājumu.

# **3. risinājums: atlasiet drukājamos fotoattēlus kamerā**

**Risinājums:** Pirms digitālās kameras pievienošanas ierīces priekšējam USB portam, atlasiet kamerā dažus fotoattēlus drukāšanai.

**Piezīme.** Dažas ciparkameras neļauj izvēlēties fotoattēlus, līdz nav izveidots PictBridge savienojums. Tādā gadījumā ciparkameru pievienojiet priekšējam USB portam, ieslēdziet kameru un ieslēdziet to PictBridge režīmā, tad izmantojiet kameru, lai izvēlētos drukāšanai vajadzīgos attēlus.

**Iemesls:** Kamerā drukāšanai nav atlasīts neviens fotoattēls.

# **Skenēšanas problēmu novēršana**

Izmantojiet šo sadaļu, lai atrisinātu šādas skenēšanas problēmas:

- Skenētais attē[ls tiek nepareizi apgriezts](#page-89-0)
- Skenētajā attēlā teksta vietā [redzamas punktotas l](#page-89-0)īnijas
- [Tekstam ir nepareizs form](#page-89-0)āts
- Trū[kst teksta vai tas ir nepareizs](#page-89-0)

#### <span id="page-89-0"></span>**Skenētais attēls tiek nepareizi apgriezts**

**Risinājums:** Programmatūras automātiskās pagriešanas funkcija apgriež jebkuru daļu, kas neietilpst galvenajā attēlā. Iespējams, tas ne vienmēr ir rezultāts, kuru vēlaties saņemt. Šajā gadījumā izslēdziet automātisko apgriešanu programmatūrā un apgrieziet skenēto attēlu manuāli vai arī vispār to neapgrieziet.

**Iemesls:** Programmatūra bija iestatīta tā, lai automātiski apgrieztu skenētos attēlus.

#### **Skenētajā attēlā teksta vietā redzamas punktotas līnijas**

**Risinājums:** Nokopējiet oriģinālu ar melnbalto kopētāju un pēc tam skenējiet kopiju.

**Iemesls:** Ja izmantojat attēla tipu **Text** (Teksts), lai skenētu tekstu, kuru plānojāt rediģēt, skeneris, iespējams, neatpazina krāsainu tekstu. Izmantojot attēla tipu **Text** (Teksts), skenēšana tiek veikta izšķirtspējā 300x300 dpi.

Ja skenējāt oriģinālu, kurā ap tekstu ir grafika vai attēls, iespējams, skeneris tekstu neatpazina.

# **Tekstam ir nepareizs formāts**

**Risinājums:** Dažas programmas nevar paveikt ierāmēta teksta formatēšanu. Ierāmēts teksts ir viens no skenējamā dokumenta iestatījumiem programmatūrā. Tas saglabā sarežģītus izkārtojumus, piemēram, vairākas biļetena slejas, adresāta lietojumprogrammā tekstu ievietojot dažādos rāmjos (lodziņos). Programmatūrā atlasiet pareizo formātu, lai tiktu saglabāts ieskenētā teksta izkārtojums un formatējums.

**Iemesls:** Skenējamā dokumenta iestatījumi nebija pareizi.

# **Trūkst teksta vai tas ir nepareizs**

Izmēģiniet turpmāk aprakstītos risinājumus, lai novērstu problēmu. Risinājumi uzskaitīti secībā; pirmais norādīts visticamākais risinājums. Ja problēma netiek novērsta, izmantojot pirmo risinājumu, turpiniet mēģināt atlikušos risinājumus, līdz problēma ir novērsta.

- 1. risinājums: noregulējiet programmatūrā spilgtumu
- 2. risinājums: notī[riet stiklu un v](#page-90-0)āku

#### **1. risinājums: noregulējiet programmatūrā spilgtumu**

**Risinājums:** Programmatūrā pielāgojiet spilgtumu un pēc tam vēlreiz skenējiet oriģinālu.

**Iemesls:** Spilgtums nebija iestatīts pareizi.

Ja ar šo problēma netiek novērsta, izmēģiniet nākamo risinājumu.

# <span id="page-90-0"></span>**2. risinājums: notīriet stiklu un vāku**

**Risinājums:** Izslēdziet ierīci, atvienojiet strāvas kabeli un, izmantojot sausu drāniņu, noslaukiet stiklu un dokumentu pārsegu.

**Iemesls:** Stiklam vai dokumentu pārsegam, iespējams, bija pielipuši gruži. Tā rezultātā ieskenētais attēls var būt nekvalitatīvs.

# **Kopēšanas problēmu novēršana**

Izmantojiet šo sadaļu, lai atrisinātu šādas kopēšanas problēmas:

• Fit to Page (Ietilpināt lappusē) nedarbojas, kā paredzēts

# **Fit to Page (Ietilpināt lappusē) nedarbojas, kā paredzēts**

Mēģiniet rīkoties šādi.

- 1. risinājums: skenējiet, palieliniet attēlu un tad izdrukājiet
- 2. risinājums: noslaukiet stiklu un dokumentu vāka apakšpusi

# **1. risinājums: skenējiet, palieliniet attēlu un tad izdrukājiet**

**Risinājums: Fit to Page** (Ietilpināt lappusē) oriģinālu var palielināt vienīgi līdz jūsu modeļa pieļaujamajam maksimumam procentu izteiksmē. Piemēram, jūsu modelim maksimālais palielinājums var būt 200%. Palielinot pases fotogrāfiju par 200%, tā, visticamāk, būs par mazu un neaizņems visu lapu.

Ja vēlaties iegūt lielu kopiju no ļoti maza oriģināla, skenējiet oriģinālu datorā, mainiet attēla izmērus un pēc tam izdrukājiet palielinātā attēla kopiju.

**Piezīme.** Neizmantojiet ierīci, lai kopētu uz aploksnēm vai citiem papīriem, kurus tā neatbalsta. Lai iegūtu vairāk informācijas par ieteicamajiem materiāliem, skatiet sadaļu "leteicamais papīrs drukāšanai" 22. lpp..

**Iemesls:** Jūs mēģinājāt palielināt pārāk maza oriģināla izmēru.

Ja ar šo problēma netiek novērsta, izmēģiniet nākamo risinājumu.

# **2. risinājums: noslaukiet stiklu un dokumentu vāka apakšpusi**

**Risinājums:** Izslēdziet ierīci, atvienojiet strāvas kabeli un, izmantojot sausu drāniņu, noslaukiet stiklu un dokumentu pārsegu.

**Iemesls:** Stiklam vai dokumentu pārsegam, iespējams, bija pielipuši gruži. Ierīce jebko, kas atrodas uz stikla, uztver kā attēla daļu.

# **Kļūdas**

Šajā sadaļā iekļauti šādu kategoriju ierīces ziņojumi:

- lerī[ces zi](#page-91-0)ņojumi
- [Failu zi](#page-93-0)ņojumi
- <span id="page-91-0"></span>• Vispārīgi ziņ[ojumi lietot](#page-95-0)ājam
- Ziņ[ojumi par pap](#page-98-0)īru
- Ar tintes kasetnē[m un drukas galvi](#page-98-0)ņu saistītas kļūdas

# **Ierīces ziņojumi**

Tālāk sniegts ar ierīci saistītu kļūdas ziņojumu saraksts:

- Programmaparatūras versiju neatbilstība
- Atmiņa ir pilna
- Fototeknes problēma
- [Skenera k](#page-92-0)ļūme
- [Nepareiza izsl](#page-92-0)ēgšana
- [Nav HP Photosmart programmat](#page-92-0)ūras

#### **Programmaparatūras versiju neatbilstība**

**Risinājums:** Sazinieties ar HP klientu atbalsta dienestu, lai pieprasītu servisu.

Dodieties uz: [www.hp.com/support](http://h20180.www2.hp.com/apps/Nav?h_lang=lv&h_cc=lv&h_product=3777154&h_page=hpcom&h_pagetype=s-001&lang=lv&cc=lv&h_client=s-h-e002-1)

Lai uzzinātu, kā saņemt tehnisko atbalstu, izvēlieties savu valsti vai reģionu (ja tas tiek pieprasīts) un pēc tam noklikšķiniet uz **Contact HP** (Sazināties ar HP).

**Iemesls:** Programmaparatūras versijas numurs neatbilda programmatūras versijas numuram.

# **Atmiņa ir pilna**

**Risinājums:** Pamēģiniet vienlaikus norādīt mazāku kopiju skaitu.

**Iemesls:** Dokuments, kuru kopējāt, neietilpa ierīces atmiņā.

#### **Fototeknes problēma**

Mēģiniet rīkoties šādi.

- 1. risinājums: pārliecinieties, vai fototeknē ir pareizi ievietots papīrs.
- 2. risinājums: gādājiet, lai papīra lapas nebū[tu salipušas kop](#page-92-0)ā.

# **1. risinājums: pārliecinieties, vai fototeknē ir pareizi ievietots papīrs.**

**Risinājums:** Fototekne ir tukša vai arī tajā ir atlikušas tikai dažas loksnes; ievietojiet fototeknē vairāk papīra. Ja fototeknē ir papīrs, izņemiet to, viegli uzsitiet ar papīra kaudzīti pret līdzenu virsmu un atkal ievietojiet to fototeknē. Lai turpinātu drukas darbu, sekojiet displejā vai datora ekrānā redzamajiem norādījumiem.

Nepārpildiet fototekni; pārliecinieties, ka papīra kaudzīte ietilpst fototeknē un nav augstāka par papīra platuma vadotni.

**Iemesls:** Papīrs netika pareizi padots, jo bija ievietots nepareizi.

Ja ar šo problēma netiek novērsta, izmēģiniet nākamo risinājumu.

# <span id="page-92-0"></span>**2. risinājums: gādājiet, lai papīra lapas nebūtu salipušas kopā.**

**Risinājums:** Izņemiet papīru no fototeknes un pāršķirstiet papīru, lai tas nebūtu salipis. No jauna ievietojiet papīru fototeknē un mēģiniet drukāt vēlreiz.

**Iemesls:** Divas vai vairākas papīra loksnes bija salipušas kopā.

# **Skenera kļūme**

**Risinājums:** Ieslēdziet ierīci un no jauna ieslēdziet to. Restartējiet datoru un pēc tam mēģiniet skenēt vēlreiz.

Ja problēmu neizdodas novērst, mēģiniet pievienot strāvas kabeli tieši rozetei, nevis izlādnim vai pagarinātājam. Ja problēma joprojām pastāv, sazinieties ar HP klientu atbalsta dienestu. Apmeklējiet Web vietu [www.hp.com/support.](http://h20180.www2.hp.com/apps/Nav?h_lang=lv&h_cc=lv&h_product=3777154&h_page=hpcom&h_pagetype=s-001&lang=lv&cc=lv&h_client=s-h-e002-1) Ja tas tiek prasīts, izvēlieties savu valsti vai reģionu un pēc tam noklikšķiniet uz **Contact HP** (Sazināties ar HP), lai iegūtu informāciju par to, kā sazināties ar tehniskā atbalsta dienestu.

**Iemesls:** Ierīce bija aizņemta vai skenēšana tika pārtraukta nezināma iemesla dēļ.

# **Nepareiza izslēgšana**

**Risinājums:** Nospiediet pogu **Ieslēgt**, lai ierīci ieslēgtu vai izslēgtu.

**Iemesls:** Pēdējo reizi lietojot ierīci, tā netika pareizi izslēgta. Ierīci var sabojāt, ja to izslēdz, izslēdzot strāvas sadalītāja pārslēgu vai izmantojot sienas slēdzi.

#### **Nav HP Photosmart programmatūras**

Mēģiniet rīkoties šādi.

- 1. risinājums: instalējiet programmatūru HP Photosmart
- 2. risinājums: pārbaudiet ierī[ces savienojumu ar datoru.](#page-93-0)

#### **1. risinājums: instalējiet programmatūru HP Photosmart**

**Risinājums:** Instalējiet ierīces komplektācijā iekļauto programmatūru. Ja tā ir instalēta, restartējiet datoru.

#### **Lai instalētu ierīces programmatūru**

- **1.** Ielieciet ierīces kompaktdisku datora kompaktdisku diskdzinī un aktivizējiet Setup (uzstādīšanas) programmu.
- **2.** Kad parādās uzvedne, noklikšķiniet uz **Install More Software** (Instalēt citas programmas), lai instalētu ierīces programmatūru.
- **3.** Izpildiet ekrānā redzamās instrukcijas un ierīces komplektā iekļautās uzstādīšanas instrukcijas.

**Iemesls:** Programmatūra HP Photosmart nebija instalēta.

Ja ar šo problēma netiek novērsta, izmēģiniet nākamo risinājumu.

# <span id="page-93-0"></span>**2. risinājums: pārbaudiet ierīces savienojumu ar datoru.**

**Risinājums:** Pārbaudiet ierīces savienojumu ar datoru. Pārbaudiet, vai USB kabelis ir kārtīgi pievienots USB portam ierīces aizmugurē. Pārliecinieties, vai USB vads ir ievietots datora USB portā. Pēc pareizas kabeļa pievienošanas izslēdziet ierīci un pēc tam no jauna ieslēdziet to. Ja ierīce ir pievienota datoram, izmantojot vadu, bezvadu vai Bluetooth sakarus, pārbaudiet, vai attiecīgie savienojumi ir aktīvi un ierīce ir ieslēgta.

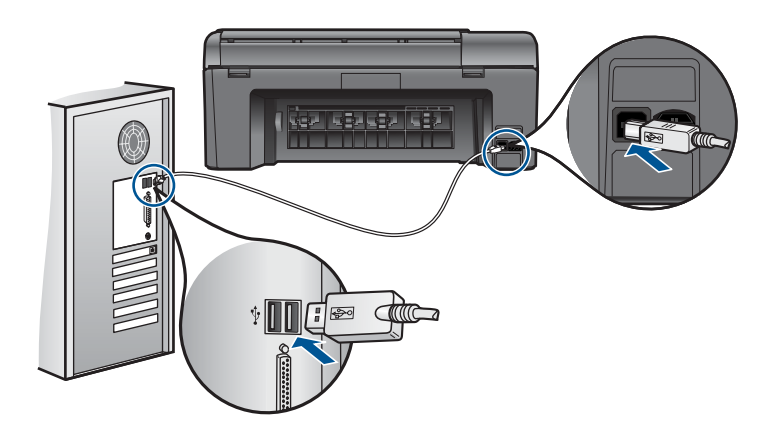

Plašāku informāciju par ierīces uzstādīšanu un pievienošanu datoram skatiet ierīces komplektācijā iekļautajā pamācībā ar uzstādīšanas instrukcijām.

**Iemesls:** Ierīce nebija pareizi savienota ar datoru.

# **Failu ziņojumi**

Tālāk sniegts ar failiem saistītu kļūdas ziņojumu saraksts:

- Kļūda, nolasot failu vai rakstot failā
- Faili nav lasāmi NN failus nevarēja nolasīt
- Fotoattē[li netika atrasti](#page-94-0)
- [Fails netika atrasts](#page-94-0)
- Nederī[gs faila nosaukums](#page-94-0)
- Ierīcei piemē[roti failu tipi](#page-94-0)
- [Fails ir boj](#page-95-0)āts

# **Kļūda, nolasot failu vai rakstot failā**

**Risinājums:** Pārbaudiet, vai pareizi norādīts mapes un faila nosaukums.

**Iemesls:** Ierīces programmatūra nevarēja atvērt vai saglabāt failu.

#### **Faili nav lasāmi NN failus nevarēja nolasīt**

**Risinājums:** Ielieciet atmiņas karti ierīcē vēlreiz. Ja ar to nav līdzēts, fotografējiet vēlreiz, izmantojot ciparkameru. Ja esat jau pārsūtījis failus uz datoru, pamēģiniet

<span id="page-94-0"></span>izdrukāt šos failus, izmantojot ierīces programmatūru. Iespējams, ka kopijas nav bojātas.

**Iemesls:** Daži faili ievietotajā atmiņas kartē vai pievienotajā glabāšanas ierīcē bija bojāti.

# **Fotoattēli netika atrasti**

Mēģiniet rīkoties šādi.

- 1. risinājums: izņemiet atmiņas karti un ievietojiet to vēlreiz
- 2. risinājums: izdrukājiet fotoattēlus no datora

# **1. risinājums: izņemiet atmiņas karti un ievietojiet to vēlreiz**

**Risinājums:** Izņemiet atmiņas karti un ievietojiet to vēlreiz. Ja ar to nav līdzēts, fotografējiet vēlreiz, izmantojot ciparkameru. Ja esat jau pārsūtījis failus uz datoru, pamēģiniet izdrukāt šos failus, izmantojot ierīces programmatūru. Iespējams, ka kopijas nav bojātas.

**Iemesls:** Daži faili ievietotajā atmiņas kartē vai pievienotajā glabāšanas ierīcē bija bojāti.

Ja ar šo problēma netiek novērsta, izmēģiniet nākamo risinājumu.

# **2. risinājums: izdrukājiet fotoattēlus no datora**

**Risinājums:** Uzņemiet dažus fotoattēlus ar savu ciparkameru vai arī, ja esat iepriekš saglabājis datorā fotoattēlus, jūs tos varat izdrukāt, izmantojot ierīces programmatūru.

**Iemesls:** Atmiņas kartē netika atrasts neviens fotoattēls.

# **Fails netika atrasts**

**Risinājums:** Aizveriet dažas lietojumprogrammas un vēlreiz mēģiniet veikt uzdevumu.

**Iemesls:** Jūsu datorā nebija pietiekami daudz brīvas atmiņas, lai izveidotu drukas priekšskatījuma failu.

#### **Nederīgs faila nosaukums**

**Risinājums:** Pārliecinieties, ka faila nosaukumā neizmantojat nederīgus simbolus. **Iemesls:** Faila nosaukums, ko ievadījāt, bija nederīgs.

# **Ierīcei piemēroti failu tipi**

Ierīces programmatūra pazīst tikai JPG un TIF formāta attēlus.

# <span id="page-95-0"></span>**Fails ir bojāts**

Mēģiniet rīkoties šādi.

- 1. risinājums: ielieciet atmiņas karti ierīcē vēlreiz
- 2. risinājums: pārformatējiet ciparkamerā izmantoto atmiņas karti.

# **1. risinājums: ielieciet atmiņas karti ierīcē vēlreiz**

**Risinājums:** Izņemiet atmiņas karti un ievietojiet to vēlreiz. Ja ar to nav līdzēts, fotografējiet vēlreiz, izmantojot ciparkameru. Ja esat jau pārsūtījis failus uz datoru, pamēģiniet izdrukāt šos failus, izmantojot ierīces programmatūru. Iespējams, ka kopijas nav bojātas.

**Iemesls:** Daži faili ievietotajā atmiņas kartē vai pievienotajā glabāšanas ierīcē bija bojāti.

Ja ar šo problēma netiek novērsta, izmēģiniet nākamo risinājumu.

# **2. risinājums: pārformatējiet ciparkamerā izmantoto atmiņas karti.**

**Risinājums:** Pārbaudiet, vai datora ekrānā netiek rādīts kļūdas ziņojums par to, ka atmiņas kartē saglabātie attēli ir bojāti.

Ja ir bojāta kartes failu sistēma, formatējiet atmiņas karti ciparkamerā.

**Uzmanību** Formatējot atmiņas karti, tiek izdzēsti visi tajā saglabātie fotoattēli. Ja iepriekš esat pārsūtījis fotoattēlus no atmiņas kartes datorā, mēģiniet izdrukāt fotoattēlus no datora. Pretējā gadījumā zudušie fotoattēli būs jāuzņem no jauna.

**Iemesls:** Atmiņas kartes failu sistēma bija bojāta.

# **Vispārīgi ziņojumi lietotājam**

Tālāk sniegts visizplatītāko ar lietotāja darbību saistītu kļūdas ziņojumu saraksts:

- Atmiņas kartes kļūda
- [Nevar apgriezt](#page-96-0)
- Diskā nav brī[vas vietas](#page-97-0)
- Kļūda, piekļū[stot kartei](#page-97-0)
- [Vienlaikus lietojiet tikai vienu karti](#page-97-0)
- [Karte ir ievietota nepareizi](#page-97-0)
- [Karte ir boj](#page-97-0)āta
- [Karte nav ievietota piln](#page-98-0)ībā

#### **Atmiņas kartes kļūda**

Izmēģiniet turpmāk aprakstītos risinājumus, lai novērstu problēmu. Risinājumi uzskaitīti secībā; pirmais norādīts visticamākais risinājums. Ja problēma netiek novērsta, izmantojot pirmo risinājumu, turpiniet mēģināt atlikušos risinājumus, līdz problēma ir novērsta.

• 1. risinājums: atstā[jiet tikai vienu atmi](#page-96-0)ņas karti.

- <span id="page-96-0"></span>• 2. risinājums: izņemiet atmiņas karti un ielieciet to ierīcē pareizi
- 3. risinājums: bīdiet atmiņas karti uz priekšu līdz galam

# **1. risinājums: atstājiet tikai vienu atmiņas karti.**

**Risinājums:** Atstājiet tikai vienu atmiņas karti. Ierīce nolasa datus no palikušās atmiņās kartes, un parāda pirmo atmiņas kartē saglabāto fotoattēlu.

**Iemesls:** Ierīcē vienlaikus bija ievietotas divas vai vairāk atmiņas kartes.

Ja ar šo problēma netiek novērsta, izmēģiniet nākamo risinājumu.

# **2. risinājums: izņemiet atmiņas karti un ielieciet to ierīcē pareizi**

**Risinājums:** Izņemiet atmiņas karti un ielieciet to ierīcē pareizi. Ievietojot atmiņas karti slotā, tās uzlīmei jābūt vērstai uz augšu un tekstam pagrieztam tā, lai to varētu izlasīt.

**Iemesls:** Jūs bijāt ievietojis atmiņas karti atmuguriski vai otrādi.

Ja ar šo problēma netiek novērsta, izmēģiniet nākamo risinājumu.

# **3. risinājums: bīdiet atmiņas karti uz priekšu līdz galam**

**Risinājums:** Izņemiet atmiņas karti un no jauna ievietojiet to atmiņas kartes slotā, līdz tā apstājas.

**Iemesls:** Jūs nebijāt pilnībā ievietojis atmiņas karti.

# **Nevar apgriezt**

Mēģiniet rīkoties šādi.

- 1. risinājums: aizveriet dažas lietojumprogrammas vai restartējiet datoru
- 2. risinā[jums: iztukšojiet darbvirsmas atkritni](#page-97-0)

# **1. risinājums: aizveriet dažas lietojumprogrammas vai restartējiet datoru**

**Risinājums:** Aizveriet visas lietojumprogrammas, kas nav nepieciešamas. Tas iekļauj lietojumprogrammas, kuras darbojas fonā, piemēram, ekrānsaudzētāji un vīrusu pārbaudītāji. (Ja izslēdzat vīrusu pārbaudītāju, atcerieties to ieslēgt atpakaļ, kad esat pabeidzis). Mēģiniet restartēt datoru, lai atbrīvotu atmiņu. Iespējams, nepieciešams iegādāties vairāk RAM atmiņas. Iepazīstieties ar datora komplektācijā iekļauto dokumentāciju.

**Iemesls:** Datorā nebija pietiekami daudz atmiņas.

Ja ar šo problēma netiek novērsta, izmēģiniet nākamo risinājumu.

#### <span id="page-97-0"></span>**2. risinājums: iztukšojiet darbvirsmas atkritni**

**Risinājums:** Iztukšojiet darbvirsmā atrodamo atkritni. Iespējams, būs jādzēš cietajā diskā esoši faili, piemēram, pagaidu faili.

**Iemesls:** Lai skenētu, datora cietajā diskā jābūt pieejamiem vismaz 50 MB brīvas vietas.

#### **Diskā nav brīvas vietas**

**Risinājums:** Iztukšojiet darbvirsmā atrodamo atkritni. Iespējams, būs jādzēš cietajā diskā esoši faili, piemēram, pagaidu faili.

**Iemesls:** Datorā nebija pietiekami daudz atmiņas.

#### **Kļūda, piekļūstot kartei**

**Risinājums:** Izņemiet atmiņas karti un no jauna ievietojiet to atmiņas kartes slotā, līdz tā apstājas.

**Iemesls:** Jūs nebijāt pilnībā ievietojis atmiņas karti.

## **Vienlaikus lietojiet tikai vienu karti**

**Risinājums:** Vienlaikus var ievietot tikai vienu atmiņas karti.

Ja vienlaikus tiek ievietotas vairākas atmiņas kartes, displejā parādās kļūdas ziņojums. Lai atrisinātu problēmu, izņemiet lieko atmiņas karti.

**Iemesls:** Ierīcē vienlaikus bija ievietotas divas vai vairāk atmiņas kartes.

#### **Karte ir ievietota nepareizi**

**Risinājums:** Pagrieziet atmiņas karti tā, lai uzraksts ir vērsts uz augšu un kontakti pret ierīci, tad karti stumiet attiecīgajā slotā, līdz iedegas foto indikators.

Kad atmiņas karte ir ievietota pareizi, pāris sekundes mirgo foto indikators, tad tas paliek iedegts.

**Iemesls:** Jūs bijāt ievietojis atmiņas karti atmuguriski vai otrādi.

#### **Karte ir bojāta**

**Risinājums:** Pārformatējiet atmiņas karti kamerā vai formatējiet to datorā, izvēloties formātu FAT. Papildu informāciju skatiet ciparkameras dokumentācijā.

**Uzmanību** Formatējot atmiņas karti, tiek izdzēsti visi tajā saglabātie fotoattēli. Ja iepriekš esat pārsūtījis fotoattēlus no atmiņas kartes datorā, mēģiniet izdrukāt fotoattēlus no datora. Pretējā gadījumā zudušie fotoattēli būs jāuzņem no jauna.

**Iemesls:** Iespējams, karti formatējāt datorā ar operētājsistēmu Windows XP. Atbilstoši noklusējuma iestatījumam Windows XP formatēs 8 MB vai mazāku, vai 64

#### <span id="page-98-0"></span>**Karte nav ievietota pilnībā**

**Risinājums:** Pagrieziet atmiņas karti tā, lai uzraksts ir vērsts uz augšu un kontakti pret ierīci, tad karti stumiet attiecīgajā slotā, līdz iedegas foto indikators.

Kad atmiņas karte ir ievietota pareizi, pāris sekundes mirgo foto indikators, tad tas paliek iedegts.

**Iemesls:** Jūs nebijāt pilnībā ievietojis atmiņas karti.

# **Ziņojumi par papīru**

Tālāk sniegts ar papīru saistītu kļūdas ziņojumu saraksts:

- Papīrs ir ievietots otrādi
- Papīra orientācijas kļūda
- Tinte žūst

#### **Papīrs ir ievietots otrādi**

**Risinājums:** Ievietojiet papīru ievades teknē ar apdrukājamo pusi uz leju. **Iemesls:** Papīrs ievades teknē bija ievietots otrādi.

# **Papīra orientācijas kļūda**

**Risinājums:** Ievietojiet papīru ievades teknē ar īso malu pa priekšu un apdrukājamo pusi uz leju. Pabīdiet papīru uz priekšu, līdz tas atduras.

**Iemesls:** Papīram, kurš atrodas ievades teknē, ir ainavorientācija.

## **Tinte žūst**

**Risinājums:** Atstājiet lapu izvades padevējā, līdz ziņojums izzūd. Ja izdrukāto lapu ir nepieciešams izņemt, pirms izzūd ziņojums, izdrukāto lapu uzmanīgi paņemiet aiz apakšmalas vai aiz malām un novietojiet to uz plakanas virsmas žāvēties.

**Iemesls:** Caurspīdīgajām plēvēm un dažiem citiem materiāliem nepieciešams ilgāks laiks nožūšanai nekā parasti.

#### **Ar tintes kasetnēm un drukas galviņu saistītas kļūdas**

Turpmāk sniegts ar drukas galviņu un tintes kasetnēm saistītu kļūdas ziņojumu saraksts:

- [Kasetnes ir nepareiz](#page-99-0)ā slotā
- Vispārī[ga printera k](#page-99-0)ļūda
- Nesaderī[gas tintes kasetnes](#page-100-0)
- Nesaderī[ga drukas galvi](#page-101-0)ņa
- <span id="page-99-0"></span>• Brīdinā[jums par zemu tintes l](#page-101-0)īmeni
- Problē[ma ar tintes kasetni\(](#page-101-0)ēm)
- [Tintes servisa kapacit](#page-107-0)ātes brīdinājums
- [Tintes sist](#page-108-0)ēmas kļūme
- Pā[rbaudiet tintes kasetnes](#page-108-0)
- [Ievietojiet kasetnes](#page-111-0)
- [Kasetne, kuras ražot](#page-111-0)ājs nav HP
- [Beigusies ori](#page-112-0)ģinālā HP tinte
- [Iepriekš lietota, autentiska HP kasetne](#page-112-0)
- [Drukas galvi](#page-113-0)ņas problēma
- Problē[ma, sagatavojot printeri](#page-118-0)

## **Kasetnes ir nepareizā slotā**

**Risinājums:** Izņemiet norādītās tintes kasetnes un ievietojiet tās no jauna pareizajos slotos, pieskaņojot kasetnes krāsu katra slota krāsai un ikonai.

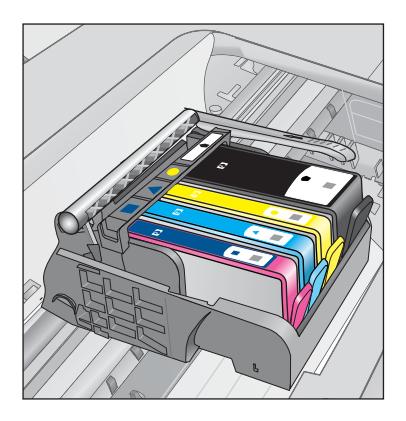

Drukāšana nevar notikt, ja pareizos slotos nav ievietotas pa vienai no katra veida tintes kasetnēm.

Plašāku informāciju skatiet:

"Kasetņu nomaiņ[a" 64. lpp.](#page-66-0)

**Iemesls:** Norādītās tintes kasetnes bija ievietotas nepareizos slotos.

# **Vispārīga printera kļūda**

Mēģiniet rīkoties šādi.

- 1. risinā[jums: veiciet ier](#page-100-0)īces atiestati
- 2. risinā[jums: sazinieties ar HP klientu atbalsta dienestu](#page-100-0)

# <span id="page-100-0"></span>**1. risinājums: veiciet ierīces atiestati**

**Risinājums:** Izslēdziet ierīci un pēc tam atvienojiet strāvas kabeli no kontaktdakšas. Pievienojiet strāvas vadu un nospiediet pogu **Ieslēgt**, lai ieslēgtu ierīci.

**Iemesls:** Ierīcei bija radusies kļūda.

Ja ar šo problēma netiek novērsta, izmēģiniet nākamo risinājumu.

# **2. risinājums: sazinieties ar HP klientu atbalsta dienestu**

**Risinājums:** Pierakstiet ziņojumā minēto kļūdas kodu un tad sazinieties ar HP klientu atbalsta dienestu. Apmeklējiet:

[www.hp.com/support](http://h20180.www2.hp.com/apps/Nav?h_lang=lv&h_cc=lv&h_product=3777154&h_page=hpcom&h_pagetype=s-001&lang=lv&cc=lv&h_client=s-h-e002-1)

Ja tiekat vedināts, izvēlieties savu valsti/reģionu un pēc tam noklikšķiniet uz **Contact HP** (Sazināties ar HP), lai uzzinātu, kā piezvanīt tehniskajam atbalstam.

**Iemesls:** Bija radusies problēma ar ierīci.

# **Nesaderīgas tintes kasetnes**

Mēģiniet rīkoties šādi.

- 1. risinājums: pārbaudiet, vai tintes kasetnes ir saderīgas ar ierīci
- 2. risinājums: sazinieties ar HP klientu atbalsta dienestu

#### **1. risinājums: pārbaudiet, vai tintes kasetnes ir saderīgas ar ierīci**

**Risinājums:** Pārbaudiet, vai izmantojat jūsu ierīcei piemērotas tintes kasetnes. Saderīgu tintes kasetņu sarakstu meklējiet ierīces drukātajā dokumentācijā.

Ja lietojat tintes kasetnes, kuras nav saderīgas ar ierīci, nomainiet minētās tintes kasetnes pret tādām, kuras ir saderīgas.

**Uzmanību** HP iesaka neizņemt tintes kasetni, ja nav ievietošanai gatavas rezerves kasetnes.

Ja esat pārliecinājies, ka lietojat pareizās tintes kasetnes, izmēģiniet nākamo risinājumu.

Plašāku informāciju skatiet:

- "Tintes krājumu pasūtī[šana" 64. lpp.](#page-66-0)
- "Kasetņu nomaiņ[a" 64. lpp.](#page-66-0)

**Iemesls:** Norādītās tintes kasetnes nebija domātas šai ierīcei, kā tā ir pašreiz konfigurēta.

Ja ar šo problēma netiek novērsta, izmēģiniet nākamo risinājumu.

**2. risinājums: sazinieties ar HP klientu atbalsta dienestu**

**Risinājums:** Sazinieties ar HP klientu atbalsta dienestu, lai pieprasītu servisu.

#### <span id="page-101-0"></span>Dodieties uz: [www.hp.com/support](http://h20180.www2.hp.com/apps/Nav?h_lang=lv&h_cc=lv&h_product=3777154&h_page=hpcom&h_pagetype=s-001&lang=lv&cc=lv&h_client=s-h-e002-1)

Lai uzzinātu, kā saņemt tehnisko atbalstu, izvēlieties savu valsti vai reģionu (ja tas tiek pieprasīts) un pēc tam noklikšķiniet uz **Contact HP** (Sazināties ar HP).

**Iemesls:** Ievietotās tintes kasetnes nebija domātas lietošanai šajā ierīcē.

#### **Nesaderīga drukas galviņa**

**Risinājums:** Sazinieties ar HP klientu atbalsta dienestu, lai pieprasītu servisu.

Dodieties uz: [www.hp.com/support](http://h20180.www2.hp.com/apps/Nav?h_lang=lv&h_cc=lv&h_product=3777154&h_page=hpcom&h_pagetype=s-001&lang=lv&cc=lv&h_client=s-h-e002-1)

Lai uzzinātu, kā saņemt tehnisko atbalstu, izvēlieties savu valsti vai reģionu (ja tas tiek pieprasīts) un pēc tam noklikšķiniet uz **Contact HP** (Sazināties ar HP).

**Iemesls:** Drukas galviņa nebija paredzēta lietošanai šajā ierīcē vai arī bija bojāta.

# **Brīdinājums par zemu tintes līmeni**

**Risinājums:** Ja saņemat tintes brīdinājuma ziņojumu, jums nav jānomaina norādītā tintes kasetne. Tomēr, iespējams, tintes daudzums ir pārāk neliels, un tas var izraisīt zemu drukas kvalitāti. Lai turpinātu, izpildiet displejā redzamos norādījumus.

**Uzmanību** HP iesaka neizņemt tintes kasetni, ja nav ievietošanai gatavas rezerves kasetnes.

Ja esat ievietojis ierīcē atkārtoti uzpildītu vai pārstrādātu kasetni vai kasetni, kas lietota citā ierīcē, tintes līmeņa rādītājs būs neprecīzs vai netiks rādīts vispār.

Tintes līmeņa brīdinājumi un indikatori ir paredzēti tikai plānošanas nolūkam. Saņemot tintes brīdinājuma ziņojumu, apsveriet rezerves kasetņu sagatavošanu, lai izvairītos no drukas darbu kavēšanās. Tintes kasetnes nav jānomaina, kamēr drukas kvalitāte ir pieņemama.

Plašāku informāciju skatiet:

"Kasetņu nomaiņ[a" 64. lpp.](#page-66-0)

**Iemesls:** Norādītajās tintes kasetnēs nebija pietiekami daudz tintes, lai drukātu pareizi.

# **Problēma ar tintes kasetni(ēm)**

Izmēģiniet turpmāk aprakstītos risinājumus, lai novērstu problēmu. Risinājumi uzskaitīti secībā; pirmais norādīts visticamākais risinājums. Ja problēma netiek novērsta, izmantojot pirmo risinājumu, turpiniet mēģināt atlikušos risinājumus, līdz problēma ir novērsta.

- 1. risinā[jums: ievietojiet tintes kasetnes pareizi](#page-102-0)
- 2. risinā[jums: aizveriet drukas kasetnes tur](#page-104-0)ētāja fiksatoru
- 3. risinājums: notī[riet elektriskos kontaktus](#page-105-0)
- 4. risinā[jums: nomainiet tintes kasetni](#page-107-0)
- 5. risinā[jums: sazinieties ar HP klientu atbalsta dienestu](#page-107-0)

# <span id="page-102-0"></span>**1. risinājums: ievietojiet tintes kasetnes pareizi**

**Risinājums:** Gādājiet, lai būtu pareizi ievietotas visas tintes kasetnes. Lai novērstu šo kļūdu, veiciet turpmāk aprakstītās darbības.

# **Lai pārliecinātos, vai tintes kasetnes ir ievietotas pareizi**

- **1.** Ierīcei ir jābūt ieslēgtai.
- **2.** Atveriet tintes kasetņu nodalījuma vāku, ceļot to augšup no ierīces priekšpuses labās puses, līdz vāks nofiksējas atvērtā stāvoklī.

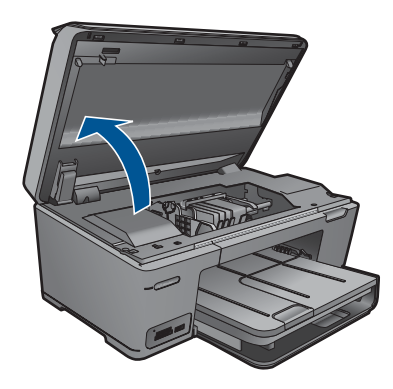

Drukas kasetņu turētājs pārvietojas uz ierīces centru.

**Piezīme.** Pirms turpiniet, pagaidiet, kamēr apstājas drukas kasetņu turētājs.

**3.** Pārbaudiet, vai tintes kasetnes ir ievietotas pareizajos slotos. Pieskaņojiet tintes kasetnes ikonas formu un krāsu slotam, kuram ir tādas pašas un formas ikona.

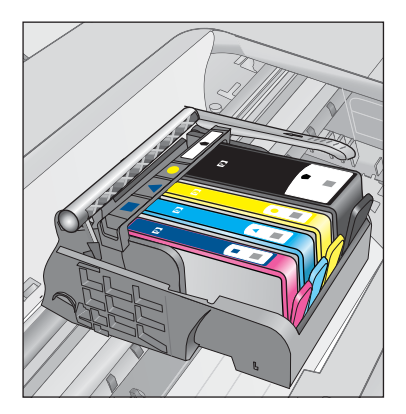

- **4.** Ar pirkstu pārvelciet pa tintes kasetņu virsmu, lai pārbaudītu, vai visas kasetnes ir nofiksējušās vietā.
- **5.** Uzspiediet uz kasetnēm, kas nav līdz galam iespiestas slotos. Tām ar klikšķi jānofiksējas vietā.
- **6.** Ja kāda tintes kasetne bija izvirzīta uz āru, un jūs varējāt to iespiest slotā, aizveriet tintes kasetņu nodalījuma vāku un pārbaudiet, vai kļūdas ziņojums ir pazudis.
	- Ja ziņojums ir pazudis, šajā brīdī pārtrauciet problēmas novēršanu. Kļūda ir novērsta.
	- Ja ziņojums nav pazudis, turpiniet ar nākamo soli.
	- Ja neviena tintes kasetne nebija izvirzīta uz āru, turpiniet ar nākamo darbību.
- **7.** Atrodiet kļūdas ziņojumā norādīto tintes kasetni, tad nospiediet tintes kasetnes fiksatoru, lai atbrīvotu to no slota.

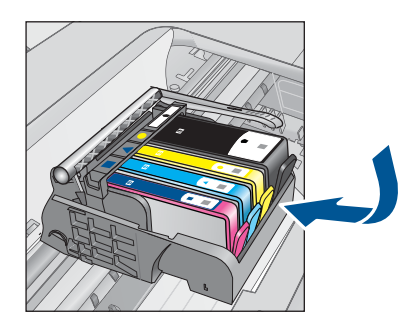

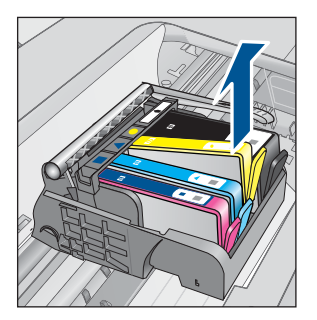

- **8.** Iespiediet tintes kasetni atpakaļ savā vietā. Ja tintes kasetne ir pareizi nofiksēta, fiksatoram jānoklikšķ. Ja tintes kasetne nenoklikšķēja, iespējams, ka fiksators ir jānoregulē.
- **9.** Izņemiet tintes kasetni no slota.
- **10.** Viegli atlieciet fiksatoru projām no tintes kasetnes.
	- **Uzmanību** Esiet uzmanīgs un neatlieciet fiksatoru vairāk nekā 1,27 cm.

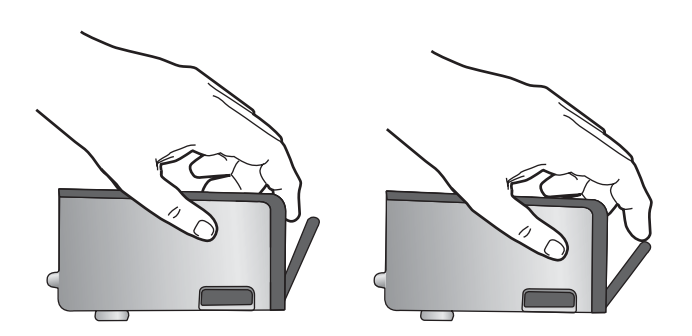

**11.** No jauna ievietojiet tintes kasetni. Tagad tai ar klikšķi jānofiksējas vietā.

<span id="page-104-0"></span>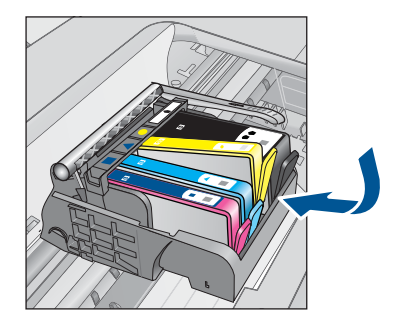

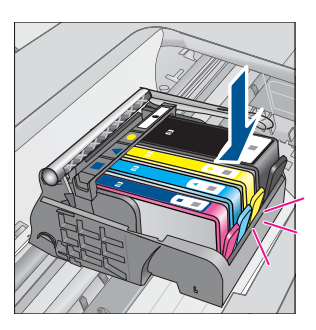

**12.** Aizveriet tintes kasetnes nodalījuma vāku un pārbaudiet, vai kļūdas ziņojums ir pazudis.

**13.** Ja joprojām saņemat kļūdas ziņojumu, izslēdziet ierīci un no jauna to ieslēdziet.

**Iemesls:** Norādītās tintes kasetnes nebija pareizi ievietotas.

Ja ar šo problēma netiek novērsta, izmēģiniet nākamo risinājumu.

# **2. risinājums: aizveriet drukas kasetnes turētāja fiksatoru**

**Risinājums:** Lai pārliecinātos, vai fiksators, kas tur drukas galviņu, ir pienācīgi noslēgts, paceliet fiksatora rokturi un tad uzmanīgi to nolaidiet. Ja fiksators paliek paceltā stāvoklī, tintes kasetnes nebūs pareizi nostiprinātas un iespējamas problēmas drukājot. Lai pareizi ievietotu tintes kasetnes, ir jānolaiž fiksators.

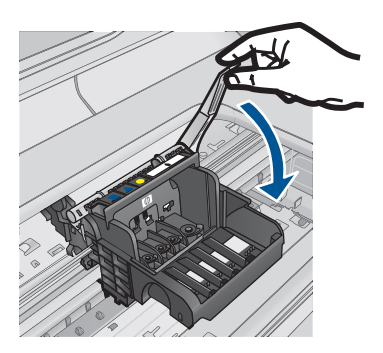

**Iemesls:** Drukas kasetņu turētāja fiksators nebija kārtīgi aizvērts. Ja ar šo problēma netiek novērsta, izmēģiniet nākamo risinājumu.

# <span id="page-105-0"></span>**3. risinājums: notīriet elektriskos kontaktus**

**Risinājums:** Notīriet kasetņu elektriskos kontaktus.

# **Lai tīrītu elektriskos kontaktus**

- **1.** Ierīcei ir jābūt ieslēgtai.
- **2.** Atveriet kasetņu nodalījuma vāku, paceļot zilos rokturus ierīces malā, lai vāks nofiksētos atvērtā stāvoklī.

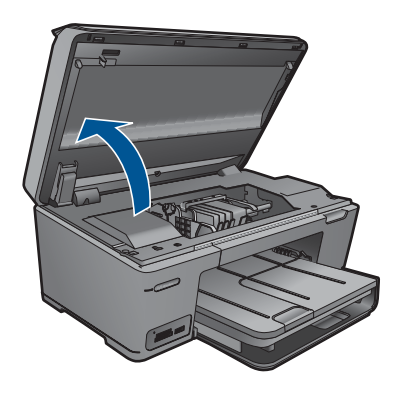

Drukas kasetņu turētājs pārvietojas uz ierīces centru.

- **Piezīme.** Pirms turpiniet, pagaidiet, kamēr apstājas drukas kasetņu turētājs.
- **3.** Atrodiet kļūdas ziņojumā norādīto tintes kasetni, tad nospiediet tintes kasetnes fiksatoru, lai atbrīvotu to no slota.

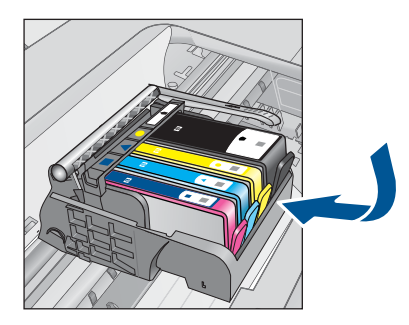

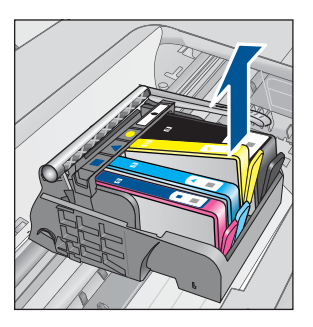

**4.** Turiet tintes kasetni aiz malām ar apakšpusi uz augšu un atrodiet tintes kasetnes elektriskos kontaktus.

Elektriskie kontakti ir četri nelieli vara vai zelta krāsas metāla taisnstūri tintes kasetnes apakšpusē.

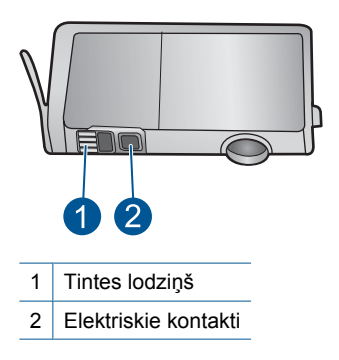

- **5.** Noslaukiet kontaktus ar sausu tamponu vai drāniņu, kura neatstāj pūkas.
- **6.** Atrodiet ierīces iekšpusē kontaktus uz drukas galviņas. Kontakti izskatās kā četras vara vai zelta krāsas adatiņas, kas novietotas, lai tās varētu savienot ar tintes kasetnes kontaktiem.

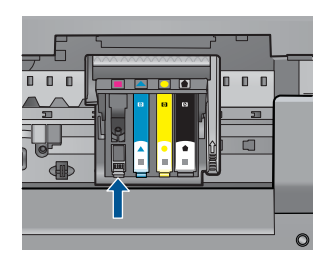

- **7.** Kontaktu tīrīšanai izmantojiet sausu tamponu vai drāniņu, kurai nav plūksnu.
- **8.** No jauna ievietojiet tintes kasetni.

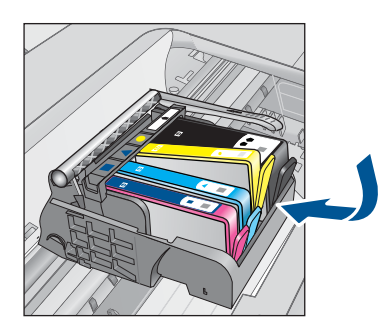

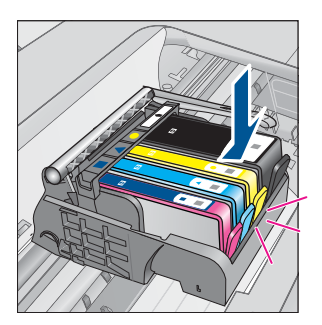

**9.** Aizveriet tintes kasetnes nodalījuma vāku un pārbaudiet, vai kļūdas ziņojums ir pazudis.

**10.** Ja joprojām saņemat kļūdas ziņojumu, izslēdziet ierīci un no jauna to ieslēdziet. Ja saņemat šo ziņojumu arī pēc kasetņu kontaktu notīrīšanas, iespējams, kāda no kasetnēm ir bojāta.

<span id="page-107-0"></span>Pārbaudiet, vai kasetnes garantija joprojām ir spēkā un vai tai nav beidzies termiņš.

- Ja ir beidzies garantijas termiņš, iegādājieties jaunu tintes kasetni.
- Ja garantijas termiņš nav beidzies, sazinieties ar HP klientu atbalsta dienestu, lai veiktu tehnisko apkopi vai nomaiņu. Apmeklējiet: [www.hp.com/support.](http://h20180.www2.hp.com/apps/Nav?h_lang=lv&h_cc=lv&h_product=3777154&h_page=hpcom&h_pagetype=s-001&lang=lv&cc=lv&h_client=s-h-e002-1) Ja tiekat vedināts, izvēlieties savu valsti/reģionu un pēc tam noklikšķiniet uz **Contact HP** (Sazināties ar HP), lai uzzinātu, kā piezvanīt tehniskajam atbalstam.

Plašāku informāciju skatiet:

- "Kasetnes garantijas informācija" 66. lpp.
- "Kasetņu nomaiņ[a" 64. lpp.](#page-66-0)

**Iemesls:** Bija jānotīra elektriskie kontakti.

Ja ar šo problēma netiek novērsta, izmēģiniet nākamo risinājumu.

#### **4. risinājums: nomainiet tintes kasetni**

**Risinājums:** Nomainiet norādīto tintes kasetni.

Ja jūsu kasetnei joprojām ir spēkā garantija, sazinieties ar HP klientu atbalsta dienestu, lai veiktu apkopi vai nomainītu kasetni.

Dodieties uz: [www.hp.com/support.](http://h20180.www2.hp.com/apps/Nav?h_lang=lv&h_cc=lv&h_product=3777154&h_page=hpcom&h_pagetype=s-001&lang=lv&cc=lv&h_client=s-h-e002-1)

Ja tiekat vedināts, izvēlieties savu valsti/reģionu un pēc tam noklikšķiniet uz **Contact HP (Sazināties ar HP)**, lai uzzinātu, kā piezvanīt tehniskajam atbalstam.

Plašāku informāciju skatiet:

["Kasetnes garantijas inform](#page-68-0)ācija" 66. lpp.

**Iemesls:** Norādītās tintes kasetnes bija bojātas.

Ja ar šo problēma netiek novērsta, izmēģiniet nākamo risinājumu.

#### **5. risinājums: sazinieties ar HP klientu atbalsta dienestu**

**Risinājums:** Sazinieties ar HP klientu atbalsta dienestu, lai pieprasītu servisu.

Apmeklējiet: [www.hp.com/support.](http://h20180.www2.hp.com/apps/Nav?h_lang=lv&h_cc=lv&h_product=3777154&h_page=hpcom&h_pagetype=s-001&lang=lv&cc=lv&h_client=s-h-e002-1)

Ja tiekat vedināts, izvēlieties savu valsti/reģionu un pēc tam noklikšķiniet uz **Contact HP** (Sazināties ar HP), lai uzzinātu, kā piezvanīt tehniskajam atbalstam.

**Iemesls:** Ierīcei radās problēma.

#### **Tintes servisa kapacitātes brīdinājums**

**Risinājums:** Ja plānojat pārvietot vai transportēt ierīci pēc šī ziņojuma saņemšanas, turiet to stāvus un nesasveriet uz sāniem, lai nepieļautu tintes izplūšanu.

Drukāšana var turpināties, taču, iespējams, tintes sistēma darbosies savādāk.
# **Tintes sistēmas kļūme**

**Risinājums:** Izslēdziet ierīci, atvienojiet strāvas kabeli un pagaidiet 10 sekundes. No jauna pievienojiet strāvas kabeli ierīcei un ieslēdziet to.

Ja turpināt saņemt šo ziņojumu, pierakstiet ierīces displejā redzamajā ziņojumā norādīto kļūdas kodu un sazinieties ar HP atbalsta dienestu. Dodieties uz:

# [www.hp.com/support](http://h20180.www2.hp.com/apps/Nav?h_lang=lv&h_cc=lv&h_product=3777154&h_page=hpcom&h_pagetype=s-001&lang=lv&cc=lv&h_client=s-h-e002-1)

Ja tiekat vedināts, izvēlieties savu valsti/reģionu un pēc tam noklikšķiniet uz **Contact HP** (Sazināties ar HP), lai uzzinātu, kā piezvanīt tehniskajam atbalstam.

**Iemesls:** Drukas galviņai vai tintes piegādes sistēmai ir radusies kļūme, un ierīce nevar turpināt drukāšanu.

# **Pārbaudiet tintes kasetnes**

Izmēģiniet turpmāk aprakstītos risinājumus, lai novērstu problēmu. Risinājumi uzskaitīti secībā; pirmais norādīts visticamākais risinājums. Ja problēma netiek novērsta, izmantojot pirmo risinājumu, turpiniet mēģināt atlikušos risinājumus, līdz problēma ir novērsta.

- 1. risinājums: ievietojiet visas četras tintes kasetnes
- 2. risinājums: pārliecinieties, vai tintes kasetnes ir ievietotas pareizi.
- 3. risinā[jums: sazinieties ar HP klientu atbalsta dienestu](#page-111-0)

# **1. risinājums: ievietojiet visas četras tintes kasetnes**

**Risinājums:** Gādājiet, lai būtu ievietotas visas tintes kasetnes.

Plašāku informāciju skatiet:

# "Kasetņu nomaiņ[a" 64. lpp.](#page-66-0)

**Iemesls:** Nebija ievietota viena vai vairākas tintes kasetnes.

Ja ar šo problēma netiek novērsta, izmēģiniet nākamo risinājumu.

# **2. risinājums: pārliecinieties, vai tintes kasetnes ir ievietotas pareizi.**

**Risinājums:** Gādājiet, lai būtu pareizi ievietotas visas tintes kasetnes. Lai novērstu šo kļūdu, veiciet turpmāk aprakstītās darbības.

# **Lai pārliecinātos, vai tintes kasetnes ir ievietotas pareizi**

- **1.** Ierīcei ir jābūt ieslēgtai.
- **2.** Atveriet tintes kasetņu nodalījuma vāku, ceļot to augšup no ierīces priekšpuses labās puses, līdz vāks nofiksējas atvērtā stāvoklī.

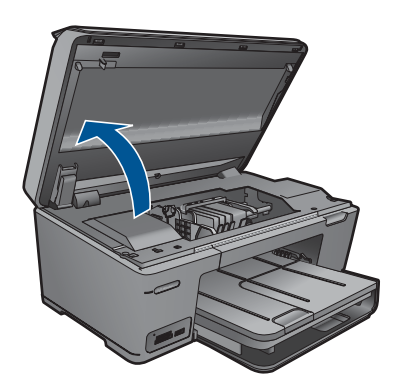

Drukas kasetņu turētājs pārvietojas uz ierīces centru.

**Piezīme.** Pirms turpiniet, pagaidiet, kamēr apstājas drukas kasetņu turētājs.

**3.** Pārbaudiet, vai tintes kasetnes ir ievietotas pareizajos slotos. Pieskaņojiet tintes kasetnes ikonas formu un krāsu slotam, kuram ir tādas pašas un formas ikona.

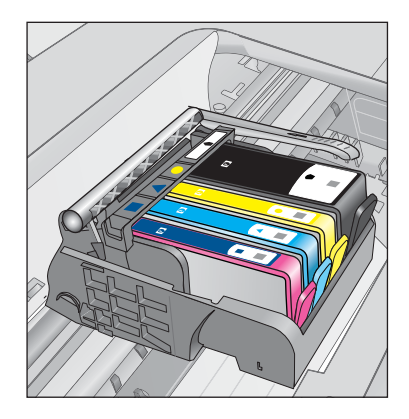

- **4.** Ar pirkstu pārvelciet pa tintes kasetņu virsmu, lai pārbaudītu, vai visas kasetnes ir nofiksējušās vietā.
- **5.** Uzspiediet uz kasetnēm, kas nav līdz galam iespiestas slotos. Tām ar klikšķi jānofiksējas vietā.
- **6.** Ja kāda tintes kasetne bija izvirzīta uz āru, un jūs varējāt to iespiest slotā, aizveriet tintes kasetņu nodalījuma vāku un pārbaudiet, vai kļūdas ziņojums ir pazudis.
	- Ja ziņojums ir pazudis, šajā brīdī pārtrauciet problēmas novēršanu. Kļūda ir novērsta.
	- Ja ziņojums nav pazudis, turpiniet ar nākamo soli.
	- Ja neviena tintes kasetne nebija izvirzīta uz āru, turpiniet ar nākamo darbību.
- **7.** Atrodiet kļūdas ziņojumā norādīto tintes kasetni, tad nospiediet tintes kasetnes fiksatoru, lai atbrīvotu to no slota.

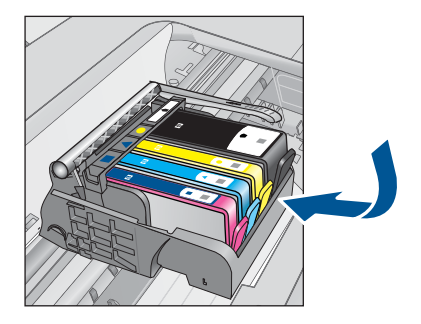

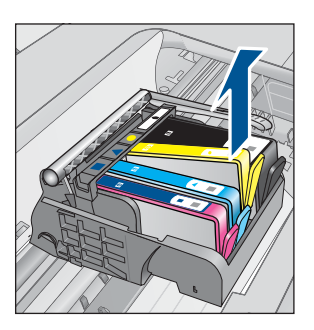

- **8.** Iespiediet tintes kasetni atpakaļ savā vietā. Ja tintes kasetne ir pareizi nofiksēta, fiksatoram jānoklikšķ. Ja tintes kasetne nenoklikšķēja, iespējams, ka fiksators ir jānoregulē.
- **9.** Izņemiet tintes kasetni no slota.
- **10.** Viegli atlieciet fiksatoru projām no tintes kasetnes.
	- **Uzmanību** Esiet uzmanīgs un neatlieciet fiksatoru vairāk nekā 1,27 cm.

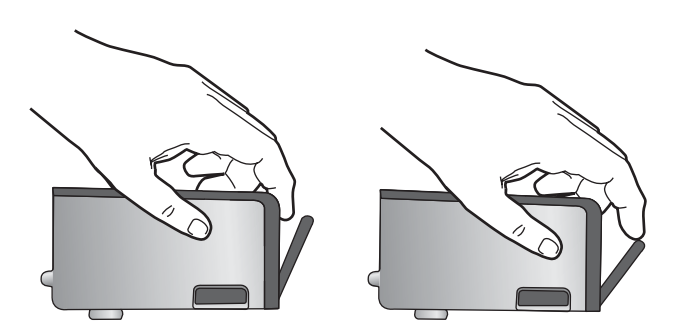

**11.** No jauna ievietojiet tintes kasetni. Tagad tai ar klikšķi jānofiksējas vietā.

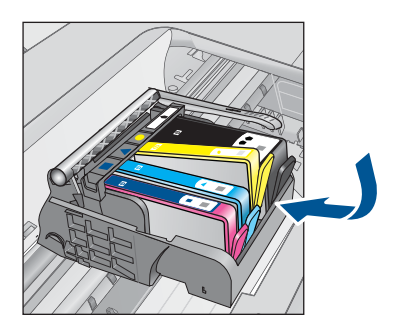

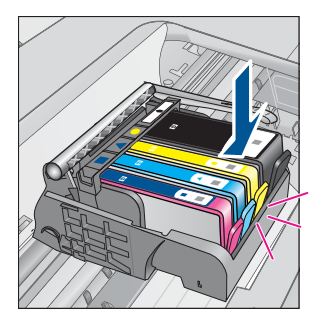

- <span id="page-111-0"></span>**12.** Aizveriet tintes kasetnes nodalījuma vāku un pārbaudiet, vai kļūdas ziņojums ir pazudis.
- **13.** Ja joprojām saņemat kļūdas ziņojumu, izslēdziet ierīci un no jauna to ieslēdziet.

**Iemesls:** Tintes kasetnes nebija ievietotas pareizi.

Ja ar šo problēma netiek novērsta, izmēģiniet nākamo risinājumu.

# **3. risinājums: sazinieties ar HP klientu atbalsta dienestu**

**Risinājums:** Sazinieties ar HP klientu atbalsta dienestu, lai pieprasītu servisu.

Dodieties uz: [www.hp.com/support](http://h20180.www2.hp.com/apps/Nav?h_lang=lv&h_cc=lv&h_product=3777154&h_page=hpcom&h_pagetype=s-001&lang=lv&cc=lv&h_client=s-h-e002-1)

Lai uzzinātu, kā saņemt tehnisko atbalstu, izvēlieties savu valsti vai reģionu (ja tas tiek pieprasīts) un pēc tam noklikšķiniet uz **Contact HP** (Sazināties ar HP).

**Iemesls:** Bija radusies problēma ar tintes kasetnēm.

# **Ievietojiet kasetnes**

**Risinājums:** Gādājiet, lai būtu ievietotas visas tintes kasetnes.

Plašāku informāciju skatiet:

"Kasetņu nomaiņ[a" 64. lpp.](#page-66-0)

**Iemesls:** Nebija ievietota viena vai vairākas tintes kasetnes.

Ja ar šo problēma netiek novērsta, izmēģiniet nākamo risinājumu.

# **Kasetne, kuras ražotājs nav HP**

**Risinājums:** Lai turpinātu darbu, ievērojiet displejā sniegtos norādījumus vai nomainiet norādītās drukas kasetnes.

**Uzmanību** HP iesaka neizņemt tintes kasetni, ja nav ievietošanai gatavas rezerves kasetnes.

HP iesaka lietot autentiskas HP tintes kasetnes. Autentiskas HP tintes kasetnes ir izgatavotas un pārbaudītas darbam ar HP printeriem, lai palīdzētu jums viegli sasniegt lieliskus rezultātus.

**Piezīme.** HP nevar garantēt kvalitāti vai uzticamību, ja tiek lietoti izejmateriāli, kuru ražotājs nav HP. Printera apkalpošana vai remonts, kam cēlonis ir izejmateriālu, kuru ražotājs nav HP, lietošana, netiek segta ar garantiju.

Ja esat pārliecināts, ka iegādājāties oriģinālas HP tintes kasetnes, apmeklējiet vietni:

[www.hp.com/go/anticounterfeit](http://www.hp.com/go/anticounterfeit)

Plašāku informāciju skatiet:

"Kasetņu nomaiņ[a" 64. lpp.](#page-66-0)

# <span id="page-112-0"></span>**Beigusies oriģinālā HP tinte**

**Risinājums:** Lai turpinātu darbu, ievērojiet displejā sniegtos norādījumus vai nomainiet norādītās drukas kasetnes.

Pārbaudiet pašreizējā drukas darba kvalitāti. Ja tā nav apmierinoša, mēģiniet notīrīt drukas galviņu un apskatiet, vai ir uzlabojusies kvalitāte.

Informācija par tintes līmeni nebūs pieejama.

**Uzmanību** HP iesaka neizņemt tintes kasetni, ja nav ievietošanai gatavas rezerves kasetnes.

HP iesaka lietot autentiskas HP tintes kasetnes. Autentiskas HP tintes kasetnes ir izgatavotas un pārbaudītas darbam ar HP printeriem, lai palīdzētu jums viegli sasniegt lieliskus rezultātus.

**Piezīme.** HP nevar garantēt kvalitāti vai uzticamību, ja tiek lietoti izejmateriāli, kuru ražotājs nav HP. Printera apkalpošana vai remonts, kam cēlonis ir izejmateriālu, kuru ražotājs nav HP, lietošana, netiek segta ar garantiju.

Ja esat pārliecināts, ka iegādājāties oriģinālas HP tintes kasetnes, apmeklējiet vietni:

[www.hp.com/go/anticounterfeit](http://www.hp.com/go/anticounterfeit)

Plašāku informāciju skatiet:

"Kasetņu nomaiņ[a" 64. lpp.](#page-66-0)

**Iemesls:** Oriģinālā HP tinte norādītajās drukas kasetnēs bija beigusies.

# **Iepriekš lietota, autentiska HP kasetne**

**Risinājums:** Pārbaudiet pašreizējā drukas darba kvalitāti. Ja tā nav apmierinoša, mēģiniet notīrīt drukas galviņu un apskatiet, vai ir uzlabojusies kvalitāte.

# **Lai tīrītu drukas galviņu, izmantojot programmatūru HP Photosmart**

- **1.** Galvenajā ievades teknē ievietojiet Letter, A4 vai Legal formāta nelietotu, baltu parasto papīru.
- **2.** Programmatūrā HP Solution Center (HP risinājumu centrs) noklikšķiniet uz **Settings** (Iestatījumi).
- **3.** Apgabalā **Print Settings** (Drukas iestatījumi) noklikšķiniet uz **Printer Toolbox** (Printera rīklodziņš).
	- **Piezīme. Printera rīklodziņu** var atvērt arī no dialoglodziņa **Print Properties** (Drukas rekvizīti). Dialoglodziņā **Print Properties** (Drukas rekvizīti) noklikšķiniet uz cilnes **Features** (Līdzekļi) un pēc tam noklikšķiniet uz **Printer Services** (Printera pakalpojumi).

Tiek parādīts lodziņš **Printer Toolbox** (Printera rīklodziņš).

- <span id="page-113-0"></span>**4.** Noklikšķiniet uz cilnes **Device Services** (Ierīces pakalpojumi).
- **5.** Noklikšķiniet uz **Clean the printhead** (Tīrīt drukas galviņu).
- **6.** Izpildiet norādījumu, līdz esat apmierināts ar izdruku kvalitāti, un pēc tam noklikšķiniet uz **Done** (Gatavs). Tīrīšanai ir divi posmi. Katra posma ilgums ir aptuveni divas minūtes, kuru laikā tiek izmantota viena papīra lapa un tiek izmantots pieaugošs tintes daudzums. Pēc katra posma apskatiet izdrukas kvalitāti. Nākamā tīrīšanas fāze jāaktivizē tikai, ja drukas kvalitāte nav apmierinoša. Ja pēc abiem tīrīšanas cikliem drukas kvalitāte joprojām šķiet slikta, pamēģiniet izlīdzināt printeri. Ja drukas kvalitātes problēmas neizdodas novērst arī pēc tīrīšanas un līdzināšanas, sazinieties ar HP klientu atbalsta dienestu.
- Lai turpinātu, izpildiet displejā vai datora ekrānā redzamos norādījumus.
- **Piezīme.** HP iesaka ilgi neatstāt tintes kasetni ārpus printera. Ja ievietota jau lietota kasetne, pārbaudiet drukas kvalitāti. Ja tā nav apmierinoša, palaidiet tīrīšanas procedūru, izmantojot rīklodziņu.

**Iemesls:** Oriģinālā HP tintes kasetne iepriekš izmantota citā ierīcē.

# **Drukas galviņas problēma**

Mēģiniet rīkoties šādi.

- 1. risinājums: izņemiet un atkal ielieciet drukas galviņu
- 2. risinā[jums: sazinieties ar HP klientu atbalsta dienestu](#page-118-0)

# **1. risinājums: izņemiet un atkal ielieciet drukas galviņu**

**Risinājums:** Pārbaudiet, vai drukas galviņa ir ievietota un tintes kasetņu nodalījuma vāks - aizvērts.

Izņemiet un atkal ielieciet drukas galviņu.

# **Lai izņemtu drukas galviņu un no jauna to ievietotu**

- **1.** Ierīcei ir jābūt ieslēgtai.
- **2.** Atveriet tintes kasetņu turētāja vāku.

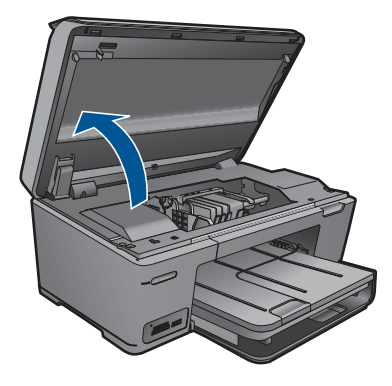

**3.** Izņemiet visas tintes kasetnes un uzlieciet tās uz papīra lapas ar tintes atverēm uz augšu.

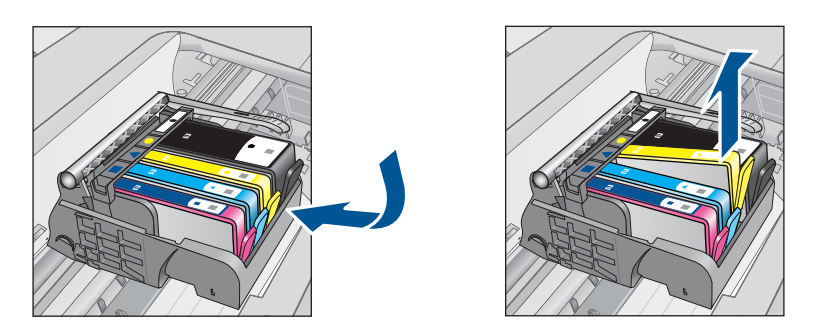

**4.** Paceliet fiksatoru uz drukas kasetnes, līdz tas apstājas.

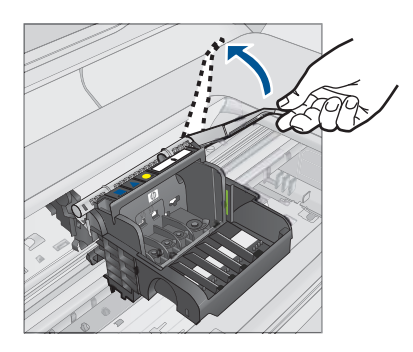

**5.** Izņemiet drukas galviņu, ceļot to taisni uz augšu.

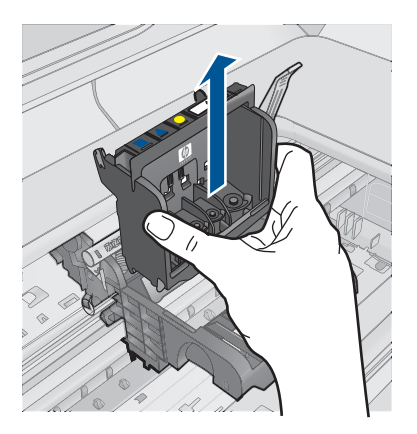

**6.** Notīriet drukas galviņu. Drukas galviņai ir trīs zonas, kas jānotīra: plastmasas apmales tintes sprauslu abās malās, mala starp sprauslām un elektriskajiem kontaktiem un elektriskie kontakti.

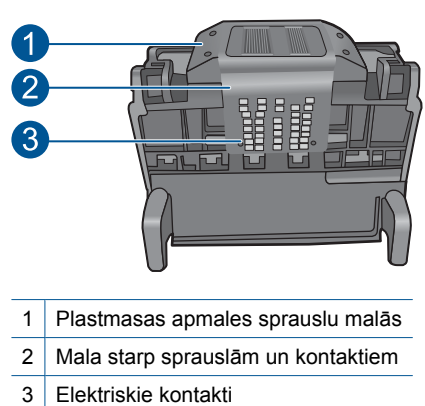

**Uzmanību** Zonām, kur atrodas sprauslas un elektriskie kontakti, pieskarieties **tikai** ar tīrīšanas piederumiem un nekādā gadījumā ne ar pirkstu.

# **Lai notīrītu drukas galviņu**

**a**. Nedaudz samitriniet tīru drāniņu, kas nesatur kokvilnu un noslaukiet elektronisko kontaktu apgabalu virzienā no apakšas uz augšu. Netīriet tālāk par malu starp sprauslām un elektriskajiem kontaktiem. Tīriet, kamēr uz drāniņas nepaliek tinte.

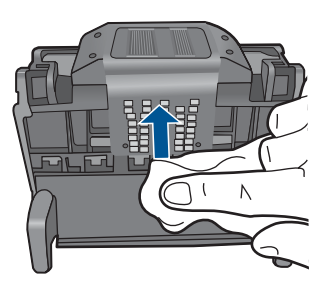

**b**. Lietojiet jaunu, nedaudz samitrinātu drāniņu, kas nesatur kokvilnu, lai noslaucītu tinti un netīrumus, kas uzkrājušies uz maliņas starp sprauslām un kontaktiem.

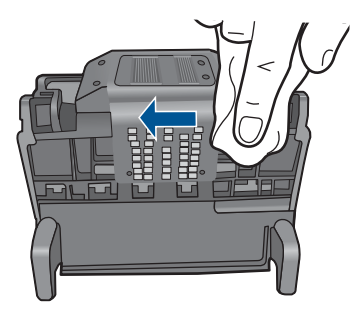

**c**. Lietojiet jaunu, nedaudz samitrinātu drāniņu, kas nesatur kokvilnu, lai noslaucītu plastmasas apmales abās sprauslu malās. Slaukiet virzienā projām no sprauslām.

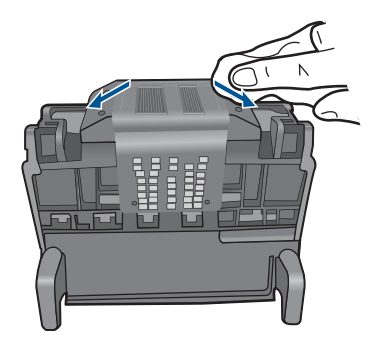

- **d**. Pirms veicat nākamo darbību, nosusiniet jau notīrītās vietas ar sausu drāniņu, kas nesatur kokvilnu.
- **7.** Notīriet ierīces elektriskos kontaktus.

# **Lai notīrītu ierīces elektriskos kontaktus**

- **a**. Ar ūdeni no pudeles vai destilētu ūdeni nedaudz samitriniet tīru drāniņu, kas nesatur kokvilnu.
- **b**. Notīriet ierīces elektriskos kontaktus, slaukot ar drāniņu no augšas uz apakšu. Pēc nepieciešamības lietojiet jaunas, tīras drāniņas. Tīriet, kamēr uz drāniņas nepaliek tinte.

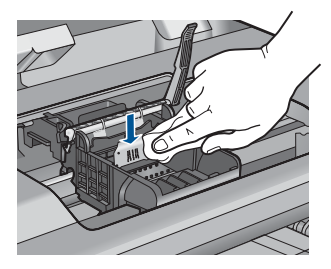

- **c**. Pirms veicat nākamo darbību, nosusiniet ar sausu drāniņu, kas nesatur kokvilnu.
- **8.** Pārliecinieties, lai fiksators būtu paceltā stāvoklī un tad atlieciet vietā drukas galviņu.

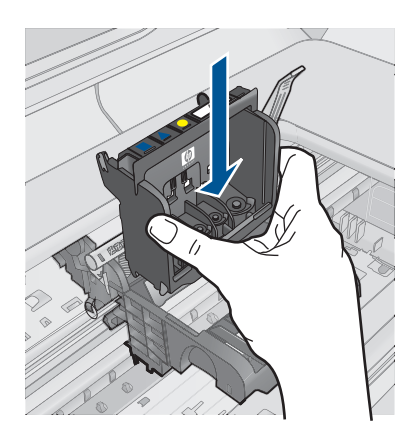

- **9.** Uzmanīgi nolaidiet fiksatoru.
	- **Piezīme.** Fiksatoru nolaidiet pirms tintes kasetņu atkārtotas ievietošanas. Ja fiksators paliek paceltā stāvoklī, tintes kasetnes nebūs pareizi nostiprinātas un iespējamas problēmas drukājot. Lai pareizi ievietotu tintes kasetnes, ir jānolaiž fiksators.
- **10.** Izmantojot krāsainās ikonas, iebīdiet tintes kasetni tukšajā slotā, lai tā ar klikšķi nofiksējas savā vietā un ir cieši nostiprināta slotā.

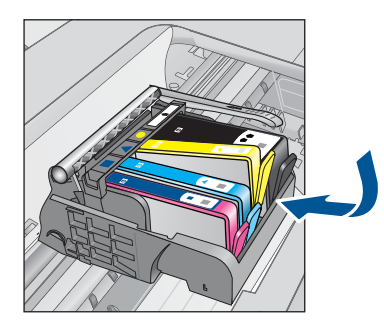

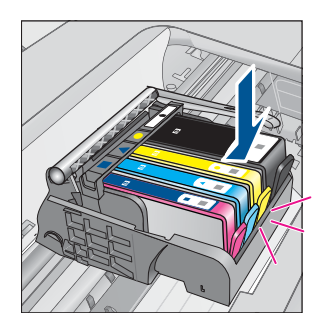

**11.** Aizveriet tintes kasetņu nodalījuma vāku.

<span id="page-118-0"></span>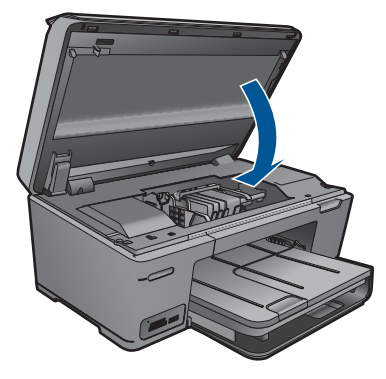

**Iemesls:** Bija radusies problēma ar drukas galviņu.

Ja ar šo problēma netiek novērsta, izmēģiniet nākamo risinājumu.

# **2. risinājums: sazinieties ar HP klientu atbalsta dienestu**

**Risinājums:** Sazinieties ar HP klientu atbalsta dienestu, lai pieprasītu servisu.

Dodieties uz: [www.hp.com/support](http://h20180.www2.hp.com/apps/Nav?h_lang=lv&h_cc=lv&h_product=3777154&h_page=hpcom&h_pagetype=s-001&lang=lv&cc=lv&h_client=s-h-e002-1)

Lai uzzinātu, kā saņemt tehnisko atbalstu, izvēlieties savu valsti vai reģionu (ja tas tiek pieprasīts) un pēc tam noklikšķiniet uz **Contact HP** (Sazināties ar HP).

**Iemesls:** Bija radusies problēma ar drukas galviņu.

# **Problēma, sagatavojot printeri**

**Risinājums:** Pārbaudiet pašreizējā drukas darba kvalitāti. Ja tā nav apmierinoša, iespējams, radusies iekšējā pulksteņa kļūda un ierīce nevarēja veikt drukas galviņas apkopi saskaņā ar grafiku. Mēģiniet notīrīt drukas galviņu un apskatīt, vai tas uzlabos kvalitāti.

# **Lai tīrītu drukas galviņu, izmantojot programmatūru HP Photosmart**

- **1.** Papīra teknē ievietojiet Letter, A4 vai Legal formāta nelietotu parastu balto papīru.
- **2.** Programmatūrā HP Solution Center (HP risinājumu centrs) noklikšķiniet uz **Settings** (Iestatījumi).
- **3.** Apgabalā **Print Settings** (Drukas iestatījumi) noklikšķiniet uz **Printer Toolbox** (Printera rīklodziņš).
	- **Piezīme. Printera rīklodziņu** var atvērt arī no dialoglodziņa **Print Properties** (Drukas rekvizīti). Dialoglodziņā **Print Properties** (Drukas rekvizīti) noklikšķiniet uz cilnes **Features** (Līdzekļi) un pēc tam noklikšķiniet uz **Printer Services** (Printera pakalpojumi).

Tiek parādīts lodziņš **Printer Toolbox** (Printera rīklodziņš).

**4.** Noklikšķiniet uz zīmnes **Device Services** (Ierīces pakalpojumi).

- **5.** Noklikšķiniet uz **Clean the printhead** (Tīrīt drukas galviņu).
- **6.** Izpildiet norādes, līdz esat apmierināts ar izdruku kvalitāti, un pēc tam noklikšķiniet uz **Done** (Gatavs).

Tīrīšanai ir divi posmi. Katra posma ilgums ir aptuveni divas minūtes, kuru laikā tiek izmantota viena papīra lapa un tiek izmantots pieaugošs tintes daudzums. Pēc katra posma apskatiet izdrukas kvalitāti. Nākamā tīrīšanas fāze jāaktivizē tikai, ja drukas kvalitāte nav apmierinoša.

Ja pēc abiem tīrīšanas cikliem drukas kvalitāte joprojām šķiet slikta, pamēģiniet izlīdzināt printeri. Ja drukas kvalitātes problēmas neizdodas novērst arī pēc tīrīšanas un līdzināšanas, sazinieties ar HP klientu atbalsta dienestu.

**Iemesls:** Ierīce bija nepareizi izslēgta.

# **13 Aktīvā darba apturēšana**

# **Lai apturētu darbu, ko pašreiz veic ierīce**

▲ Nospiediet vadības paneļa pogu Atcelt. Ja pašreizējais darbs netiek apturēts, vēlreiz nospiediet Atcelt.

Pašreizējā darba atcelšana var ilgt dažus mirkļus.

13. nodaļa

# **14 Tehniskā informācija**

Šajā sadaļā ir norādīti ierīces HP Photosmart tehniskie parametri un starptautiskā regulējošā informācija.

Citus tehniskos parametrus skatiet ierīces HP Photosmart komplektācijā iekļautajā drukātajā dokumentācijā.

Šajā sadaļā ir iekļautas šādas tēmas:

- **Pazinojums**
- Kasetnes mikroshēmas informācija
- [Tehniskie parametri](#page-124-0)
- Apkārtējās vides produktu pā[rvaldes programma](#page-126-0)
- Regulē[jošie pazi](#page-131-0)ņojumi
- Normatīvi paziņojumi attiecībā [uz bezvadu tehnolo](#page-133-0)ģiju

# **Paziņojums**

## **Hewlett-Packard Company paziņojumi**

Šajā dokumentā ietvertā informācija var tikt mainīta bez brīdinājuma.

Visas tiesības paturētas. Šī materiāla pavairošana, adaptēšana vai tulkošana bez iepriekšējas Hewlett-Packard rakstiskas atļaujas ir aizliegta, izņemot gadījumos, kad tas atļauts saskaņā ar autortiesību likumiem. Vienīgās HP produktiem un pakalpojumiem noteiktās garantijas ir ietve tiešās garantijas paziņojumos, kas pievienoti attiecīgajiem produktiem un pakalpojumiem. Nekas no šeit minētā nevar tikt uzskatīts par papildu<br>garantiju. HP neuzņemas atbildību par šeit esošajām tehniskām un drukas kļūdām © 2009 Hewlett-Packard Development Company, L.P.

Windows, Windows 2000 un Windows XP ir ASV reģistrētas Microsoft Corporation preču zīmes. Windows Vista ir Microsoft Corporation reģistrēta preču zīme vai preču zīme ASV un/vai citās valstīs.

Intel un Pentium ir Intel Corporation vai tās meitasuzņēmumu preču zīmes vai reģistrētas preču zīmes ASV un citās valstīs.

Bluetooth preču zīmes pieder tās īpašniekam, un kompānija Hewlett-Packard tās izmanto saskaņā ar licenci.

# **Kasetnes mikroshēmas informācija**

HP kasetnes, ko lieto šajā ierīcē, satur atmiņas mikroshēmu, kas uzlabo ierīces darbību. Šī atmiņas mikroshēma arī ievāc noteikta veida informāciju par ierīces lietojumu, piemēram, šādu: datumu, kad kasetne pirmoreiz ievietota; datumu, kad kasetne pēdejoreiz izmantota; lapu skaitu, kas izdrukātas, izmantojot kasetni; lapas pārklājumu, izmantotos drukas režīmus; notikušās drukas kļūdas; ierīces modeli. Šī informācija palīdzēs HP nākotnē izstrādāt savu klientu drukāšanas vajadzībām piemērotu tehniku.

No kasetnes atmiņas mikroshēmas ievāktie dati nesatur informāciju, ko var izmantot klienta vai kasetnes un ierīces lietotāja identificēšanai.

HP savāc paraugus no HP bezmaksas produktu atgriešanas un otrreizējās pārstrādes programmas (HP Planet Partners: [www.hp.com/hpinfo/globalcitizenship/environment/recycle/](http://www.hp.com/hpinfo/globalcitizenship/environment/recycle/index.html)) ietvaros atgriezto kasetņu atmiņas mikroshēmām. Paraugi no šīm atmiņas mikroshēmām tiek nolasīti un pētīti, lai nākotnē uzlabotu HP produktus. Iespējams, šiem datiem piekļūs arī HP partneri, kuri palīdz ar šīs kasetnes otrreizējo pārstrādi.

Tāpat atmiņas mikroshēmā esošā anonīmajā informācija būs pieejama arī trešām pusēm, kuru rīcībā nonāks kasetne. Ja nevēlaties padarīt šo informāciju pieejamu, varat atslēgt mikroshēmu. Tomēr jāņem vērā, ka atslēdzot atmiņas mikroshēmu, kasetni vairs nevarēs lietot HP ierīcē.

Ja jums ir bažas par šīs anonīmās informācijas sniegšanu, varat izslēgt atmiņas mikroshēmas spēju vākt informāciju par ierīces lietojumu.

# **Lai atspējotu lietojuma informācijas funkciju**

- **1.** Ekrānā Sākums pieskarieties uz labo pusi vērstajai bultiņai, lai parādītu vairāk opciju.
- **2.** Pieskarieties **Iestatīšana**.
- <span id="page-124-0"></span>**3.** Pieskarieties **Preferences (Priekšrocības)**.
- **4.** Pieskarieties **Cartridge Chip Info (Informācija par kasetnes mikroshēmu)**, un pēc tam pieskarieties **Labi**.

# **Tehniskie parametri**

Šajā nodaļā ir norādīti ierīces HP Photosmart tehniskie parametri. Pilnu ierīces tehnisko parametru informāciju skatiet izstrādājuma datu lapā vietnē [www.hp.com/support.](http://h20180.www2.hp.com/apps/Nav?h_lang=lv&h_cc=lv&h_product=3777154&h_page=hpcom&h_pagetype=s-001&lang=lv&cc=lv&h_client=s-h-e002-1)

# **Sistēmas prasības**

Programmatūras un sistēmas prasības atrodamas failā Readme (Lasimani).

Lai iegūtu informāciju par nākamajiem operētājsistēmas laidieniem un atbalstu, apmeklējiet HP tiešsaistes atbalsta tīmekļa vietni [www.hp.com/support.](http://h20180.www2.hp.com/apps/Nav?h_lang=lv&h_cc=lv&h_product=3777154&h_page=hpcom&h_pagetype=s-001&lang=lv&cc=lv&h_client=s-h-e002-1)

# **Apkārtējās vides tehniskie dati**

- Ieteicamais darba temperatūras diapazons: 15 ºC 32 ºC (59 ºF 90 ºF)
- Pieļaujamais darba temperatūras diapazons: 5 ºC 40 ºC (41 ºF 104 ºF)
- Gaisa mitrums: 15%–80% relatīvā mitruma bez kondensēšanās; 28 ºC maksimālais rasas punkts
- Uzglabāšanas temperatūras diapazons: –40 ºC 60 ºC (–40 ºF 140 ºF)
- Stipru elektromagnētisko lauku tuvumā ierīces HP Photosmart izdrukas var būt viegli deformētas
- HP iesaka lietot USB kabeļus, kas nav garāki par 3 m, lai samazinātu signāla trokšņus iespējamu stipru elektromagnētisko lauku dēļ

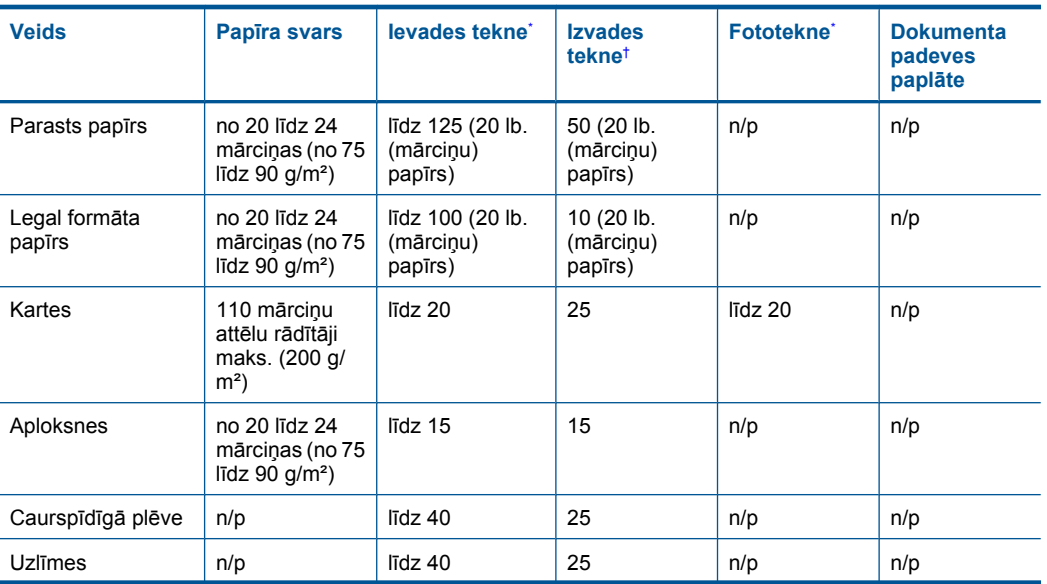

# **Papīra raksturojums**

**Piezīme.** Lai no jauna aktivizētu lietojuma informācijas funkciju, atjaunojiet rūpnīcas noklusējuma iestatījumus.

**Piezīme.** Jūs varēsit turpināt lietot kasetni HP ierīcē, ja izslēgsit atmiņas mikroshēmas spēju ievākt informāciju par ierīces lietojumu.

<span id="page-125-0"></span>(turpinājums)

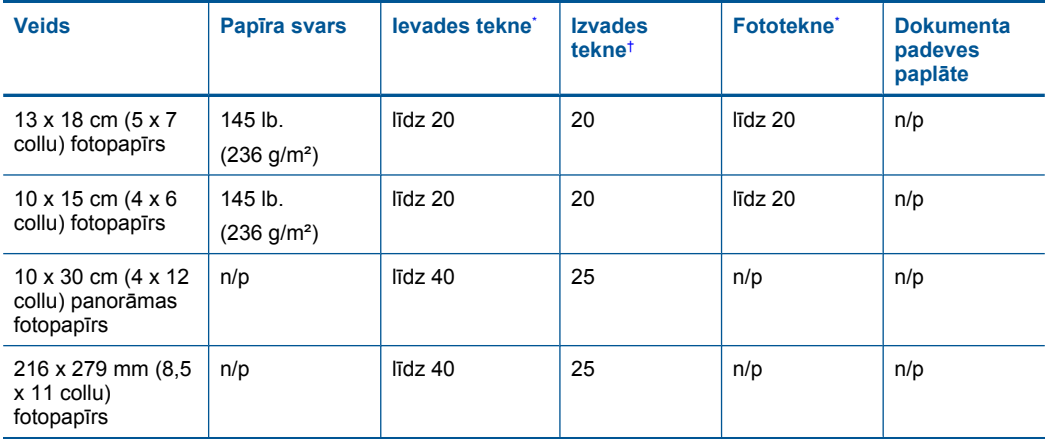

Maksimālā ietilpība.

† Izvades teknes ietilpība ir atkarīga no papīra veida un izmantojamā tintes daudzuma. HP iesaka regulāri iztukšot izvades tekni. Lietojot drukas kvalitātes režīmu FAST DRAFT (ĀTRS MELNRAKSTS), teknes pagarinātājam jābūt izvilktam un papīra uztvērējam atlocītam uz augšu. Ja papīra uztvērējs nebūs atlocīts, gan letter, gan legal formāta papīrs izkritīs uz pirmās lapas.

**Piezīme.** Lai iegūtu sarakstu ar visiem piemērotajiem materiālu formātiem, skatiet printera programmatūru.

# **Drukas tehniskie dati**

\*

- Drukāšanas ātrums mainās atkarībā no dokumenta sarežģītības pakāpes
- Panorāmas formāta druka
- Paņēmiens: pilienu pēc pieprasījuma termiskā tintes strūkla
- Valoda: PCL3 GUI

# **Skenēšanas raksturojums**

- Iekļauts attēlu redaktors
- Ar Twain saderīgs programmatūras interfeiss
- Izšķirtspēja: optiskā līdz 1200 x 2400 dpi (atkarībā no modeļa); 19200 ppi uzlabotā (programmatūra)

Papildinformāciju par ppi izšķirtspēju skatiet skenera programmatūrā.

- Krāsas: 48 bitu krāsas, 8 bitu pelēktoņi (256 pelēkās krāsas līmeņi)
- Maksimālie skenēšanas izmēri no stikla: 21,6 x 29,7 cm

# **Kopēšanas tehniskie dati**

- Attēlu ciparapstrāde
- Maksimālais eksemplāru skaits ir atkarīgs no modeļa.
- Kopēšanas ātrums ir atkarīgs no dokumenta sarežģītības un no modeļa
- Maksimālais palielinājums kopējot ir 200-400% (atkarībā no modeļa)
- Maksimālais samazinājums kopējot ir 25-50% (atkarībā no modeļa)

# **Drukas izšķirtspēja**

Informāciju par drukas izšķirtspēju skatiet printera programmatūrā. Papildu informāciju skatiet "Drukas izšķirtspē[jas apskate" 42. lpp.](#page-44-0)

# <span id="page-126-0"></span>**Aptuvenais ar drukas kasetni izdrukājamais lappušu skaits**

Lai iegūtu sīkāku informāciju par paredzamajiem kasetņu resursiem, apmeklējiet vietni [www.hp.com/](http://www.hp.com/go/learnaboutsupplies) [go/learnaboutsupplies.](http://www.hp.com/go/learnaboutsupplies)

# **Apkārtējās vides produktu pārvaldes programma**

Kompānija Hewlett-Packard ir apņēmusies nodrošināt kvalitatīvus produktus ekoloģiski drošā veidā. Šie produkti ir izstrādāti tā, lai vēlāk tos varētu viegli pārstrādāt. Patērēto materiālu daudzums tiek samazināts līdz minimumam, vienlaikus nodrošinot pareizu funkcionalitāti un uzticamību. Detaļas no atšķirīgiem materiāliem ir izstrādātas tā, lai tās būtu viegli atdalāmas. Slēgmehānismi un citi savienojumi ir viegli atrodami, tiem viegli piekļūt un noņemt, izmantojot vienkāršus rīkus. Detaļas, kurām ir augsta prioritāte, ir izstrādātas tā, lai tām būtu ērti piekļūt un efektīvi izjaukt un labot. Lai iegūtu plašāku informāciju, apmeklējiet HP Web vietu, kurā izklāstīta kompānijas HP

apņemšanās saglabāt vides resursus:

[www.hp.com/hpinfo/globalcitizenship/environment/index.html](http://www.hp.com/hpinfo/globalcitizenship/environment/index.html)

Šajā sadaļā ir iekļautas šādas tēmas:

- Ekoloģiska lietošana
- Papīra izmantošana
- [Plastmasa](#page-127-0)
- Materiālu drošī[bas datu lapas](#page-127-0)
- Pārstrā[des programma](#page-127-0)
- HP strū[klprinteru piederumu p](#page-127-0)ārstrādes programma
- Enerģijas taupī[šanas rež](#page-127-0)īma iestatīšana
- [Elektroener](#page-127-0)ģijas patēriņš
- [Disposal of waste equipment by users in private households in the European Union](#page-128-0)
- Ķī[miskas vielas](#page-128-0)
- [Battery disposal in the Netherlands](#page-129-0)
- **[Battery disposal in Taiwan](#page-129-0)**
- **[Attention California users](#page-129-0)**
- [EU battery directive](#page-130-0)

# **Ekoloģiska lietošana**

HP mērķis ir palīdzēt klientiem mazināt ietekmi uz vidi. HP ir izstrādājusi turpmāk sniegtos padomus ekoloģiskai ierīces lietošanai, lai palīdzētu jums koncentrēties uz veidiem, kā novērtēt un mazināt drukāšanas rezultātā radīto ietekmi uz vidi. Lai iegūtu vairāk informācijas par HP iniciatīvām vides aizsardzības jomā, skatiet informāciju par šīs ierīces īpašajām funkcijām, kā arī apmeklējiet HP ekoloģisko risinājumu vietni.

[www.hp.com/hpinfo/globalcitizenship/environment/](http://www.hp.com/hpinfo/globalcitizenship/environment/)

## **Jūsu ierīces ekofunkcijas**

- **Smart Web printing** (Viedā drukāšana no tīmekļa): Programmatūras HP Smart Web Printing interfeiss ietver **Clip Book** (izgriezumu albumu) un logu **Edit Clips** (izgriezumu rediģēšana), kur var glabāt, kārtot vai drukāt no tīmekļa iegūtus izgriezumus. Plašāku informāciju skatiet sadaļā "Tīmekļa lapu drukā[šana" 40. lpp..](#page-42-0)
- **Informācija par enerģijas taupīšanu**: lai noteiktu, vai šī ierīce atbilst ENERGY STAR® standartiem, skatiet sadaļu ["Elektroener](#page-127-0)ģijas patēriņš" 125. lpp.
- **Otrreiz pārstrādājami materiāli**: Papildu informāciju par HP produktu pārstrādi meklējiet: [www.hp.com/hpinfo/globalcitizenship/environment/recycle/](http://www.hp.com/hpinfo/globalcitizenship/environment/recycle/)

# **Papīra izmantošana**

Šis produkts ir piemērots pārstrādāta papīra izmantošanai atbilstoši standartam DIN 19309 un EN 12281:2002.

# <span id="page-127-0"></span>**Plastmasa**

Plastmasas detaļas, kas sver vairāk par 25 gramiem, ir apzīmētas atbilstoši starptautiskajiem standartiem, kas atvieglo plastmasu atpazīšanu to pārstrādes nolūkā produkta dzīves cikla beigās.

# **Materiālu drošības datu lapas**

Materiālu drošības specifikācijas (Material safety data sheets — MSDS) var iegādāties HP Web vietā:

[www.hp.com/go/msds](http://www.hp.com/go/msds)

# **Pārstrādes programma**

HP piedāvā arvien vairāk produktu atgriešanas un otrreizējās pārstrādes programmu, kuras darbojas daudzās valstīs/reģionos un kurās piedalās vairāki lieli elektronikas otrreizējās pārstrādes centri visā pasaulē. HP taupa resursus, dažus no saviem vispopulārākajiem izstrādājumiem pārdodot vēlreiz. Papildu informāciju par HP produktu pārstrādi meklējiet:

[www.hp.com/hpinfo/globalcitizenship/environment/recycle/](http://www.hp.com/hpinfo/globalcitizenship/environment/recycle/)

# **HP strūklprinteru piederumu pārstrādes programma**

Kompānija HP ir apņēmusies aizsargāt vidi. Programma HP Inkjet Supplies Recycling Program (HP strūklprinteru piederumu pārstrādes programma) ir pieejama daudzās valstīs/reģionos, un tā dod iespēju bez maksas atbrīvoties no lietotām drukas kasetnēm un tintes kasetnēm. Lai saņemtu plašāku informāciju, skatiet Web vietu:

[www.hp.com/hpinfo/globalcitizenship/environment/recycle/](http://www.hp.com/hpinfo/globalcitizenship/environment/recycle/)

# **Enerģijas taupīšanas režīma iestatīšana**

Izslēdzot ierīci HP Photosmart, pēc noklusējuma tā pāriet enerģijas taupīšanas režīmā. Tādējādi ierīce strādā energoefektīvāk, taču tas arī nozīmē, ka ierīces ieslēgšana var aizņemt ilgāku laiku, nekā paredzat. Bez tam, izslēdzot ierīci HP Photosmart enerģijas taupīšanas režīmā, iespējams, nevarēs pabeigt dažus automātiskās apkopes uzdevumus. Ja regulāri displejā redzat ziņojumus par reāllaika pulksteņa kļūdu vai ja vēlaties samazināt startēšanās laiku, varat izslēgt enerģijas taupīšanas režīmu.

**Piezīme.** Pēc noklusējuma šī funkcija ir ieslēgta.

# **Lai ieslēgtu vai izslēgtu enerģijas taupīšanas režīmu**

- **1.** Ekrānā Home (Sākums) pieskarieties uz labo pusi vērstajai bultiņai, lai parādītu vairāk opciju.
- **2.** Pieskarieties **Setup (Iestatīšana)**.

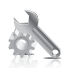

- **3.** Pieskarieties **Preferences (Priekšrocības)**.
- **4.** Pieskarieties lejupvērstajai bultiņai, lai ritinot pārskatītu opcijas un pēc tam pieskarieties **Enerģijas taupīšanas režīms**.
- **5.** Pieskarieties **On** (Ieslēgts) vai **Off** (Izslēgts).

# **Elektroenerģijas patēriņš**

Ierīcei darbojoties miega režīmā, ievērojami samazinās strāvas patēriņš, un tādējādi tiek ietaupīti dabas resursi, kā arī nauda, nemazinot šīs ierīces augsto veiktspēju. Lai uzzinātu par izstrādājuma atbilstību ENERGY STAR® prasībām, skatiet izstrādājuma datu lapu vai specifikācijas lapu. Prasībām atbilstošo izstrādājumu saraksts ir pieejams arī vietnē [www.hp.com/go/energystar](http://www.hp.com/go/energystar).

**English**

**Italiano**

**Nederlands**

**Eesti**

**Suomi**

**Ελληνικά**

**Lietuviškai**

# <span id="page-128-0"></span>**Disposal of waste equipment by users in private households in the European Union**

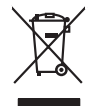

Disposal of Waste Equipment by Users in Private Households in the Evropera Union<br>This ymbol on the product on its podcaging indicate that his product man of be appeared by the product of the m<br>And private in the product of

Evacuation des équipements usagés par les vitilisateurs dans les foyers privés au sein de l'Union européanne<br>La présence de ce symbole sur le produito us vrson emblologe indique que vous ne pouvez par son débute du main<br>éq **Français**

Entsorgung von Elektrogeräten durch Benutzer in privaten Haushalten in der Blummelmenten werden darf. Es oblegt daher liver Verariwortung, das<br>Dieses Symbol auf dem Produkt deuter Verarige gebt Wreiderevening von Elektroph **Deutsch**

den officien Behoten, Wentschliebender dort, wo Sie das Gesti erwohen haben.<br>Smalltimento di apparecebilistien der orthomare dia parte di privati nell'Unione Europea<br>Questo simbolo die appare su produto costila con indica

Eliminación de residuos de aparatos eléctricos y electrónicos por parte de usuarios domésticos en la Unión Eur<br>Este simbolo en el producto o en el embaloje indica que no el producto providente de la marca de la producto d<br> **Español**

Likvidace vyslostilého zařízení užívateli v domácnosti v zemín EU ji lividován pratým vyhozním do běžného domovního odpodu. Odporidáte za to, že vyloužilé<br>Jako znača na produku nebo na obsorbní starých ma středních produku **Česky**

zokoujil.<br>**Bortskaffelse af affaldsudstyr for brugere i private husholdninger i EU**<br>Dette symbol på produkte let på det embaloge indikatione, den det bestådes sommen med andet husboldningsaffald. I steder er det ät ansvar **Dansk**

Afvoer van afgedankte apparatuur door gebruikers in particuliere huishoudens in de Europese Unie<br>Oil symbool op het product die verpolising geeft aan dat die production lag van de proposities of the productio<br>opportuur dan

Eramalapidamistes kasutuselt kõrvaldatavate seadmete käitlemine Euroopa Liidus<br>viiliserimiskine, Uilisentorale saahta kasuta koostala olimpäimet hula. Tei koha on via tarbetuk muutuud sade selletsemääriste ja koostalapikoo

oskia<br>H**ävitettävien laitteiden käsittely kotitalouksissa Euroopan unionin alueella**<br>Tama kotleessa bisen polkauksesa oleo merkintä oskia kotletta kotletti ollopittielden mukana. Köyttäjän vehollaus on kuolehta siittel<br>bin

## **Απόρριψη άχρηστων συσκευών στην Ευρωπαϊκή Ένωση**

Το παρόν άχιβολο στο εξαλυφιό ή ση συσκοστό του πορεύν αποτήσει του παρακούν του προσωπικού αποτήσει από το πα<br>απορόψετ πε άχορτας συσκος σε μα ασδορομη μονάδα συλλογής απορομμάτον για την ανακοποιούνται που παρουσκούνται

opyt, jų sto sanionija anė to anio arg**onomio nordos kom az Európai Unióban**<br>A hulladekamyagok kezelėse a magiankartariasokban az Európai Unióban<br>hogy a kaszimbumi, amely a termiem sanionija principality angles kompozitori **Magyar**

**Lietotāju atbrīvošanās no nederīgām ierīcēm Eiropas Savienības privātajās mājsaimniecībās**<br>Šis sinbok uz ierīce vai bā iepidoļum aradās karadāt dziem ierīcēm ierīcēm ierīcēm ierīcēm ierīcēm ierīcēm ier<br>palašai nordzīnās a Sis sinbós u ierics vai bis iepolojima nordas, ka si erici nedriki izmesi policijam in policijam i policijam i<br>to nododa norditajá savákánas vietā, la tiklu veista nederlatiska melektorika partizma priema province provinc<br> **Latviski**

Europos Sąjungos vartotojų ir privačių namų ūkių atliekamos įrangos lämetimas.<br>Sis sinokis ekisonius ir platvo privačiu par kalbė ir partotoje ir partotoje ir partotoje ir partotoje ir par<br>Sis sinokis ekisonius ir partotoj

## **Utylizacja z przętu przez użytkowników domowych w Unii Europejskiej<br>Jen umieszczony na produkcje lub opakowaniu oznacza, że jego produktu nie należy wyrz Polski**

Symbol tei minieizzóny na pródukcie ko opácovaniu oznaca, że iego produkci przymiałanymi odpadami domowymi. Usytownik jest przymiałanymi przymiałanymi przymiałanymi przymiałanymi przymiałanymi przymiałanymi przymiałanymi o

Descarte de equipamentos por usuários em residências da Unido Européia<br>Este simbolo no produto ano esta constanta da constanta da constanta de la constanta da constanta da constanta<br>a serem decartada a um ponto de coleta d **Português**

Postup používateľov kraljinách Európskej únie pri vyhadzovaní zariadenia v domácom používaní do odpadu na záva<br>Tento smbol na produkte rechálcických adektonických zniadení. Separadom na odpodom. Namiesto ko máte povinno r<br> **Slovenčina**

vo lime zabepećujúce izbe všilo komuniehno odpadu abe v predajni kles e produk kipili.<br>**Ravnanje z odpadno opremo v gospodinjstvih znotraj Evropske unije**<br>Ta znak na kadelu ali embadati izekla pomeni, da izdelane amete odl **Slovenščina**

# **Svenska**

Kassering av förbrukningsmaterial, för hen- och privatavändare i EU<br>forbaleriale preduktelsprodukter Geom at lama kassede produkter til åberning hände den du ansvar för att produkte<br>forbaleriale av den ledarenjevodsker Geo

## **Ķīmiskas vielas**

Firma HP ir apņēmusies sniegt klientiem informāciju par ķīmiskām vielām savos izstrādājumos, lai pielāgotos tādu noteikumu kā REACH *(Eiropas Parlamenta un Padomes Regula (EK) Nr. 1907/2006)* juridiskajām prasībām. Šī izstrādājuma ķīmiskās informācijas pārskatu var atrast vietnē: [www.hp.com/go/reach.](http://www.hp.com/go/reach)

# <span id="page-129-0"></span>**Battery disposal in the Netherlands**

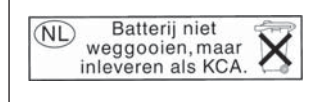

Dit HP Product bevat een lithium-manganese-dioxide batterij. Deze bevindt zich op de hoofdprintplaat. Wanneer deze batterij leeg is, moet deze volgens de geldende regels worden afgevoerd.

# **Battery disposal in Taiwan**

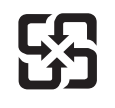

廢電池請回收

Please recycle waste batteries.

# **Attention California users**

The battery supplied with this product may contain perchlorate material. Special handling may apply. For more information, go to the following Web site:

[www.dtsc.ca.gov/hazardouswaste/perchlorate](http://www.dtsc.ca.gov/hazardouswaste/perchlorate)

# <span id="page-130-0"></span>**EU battery directive**

**English**

**Français**

**Deutsch**

**Italiano**

**Nederlands**

**Eesti**

**Latviski**

**Lietuviškai**

**Slovenčina**

**Slovenščina Svenska**

**Български**

**Română**

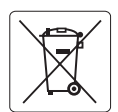

## **European Union Battery Directive**

This product contains a battery that is used to maintain data integrity of real time clock or product settings and is designed to last the life of the<br>product. Any attempt to service or replace this battery should be perfo

## **Directive sur les batteries de l'Union Européenne**

Ce produit contient une batterie qui permet de maintenir l'intégrité des données porametres du produit ou l'horloge en temps réel et qui a<br>été conçue pour durer aussi longtemps que le produit. Toute tentative de réparation

## **Batterie-Richtlinie der Europäischen Union**

Dieses Produkt enthält eine Batterie, die dazu dient, die Datenintegrität der Echtzeituhr sowie der Produkteinstellungen zu erhalten, und die für die<br>Lebensdauer des Produkts ausreicht. Im Bedarfsfall sollte das Instandhal durchgeführt werden.

**Direttiva dell'Unione Europea relativa alla raccolta, al trattamento e allo smaltimento di batterie e accumulatori**<br>Questo prodotto contiene una batteria utilizzata per preservare l'integrità dei dell'orologio in tempo re

## **Directiva sobre baterías de la Unión Europea**

Este producto contiene una batería que se utiliza para conservar la integridad de los datos del reloj de tiempo real o la configuración del producto<br>y está diseñada para durar toda la vida útil del producto. El mantenimien ,<br>mantenimiento cualificado. **Español**

## **Směrnice Evropské unie pro nakládání s bateriemi**

Tento výrobek obsahuje baterii, která slouží k uchování správných dat hodin reálného času nebo nastavení výrobku. Baterie je navržena tak, aby vydržela celou životnost výrobku. Jakýkoliv pokus o opravu nebo výměnu baterie by měl provést kvalifikovaný servisní technik. **Česky**

## **EU's batteridirektiv Dansk**

Produktet indeholder et batteri, som bruges til at vedligeholde dataintegriteten for realtidsur- eller produktindstillinger og er beregnet til at holde i hele produktets levetid. Service på batteriet eller udskiftning bør foretages af en uddannet servicetekniker.

## **Richtlijn batterijen voor de Europese Unie**

Dit product bevat een batterij die wordt gebruikt voor een juiste tijdsaanduiding van de klok en het behoud van de productinstellingen. Bovendien is<br>deze ontworpen om gedurende de levensduur van het product mee te gaan. He gekwalificeerde onderhoudstechnicus worden uitgevoerd.

## **Euroopa Liidu aku direktiiv**

Toode sisaldab akut, mida kasutatakse reaalaja kella andmeühtsuse või toote sätete säilitamiseks. Aku on valmistatud kestma terve toote kasutusaja.<br>Akut tohib hooldada või vahetada ainult kvalifitseeritud hooldustehnik.

## **Euroopan unionin paristodirektiivi Suomi**

Tämä laite sisältää pariston, jota käytetään reaaliaikaisen kellon tietojen ja laitteen asetusten säilyttämiseen. Pariston on suunniteltu kestävän laitteen<br>koko käyttöiän ajan. Pariston mahdollinen korjaus tai vaihto on jä

## **Οδηγία της Ευρωπαϊκής Ένωσης για τις ηλεκτρικές στήλες Ελληνικά**

Αυτό το προϊόν περιλαμβάνει μια μπαταρία, η οποία χρησιμοποιείται για τη διατήρηση της ακεραιότητας των δεδομένων ρολογιού πραγματικού<br>χρόνου ή των ρυθμίσεων προϊόντος και έχει σχεδιαστεί έτσι ώστε να διαρκέσει όσο και το αυτής της μπαταρίας θα πρέπει να πραγματοποιούνται από κατάλληλα εκπαιδευμένο τεχνικό.

# **Magyar**

**Az Európai unió telepek és akkumulátorok direktívája**<br>A termék tartalmaz egy elemet, melynek feladata az, hogy biztosítsa a valós idejű óra vagy a termék beállításainak adatintegritását. Az elem úgy van tervezve, hogy végig kitartson a termék használata során. Az elem bármilyen javítását vagy cseréjét csak képzett szakember végezheti el.

## **Eiropas Savienības Bateriju direktīva**

Produktam ir baterija, ko izmanto reālā laika pulksteņa vai produkta iestatījumu datu integritātes saglabāšanai, un tā ir paredzēta visam produkta dzīves ciklam. Jebkura apkope vai baterijas nomaiņa ir jāveic atbilstoši kvalificētam darbiniekam.

**Europos Sąjungos baterijų ir akumuliatorių direktyva**<br>Šiame gaminyje yra baterija, kuri naudojama, kad būtų galima prižiūrėti realaus laiko laikrodžio veikimą arba gaminio nuostatas; ji skirta veikti visą gaminio eksploatavimo laiką. Bet kokius šios baterijos aptarnavimo arba keitimo darbus turi atlikti kvalifikuotas aptarnavimo technikas.

**Dyrektywa Unii Europejskiej w sprawie baterii i akumulatorów**<br>Produkt zawiera baterię wykorzystywaną do zachowania integralności danych zegara czasu rzeczywistego lub ustawień produktu, która<br>podtrzymuje działanie produkt **Polski**

## **Diretiva sobre baterias da União Européia**

Este produto contém uma bateria que é usada para manter a integridade dos dados do relógio em tempo real ou das configurações do produto e<br>é projetada para ter a mesma duração que este. Qualquer tentativa de consertar ou s qualificado. **Português**

**Smernica Európskej únie pre zaobchádzanie s batériami**<br>Tento výrobok obsahuje batériu, ktorá slúži na uchovanie správnych údajov hodín reálneho času alebo nastavení výrok<br>tak, aby vydržala celú životnosť výrobku. Akýkoľve

## **Direktiva Evropske unije o baterijah in akumulatorjih**

V tem izdelku je baterija, ki zagotavlja natančnost podatkov ure v realnem času ali nastavitev izdelka v celotni življenjski dobi izdelka. Kakršno koli<br>popravilo ali zamenjavo te baterije lahko izvede le pooblaščeni tehnik

## **EU:s batteridirektiv**

Produkten innehåller ett batteri som används för att upprätthålla data i realtidsklockan och produktinställningarna. Batteriet ska räcka produktens<br>hela livslängd. Endast kvalificerade servicetekniker får utföra service på

**Директива за батерии на Европейския съюз**<br>Този продукт съдържа батерия, която се използва за поддържане на целостта на данните на часовника в реално време или настройките за продукта, създадена на издържи през целия живот на продукта. Сервизът или замяната на батерията трябва да се извършва от квалифициран техник.

**Directiva Uniunii Europene referitoare la baterii**<br>Acest produs conține o baterie care este utilizată pentru a menține integritatea datelor ceasului de timp real sau setărilor produsului și care este proiectată să funcționeze pe întreaga durată de viață a produsului. Orice lucrare de service sau de înlocuire a acestei baterii trebuie efectuată de<br>un tehnician de service calificat.

# <span id="page-131-0"></span>**Regulējošie paziņojumi**

HP Photosmart atbilst jūsu valsts/reģiona regulējošo aģentūru produktu prasībām. Šajā sadaļā ir iekļautas šādas tēmas:

- Obligātais modeļa identifikācijas numurs
- FCC statement
- [VCCI \(Class B\) compliance statement for users in Japan](#page-132-0)
- [Notice to users in Japan about the power cord](#page-132-0)
- **[Notice to users in Korea](#page-132-0)**
- [HP Photosmart Plus B209 series declaration of conformity](#page-133-0)

# **Obligātais modeļa identifikācijas numurs**

Obligātās identifikācijas nolūkā produktam ir piešķirts regulējošais modeļa numurs. Šī produkta regulējošais modeļa numurs ir SDGOB-0911. Regulējošo numuru nedrīkst sajaukt ar mārketinga nosaukumu (HP Photosmart Plus B209 series utt.) vai produkta numuru (CD034A utt.).

# **FCC statement**

# **FCC statement**

The United States Federal Communications Commission (in 47 CFR 15.105) has specified that the following notice be brought to the attention of users of this product.

This equipment has been tested and found to comply with the limits for a Class B digital device, pursuant to Part 15 of the FCC Rules. These limits are designed to provide reasonable protection against harmful interference in a residential installation. This equipment generates, uses and can radiate radio frequency energy and, if not installed and used in accordance with the instructions, may cause harmful interference to radio communications. However, there is no guarantee that interference will not occur in a particular installation. If this equipment does cause harmful interference to radio or television reception, which can be determined by turning the equipment off and on, the user is encouraged to try to correct the interference by one or more of the following measures:

- Reorient the receiving antenna.
- Increase the separation between the equipment and the receiver.
- Connect the equipment into an outlet on a circuit different from that to which the receiver is connected.
- Consult the dealer or an experienced radio/TV technician for help.

For further information, contact:

Manager of Corporate Product Regulations Hewlett-Packard Company 3000 Hanover Street Palo Alto, Ca 94304 (650) 857-1501

Modifications (part 15.21)

The FCC requires the user to be notified that any changes or modifications made to this device that are not expressly approved by HP may void the user's authority to operate the equipment.

This device complies with Part 15 of the FCC Rules. Operation is subject to the following two conditions: (1) this device may not cause harmful interference, and (2) this device must accept any interference received, including interference that may cause undesired operation.

# <span id="page-132-0"></span>**VCCI (Class B) compliance statement for users in Japan**

この装置は、情報処理装置等電波障害自主規制協議会(VCCI)の基準に基づくクラス B情報技術装置です。この装置は、家庭環境で使用することを目的としていますが、こ の装置がラジオやテレビジョン受信機に近接して使用されると受信障害を引き起こす ことがあります。 取り扱い説明書に従って正しい取り扱いをして下さい。

**Notice to users in Japan about the power cord**

製品には、同梱された電源コードをお使い下さい。 同梱された電源コードは、他の製品では使用出来ません。

**Notice to users in Korea**

B 급 기기(가정용 방송통신기기)

이 기기는 가정용(B급)으로 전자파적합등록을 한 기기로서 주 로 가정에서 사용하는 것을 목적으로 하며, 모든 지역에서 사 용할 수 있습니다.

# <span id="page-133-0"></span>**HP Photosmart Plus B209 series declaration of conformity**

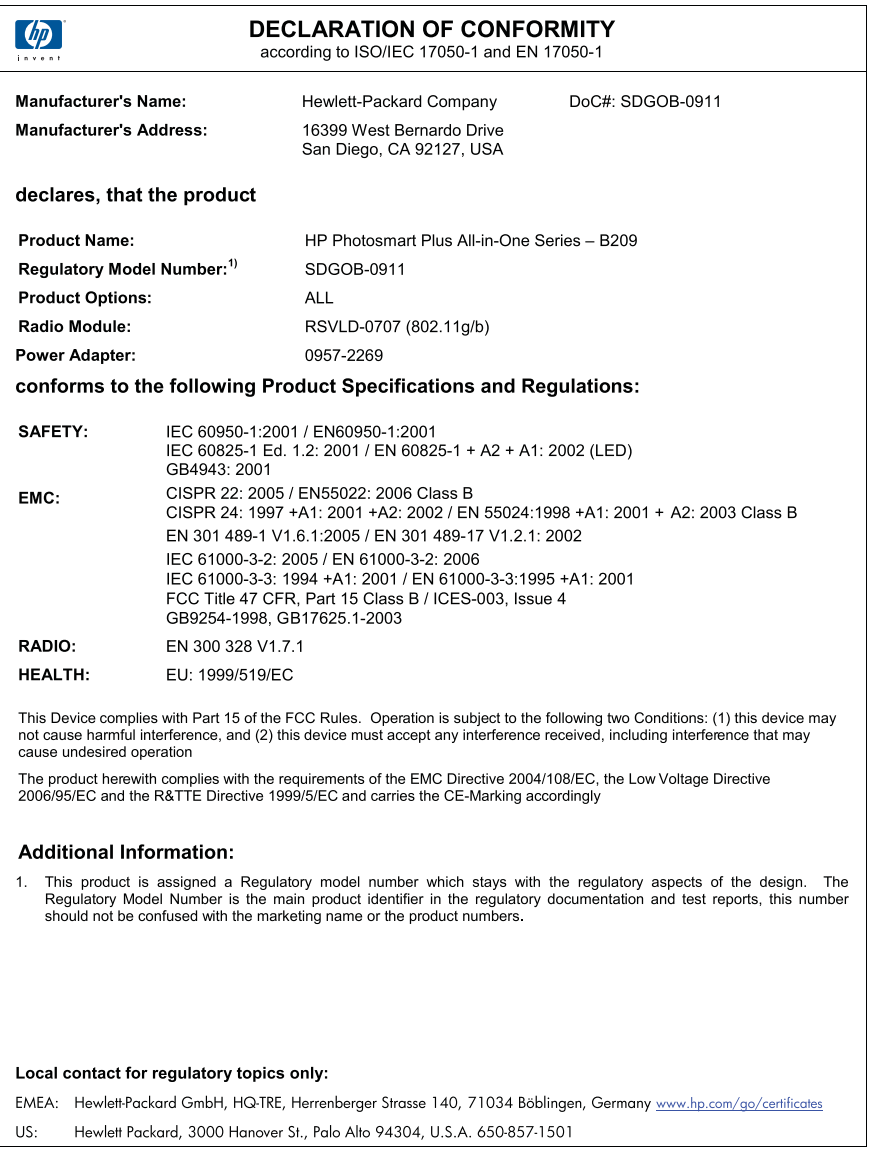

# **Normatīvi paziņojumi attiecībā uz bezvadu tehnoloģiju**

Šajā sekcijā ir sekojoša regulējošā informācija, kas attiecas uz bezvadu produktiem:

- [Exposure to radio frequency radiation](#page-134-0)
- [Notice to users in Brazil](#page-134-0)
- [Notice to users in Canada](#page-134-0)
- [European Union regulatory notice](#page-135-0)

• [Notice to users in Taiwan](#page-136-0)

# <span id="page-134-0"></span>**Exposure to radio frequency radiation**

# **Exposure to radio frequency radiation**

**Caution** The radiated output power of this device is far below the FCC radio frequency exposure limits. Nevertheless, the device shall be used in such a manner that the potential for human contact during normal operation is minimized. This product and any attached external antenna, if supported, shall be placed in such a manner to minimize the potential for human contact during normal operation. In order to avoid the possibility of exceeding the FCC radio frequency exposure limits, human proximity to the antenna shall not be less than 20 cm (8 inches) during normal operation.

# **Notice to users in Brazil**

# **Aviso aos usuários no Brasil**

Este equipamento opera em caráter secundário, isto é, não tem direito à proteção contra interferência prejudicial, mesmo de estações do mesmo tipo, e não pode causar interferência a sistemas operando em caráter primário. (Res.ANATEL 282/2001).

# **Notice to users in Canada**

# **Notice to users in Canada/Note à l'attention des utilisateurs canadiens**

**For Indoor Use.** This digital apparatus does not exceed the Class B limits for radio noise emissions from the digital apparatus set out in the Radio Interference Regulations of the Canadian Department of Communications. The internal wireless radio complies with RSS 210 and RSS GEN of Industry Canada.

**Utiliser à l'intérieur.** Le présent appareil numérique n'émet pas de bruit radioélectrique dépassant les limites applicables aux appareils numériques de la classe B prescrites dans le Règlement sur le brouillage radioélectrique édicté par le ministère des Communications du Canada. Le composant RF interne est conforme a la norme RSS-210 and RSS GEN d'Industrie Canada.

# <span id="page-135-0"></span>**European Union Regulatory Notice**

Products bearing the CE marking comply with the following EU Directives:

- Low Voltage Directive 2006/95/EC
- EMC Directive 2004/108/EC

CE compliance of this product is valid only if powered with the correct CE-marked AC adapter provided by HP.

If this product has telecommunications functionality, it also complies with the essential requirements of the following EU Directive:

• R&TTE Directive 1999/5/EC

Compliance with these directives implies conformity to harmonized European standards (European Norms) that are listed in the EU Declaration of Conformity issued by HP for this product or product family. This compliance is indicated by the following conformity marking placed on the product.

# CE.

The wireless telecommunications functionality of this product may be used in the following EU and EFTA countries:

Austria, Belgium, Bulgaria, Cyprus, Czech Republic, Denmark, Estonia, Finland, France, Germany, Greece, Hungary, Iceland, Ireland, Italy, Latvia, Liechtenstein, Lithuania, Luxembourg, Malta, Netherlands, Norway, Poland, Portugal, Romania, Slovak Republic, Slovenia, Spain, Sweden, Switzerland and United Kingdom.

# **Products with 2.4-GHz wireless LAN devices**

# **France**

For 2.4 GHz Wireless LAN operation of this product certain restrictions apply: This product may be used indoor for the entire 2400-2483.5 MHz frequency band (channels 1-13). For outdoor use, only 2400-2454 MHz frequency band (channels 1-9) may be used. For the latest requirements, see http://www.art-telecom.fr.

# **Italy**

License required for use. Verify with your dealer or directly with the General Direction for Frequency Planning and Management (Direzione Generale Pianificazione e Gestione Frequenze).

# <span id="page-136-0"></span>**Notice to users in Taiwan**

低功率電波輻射性電機管理辦法

# 第十二條

經型式認證合格之低功率射頻電機,非經許可,公司、商號或使用者均不得擅自變更頻 率、加大功率或變更設計之特性及功能。

# 第十四條

低功率射頻電機之使用不得影響飛航安全及干擾合法通信;經發現有干擾現象時,應立 即停用,並改善至無干擾時方得繼續使用。

前項合法通信,指依電信法規定作業之無線電通信。低功率射頻電機須忍受合法通信或 工業、科學及醫藥用電波輻射性電機設備之干擾。

# **Alfabētiskais rādītājs**

# **Simboli/Skaitļi**

10 x15 cm (4 x 6 collu) fotopapīrs tehniskie dati [122](#page-124-0)

# **A**

apgriešana neizdodas [94](#page-96-0) apkārtējā vide Apkārtējās vides produktu pārvaldes programma [124](#page-126-0) apkārtējās vides tehniskie dati [122](#page-124-0) aploksnes tehniskie dati [122](#page-124-0) atinstalēt programmatūru [77](#page-79-0) atmiņas kartes HP Photosmart nenolasa [84](#page-86-0) kļūdas paziņojums [93](#page-95-0) problēmu novēršana [83](#page-85-0) atmiņas kartēs nelasāms fails [91](#page-93-0) trūkst fotoattēlu [92](#page-94-0) atskaites diagnostika [67](#page-69-0) drukāšanas kvalitāte [67](#page-69-0)

# **B**

Bluetooth drukāšana no Bluetooth ierīces [13](#page-15-0) drukāšana no datora [11](#page-13-0) bojāta, tintes kasetne [99](#page-101-0)

# **D**

diagnostikas lapa [67](#page-69-0) displejs mērvienību mainīšana [77](#page-79-0) drošība tīkls, WEP atslēga [9](#page-11-0), [10](#page-12-0) traucējummeklēšana [9](#page-11-0) druka diagnostikas lapa [67](#page-69-0) drukas kvalitātes atskaite [67](#page-69-0)

drukas galviņa problēmas [111](#page-113-0) drukas iestatījumi drukas kvalitāte [83](#page-85-0) drukas kvalitātes atskaite [67](#page-69-0) drukāšana problēmu novēršana [78](#page-80-0) drukāt tehniskie dati [123](#page-125-0)

# **F**

fails nederīgs nosaukums [92](#page-94-0) nelasāms [91](#page-93-0) nepiemēroti formāti [92](#page-94-0) fotoattēli trūkums [92](#page-94-0) fotopapīrs ieteicamie veidi [21](#page-23-0) tehniskie dati [122](#page-124-0)

# **G**

garantija [72](#page-74-0)

# **I**

ietilpināšana lappusē neizdodas [88](#page-90-0) interfeisa karte [5](#page-7-0), [7](#page-9-0)

# **K**

kļūdu ziņojumi atmiņas kartēs [93](#page-95-0) nolasot failu vai rakstot failā [91](#page-93-0) kodoskopa plēves tehniskie dati [122](#page-124-0) kopēšana ietilpināšana lappusē neizdodas [88](#page-90-0) problēmu novēršana [88](#page-90-0) tehniskie dati [123](#page-125-0)

# **L**

Legal formāta papīrs tehniskie dati [122](#page-124-0) Letter formāta papīrs tehniskie dati [122](#page-124-0)

# **N**

nav ievietotas tintes kasetne [99](#page-101-0) nederīgs faila nosaukums [92](#page-94-0) nepareiza izslēgšana [90](#page-92-0) normatīvie paziņojumi obligātais modeļa identifikācijas numurs [129](#page-131-0) paziņojumi attiecībā uz bezvadu tehnoloģiju [131](#page-133-0)

# **P**

papīrs ieteicamie veidi [22](#page-24-0) padomi [27](#page-29-0) tehniskie dati [122](#page-124-0) patērētāju atbalsts garantija [72](#page-74-0) pārstrāde tintes kasetnes [125](#page-127-0) pēc atbalsta perioda [72](#page-74-0) pogas, vadības panelis [18](#page-20-0) printeris atrasts, ekrāns, Windows [10](#page-12-0) problēmas drukāšana [78](#page-80-0) kļūdu ziņojumi [88](#page-90-0) kopēšana [88](#page-90-0) skenēšana [86](#page-88-0) problēmu novēršana atmiņas karte [83](#page-85-0) drukāšana [78](#page-80-0) kļūdu ziņojumi [88](#page-90-0) kopēšana [88](#page-90-0) nepareizas mērvienības [77](#page-79-0) skenēšana [86](#page-88-0) uzstādīšana [72](#page-74-0) programmaparatūras versiju neatbilstība [89](#page-91-0) programmatūras uzstādīšana

atinstalēšana [77](#page-79-0) uzstādīt vēlreiz [77](#page-79-0)

# **R**

regulējošie paziņojumi [129](#page-131-0)

# **S**

savienojuma problēmas HP All-in-One neieslēdzas [73](#page-75-0) sistēmas prasības [122](#page-124-0) skenēšana neizdodas [90](#page-92-0) nepareiza apgriešana [87](#page-89-0) nepareizs teksta formāts [87](#page-89-0) nepareizs teksts [87](#page-89-0) problēmu novēršana [86](#page-88-0) teksts redzams kā punktotas līnijas [87](#page-89-0) skenēt skenēšanas raksturojums [123](#page-125-0)

# **Š**

šifrēšana WEP atslēga [9](#page-11-0)

# **T**

tālruņa atbalsts [71](#page-73-0) tehniskā apkope diagnostikas lapa [67](#page-69-0) drukas kvalitātes atskaite [67](#page-69-0) tehniskā informācija apkārtējās vides tehniskie dati [122](#page-124-0) drukas tehniskie dati [123](#page-125-0) kopēšanas tehniskie dati [123](#page-125-0) papīra raksturojums [122](#page-124-0) sistēmas prasības [122](#page-124-0) skenēšanas raksturojums [123](#page-125-0) teksts nepareizs formāts skenētajā attēlā [87](#page-89-0) nepareizs vai iztrūkst skenētajā attēlā [87](#page-89-0) punktotas līnijas skenētajā attēlā [87](#page-89-0)

telefoniskā atbalsta periods

atbalsta periods [71](#page-73-0) tinte žūšanas laiks [96](#page-98-0) tintes kasetnes beigusies HP tinte [110](#page-112-0) bojātas [99](#page-101-0) iepriekš lietotas [110](#page-112-0) kļūdu ziņojumi [96](#page-98-0) nav ievietotas [99](#page-101-0) ne HP tinte [109](#page-111-0) nepareizas [98](#page-100-0) nesaderīgas [98](#page-100-0) tīkls drošība [9](#page-11-0) interfeisa karte [5](#page-7-0), [7](#page-9-0) trūkums skenētais teksts [87](#page-89-0)

# **U**

uzlīmes tehniskie dati [122](#page-124-0) uzstādīt programmatūru vēlreiz [77](#page-79-0)

# **V**

vadības panelis funkcijas [18](#page-20-0) pogas [18](#page-20-0)

# **W**

WEP atslēga, iestatīšana [9](#page-11-0)